# **KYC360**

## Screening User Manual

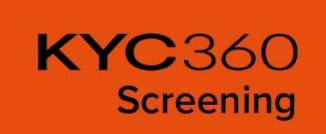

Version: 4.3

25/04/2024

## **Contents**

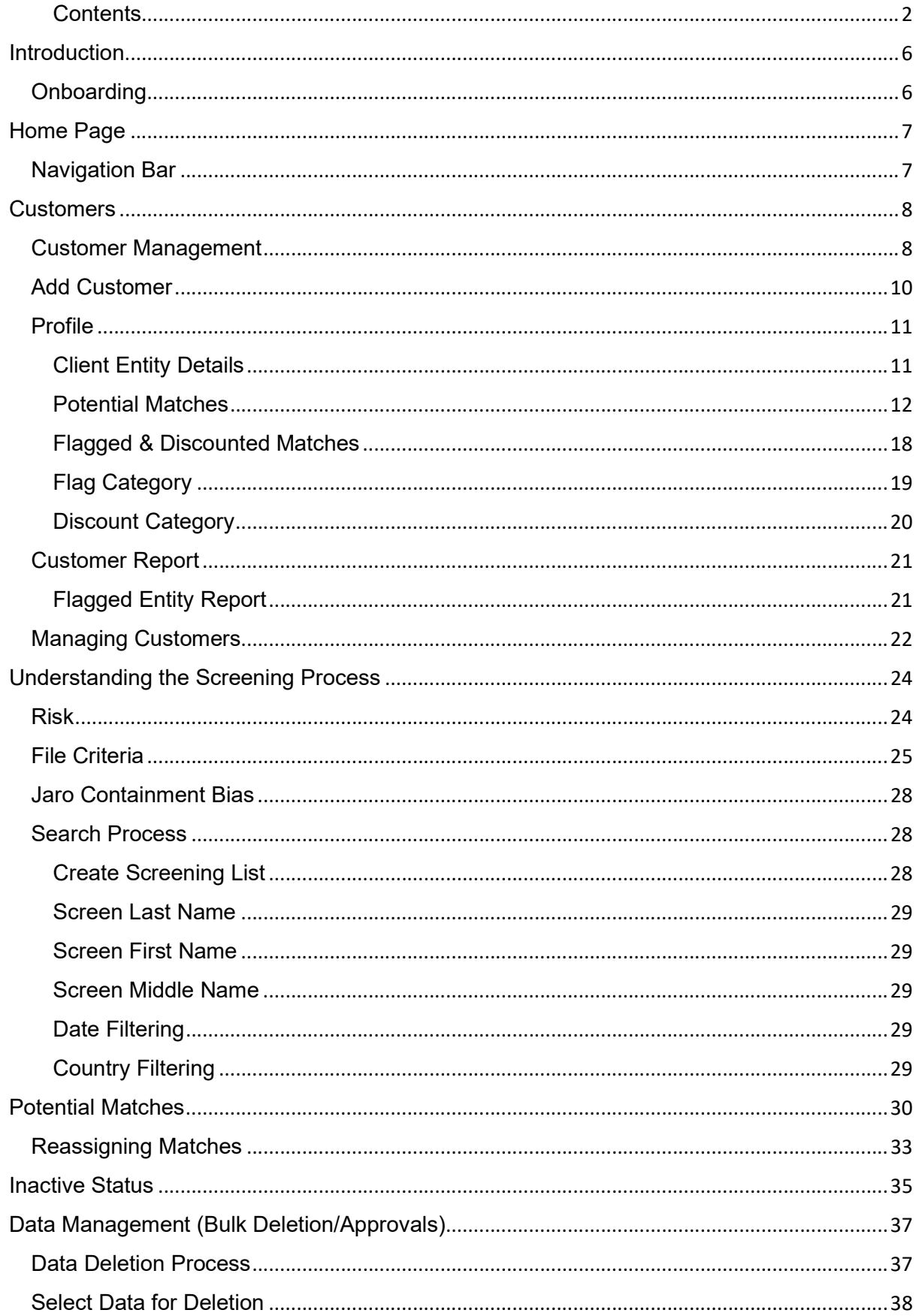

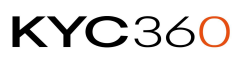

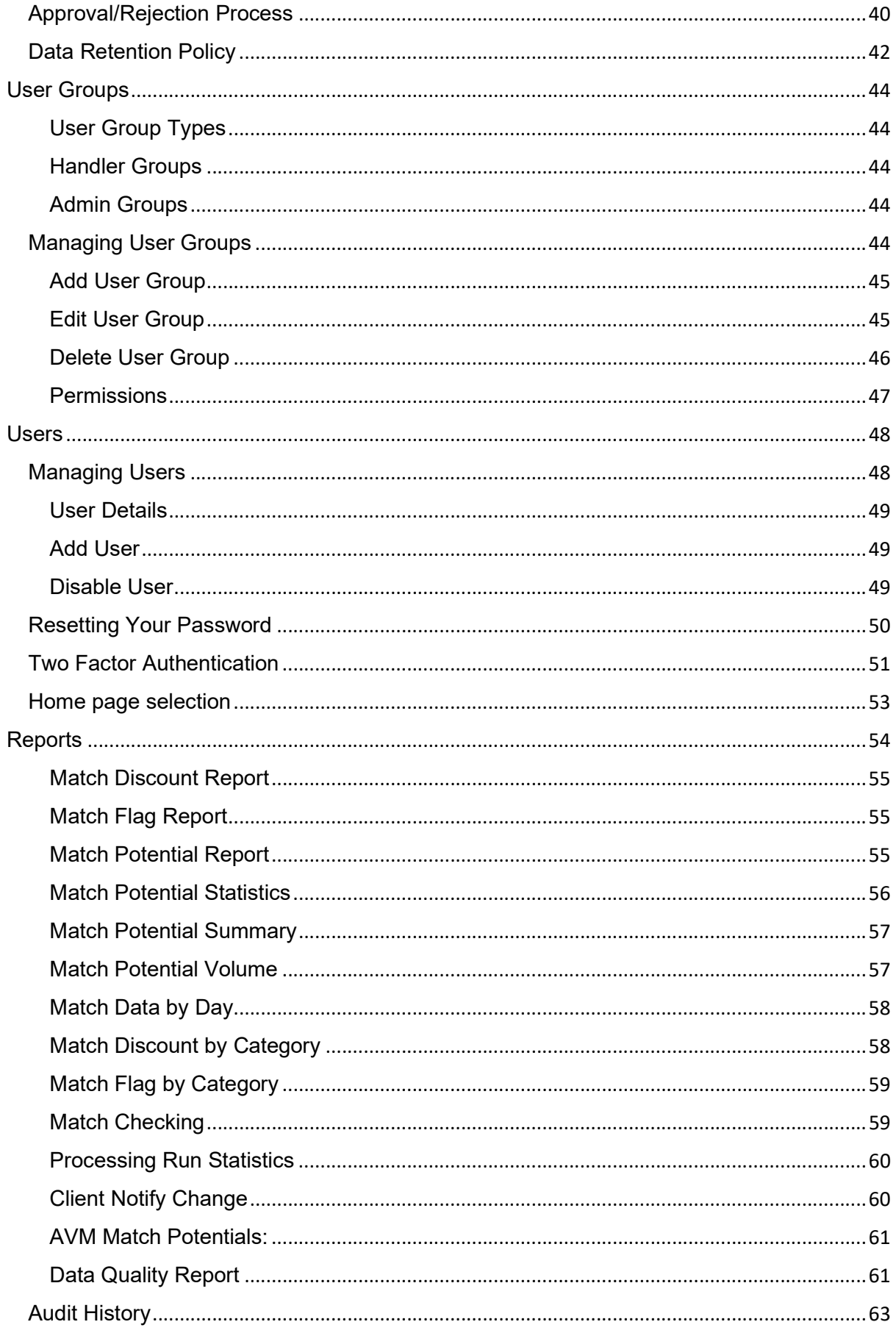

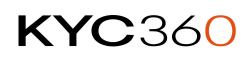

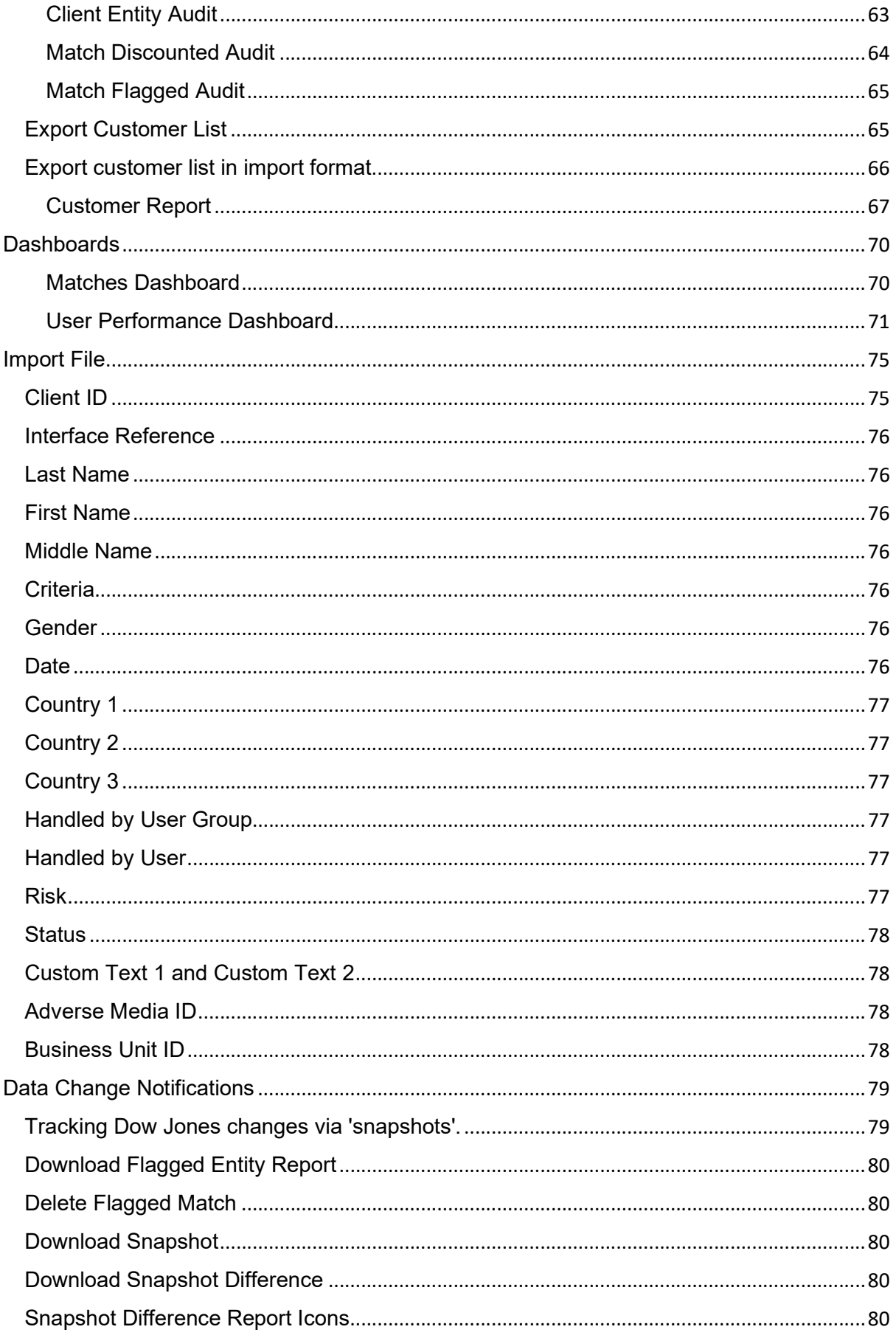

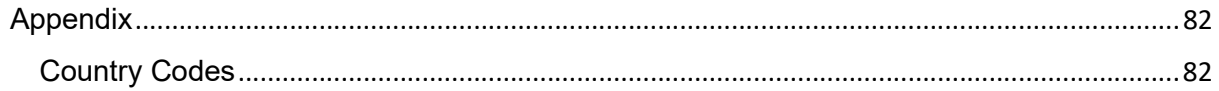

## **Introduction**

The KYC360 Screening (referred to as KYC360 for the remainder of the document) App enables you to conduct AML screening of your clients on a continuous basis. This manual will detail what KYC360 is capable of and how to take advantage of these capabilities.

Fundamentally KYC360 stores a list of your clients (Client Entities) and periodically screens them against a list of Dow Jones Data Entities (Entities) that may be:

- Politically Exposed
- Sanctioned
- On a Special Interest Watch/Blacklist
- Relative or Close Associate of any of the above
- Adversely reported in the Media

This screening process will identify potential matches between your Client Entities and the list of Dow Jones Data Entities. Due to the incompleteness of some of the client or screening data and the possibility that different people or entities may have the same name, human interaction is required to confirm (Flag) or reject (Discount) false positives.

## **Onboarding**

Once you have responded to the onboarding email, we will create your organisation in KYC360 and send an automated invite to the admin user you have nominated. Once the admin user completes the registration process, they will be able to:

- Add more users and add them to user groups
- Import customers for screening.
	- o Screening will only start from the contracted Go-Live date.

All customer additions and data updates in KYC360 are done through an import file. The import file must conform to the file specification given below. It is important to note that customers are not screened immediately when they are uploaded, they are screened as part of the daily screening that runs at 18:00 GMT.

## Home Page

You can log into KYC360 by going to this website: https://batch.riskscreen.com/. Once logged in you will be greeted by the screen shown below. You can always return to this page by clicking the KYC360 logo in the top left of the page.

- Home
	- $\circ$  The Potential Matches page shows a list of customers that have outstanding hits against Dow Jones entities.
	- o The Reports page allows you to download system wide reports for your customers.
	- o Export Data allows you to pull out your import file from the system.
- Data
	- $\circ$  The Customer Management page allows you to both search for and add an individual customer once you have found the customer you want to review you can review their profile which includes:
		- Customer Details
		- Outstanding Match Potentials and Existing Flagged/Discounted **Matches**
		- **Reports**
	- o The Upload Customers option takes you to a page where you can import your client file.
	- $\circ$  The Audit History page allows you to run reports showing changes made to records over time.
- Static
	- $\circ$  The Criteria page allows you to view and edit the screening criteria used to screen your clients.
	- $\circ$  The Risk option lets you view and edit the risk classifications assigned to clients.
	- o The Discount Category Page allows you to view and edit the reasons for discounting potential matches.
	- o The Flag Category allows you to view and edit the reasons for flagging potential matches.
- System
	- $\circ$  The Account details page allows you to view your user details, set the default homepage and change your password.
	- o The User Management page allows you as an admin to add users via an email invite.
	- $\circ$  The Group Management page allows you to add new user groups as well as edit member and permissions within existing user groups.

## Navigation Bar

The navigation bar at the top of the page will appear on all KYC360 Pages, this screen allows you to navigate the site without returning to the Home Page all the time. You can also logout by clicking the Logout option in the top right of the screen.

## **Customers**

Customers refer to the list of people/entities you screen through KYC360. Each Customer has its own profile with the following information.

## Customer Management

You can search for any of your customers held in KYC360 by:

- Clicking the Customer management option on the Home Page
- Clicking the Data tab then Customer Management option in the navigation bar at the top of the page

Search for a customer by entering a search term and setting the search criteria to refine the search results.

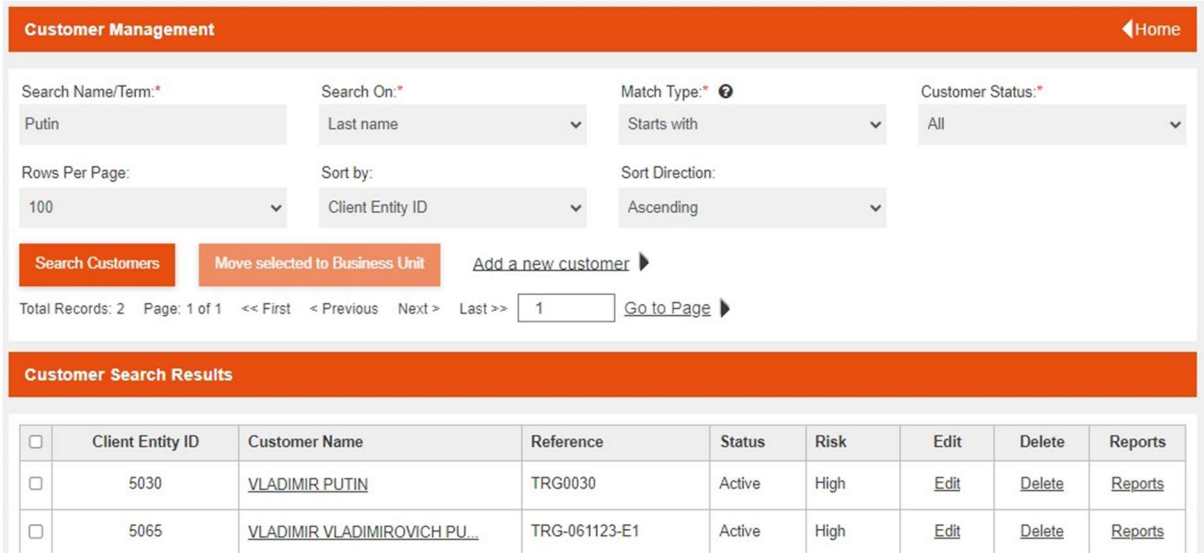

The table below contains additional information for each of the search criteria.

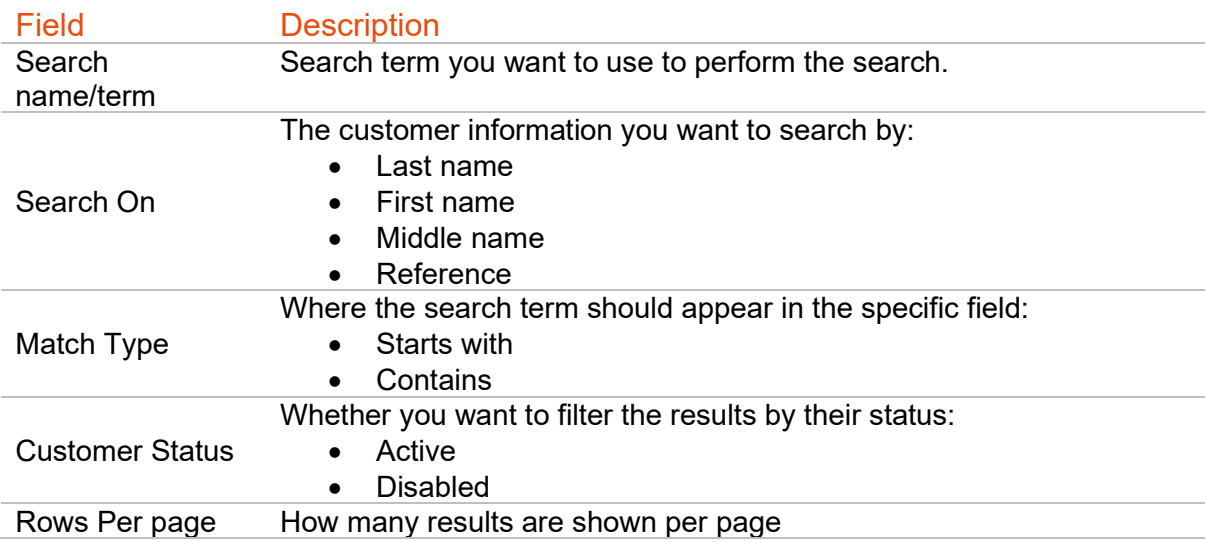

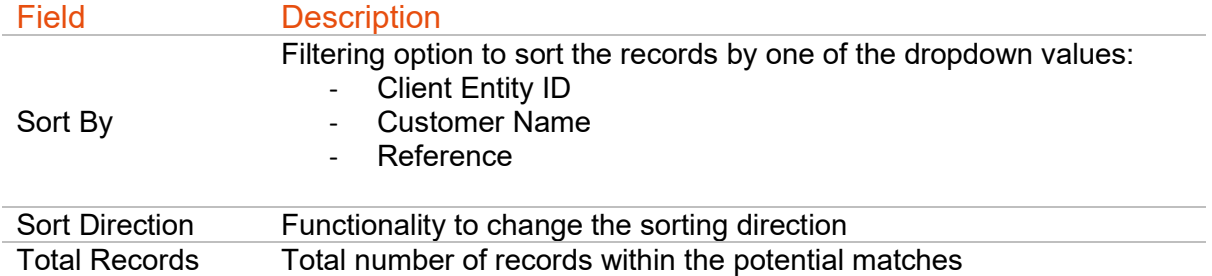

Search results are returned as shown in the below image, detailing the Name, Reference, Status and Risk of the customer. You can open the customer profile of any of the results by clicking on the Name field.

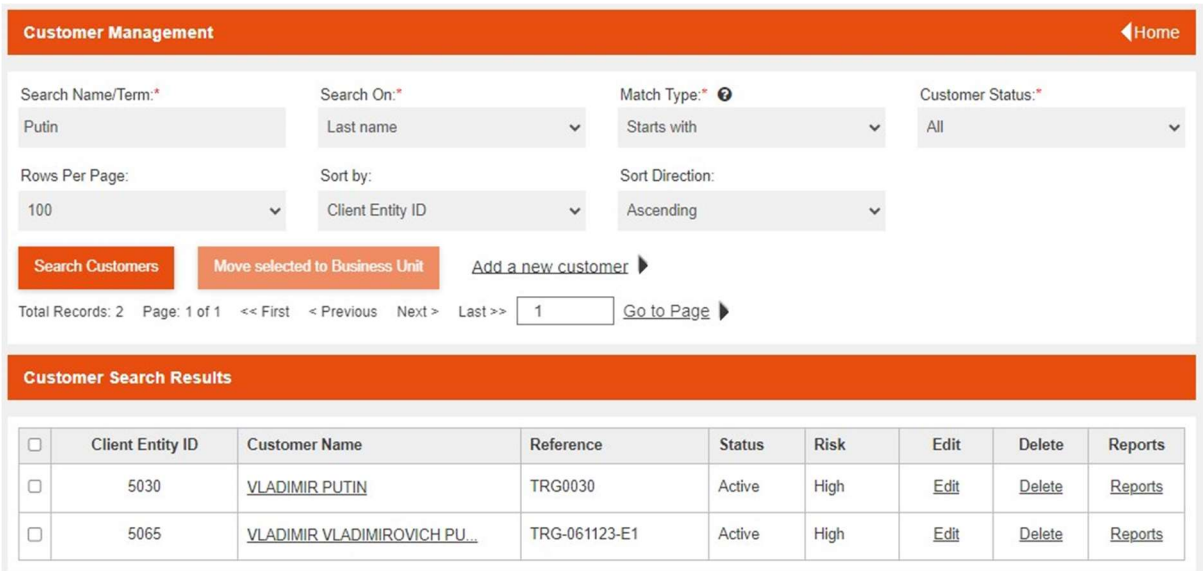

## Add Customer

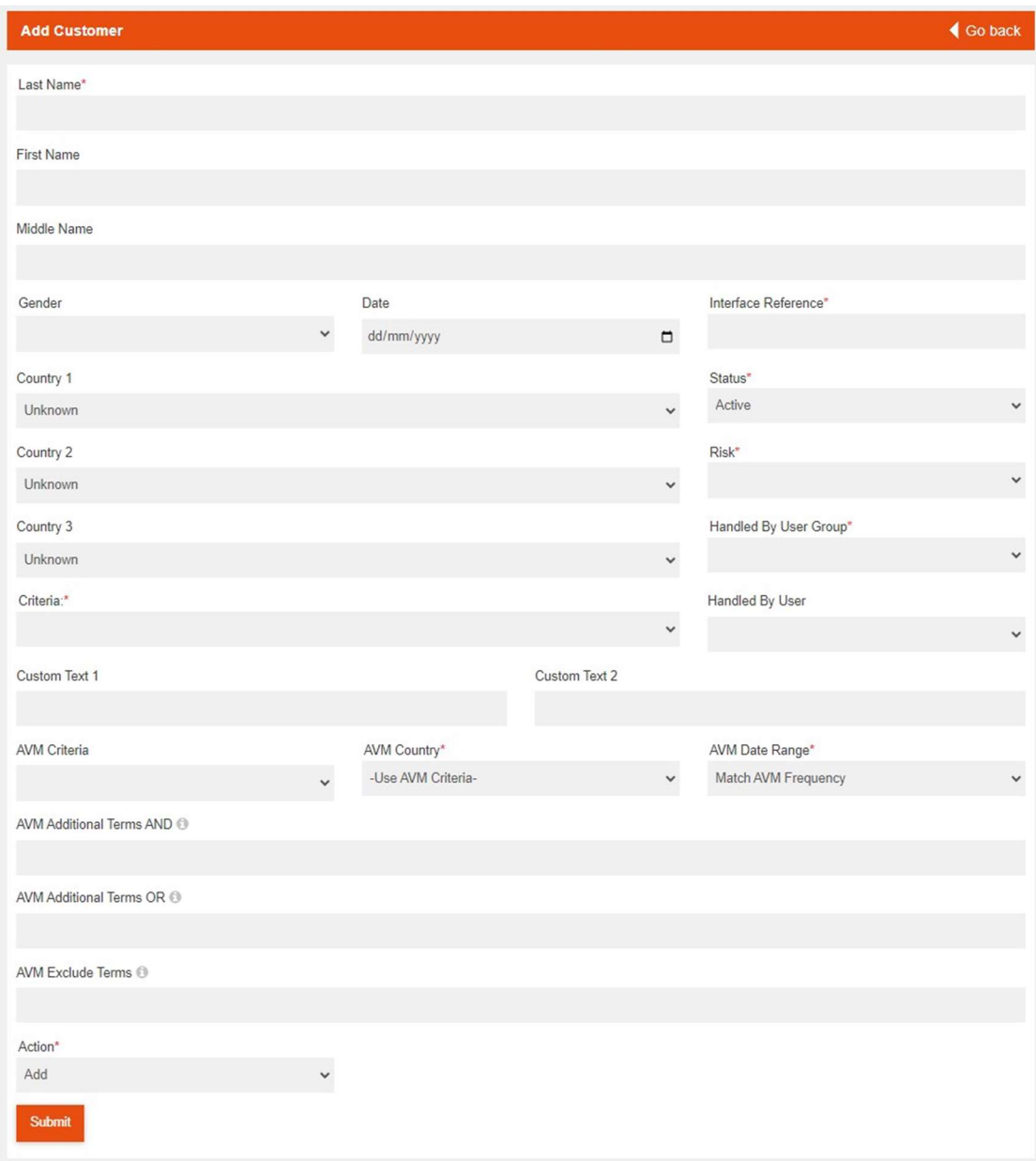

From the 'Add Customer' page you get taken to a form to fill out with the client details, including screening criteria. With this functionality you can add a new customer manually rather than through the 'Upload Customers'/bulk uploading screen. Following completing the form there are three options. You can either choose to:

- Add this adds the customer to your database in preparation for the next screening.
- Add and screen this adds the customer to your database for overnight screening and also performs an ad hoc screening of that customer at the time.
- Add and Screen Once this adds the customer to the database and performs an ad hoc screening of that customer at the time but after that screening is performed, the customer will be automatically disabled from future screenings.

## Profile

The Customer Search function allows you to search for a specific customer to open their profile, the image below shows the profile page for an example customer:

- Client Entity Details
	- o Shows all information stored on the customer profile.
	- o Buttons to generate/download a detailed customer report.
- Potential Matches
	- o Shows a list of outstanding hits for this customer.
	- o Allows you to perform a bulk match function to deal with multiple potential matches at once.
	- o Delete Match Potentials option to delete unresolved matches.
- Flagged & Discounted Matches
	- o Flagged & Discounted matches for the customer.

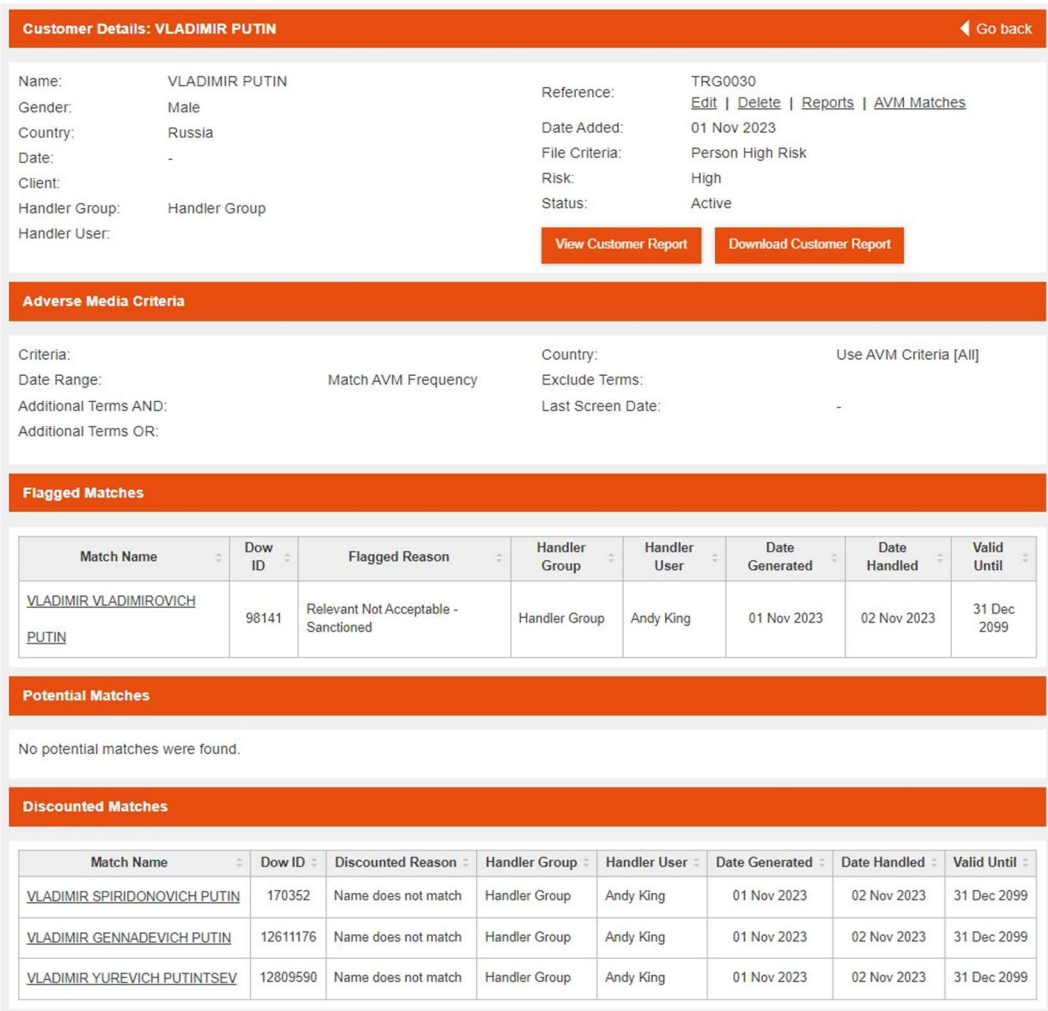

#### Client Entity Details

The table below contains detailed information of customer data held in KYC360.

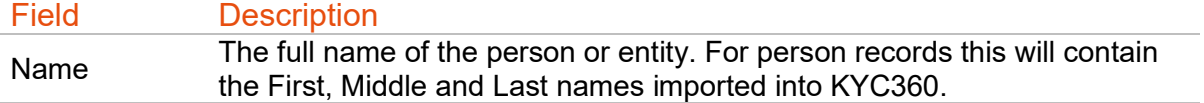

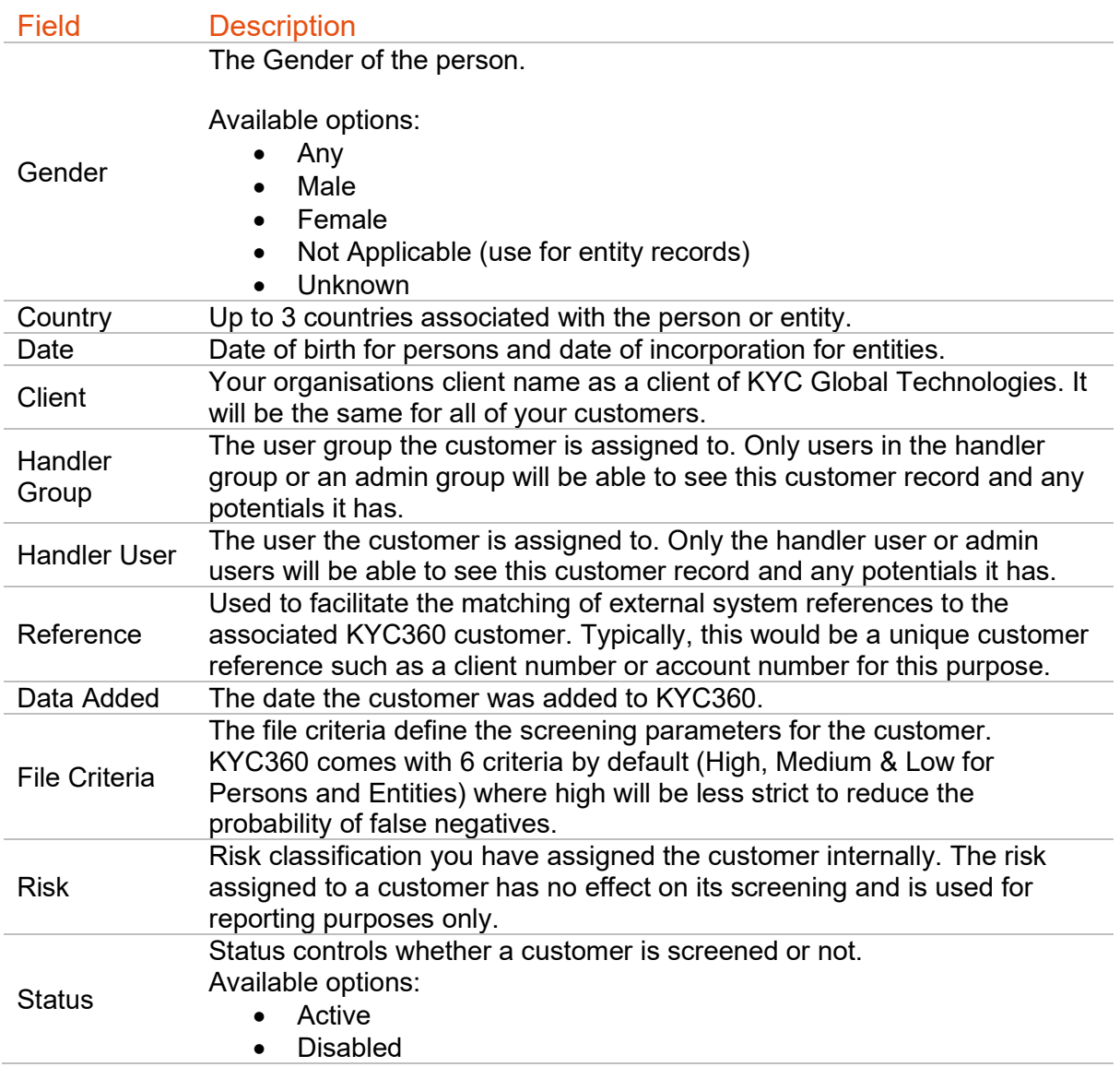

#### Potential Matches

Hits that KYC360 identify during the screening process are referred to as potential matches. The potential matches section of the customer profile shows all potential matches for the customer that have not been reviewed and actioned.

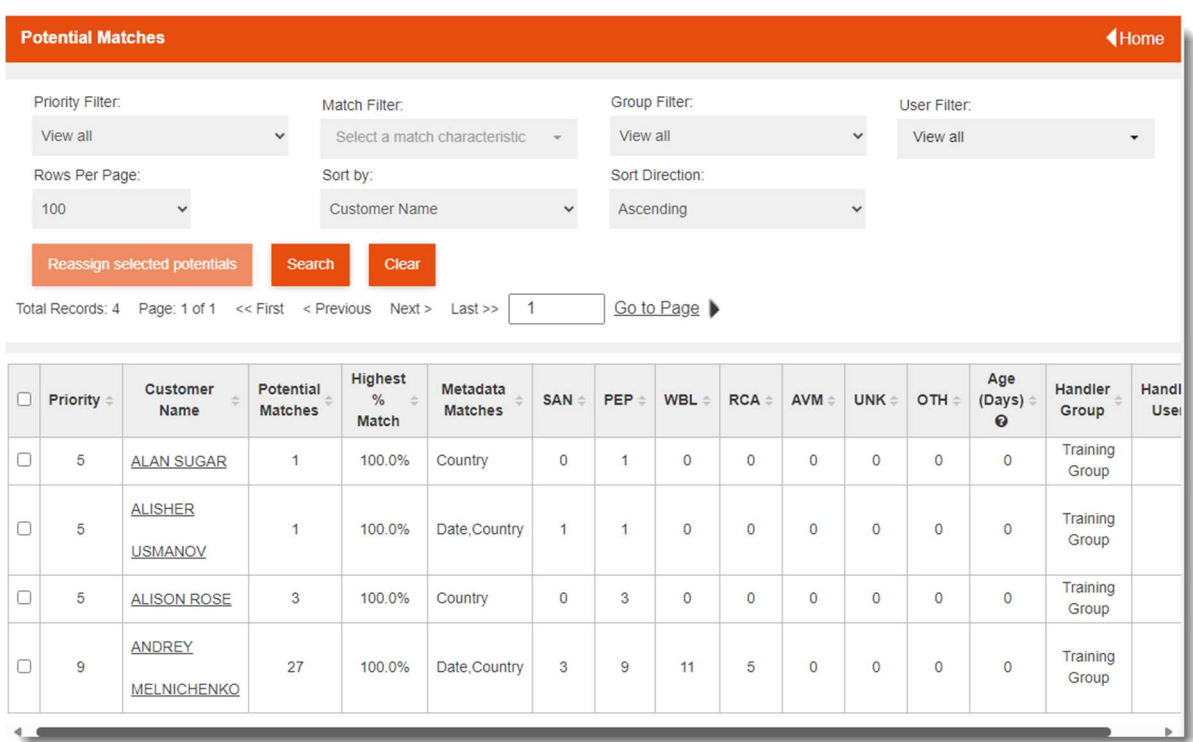

The table below contains detailed information of columns shown in the potential matches section when you click into a potential match.

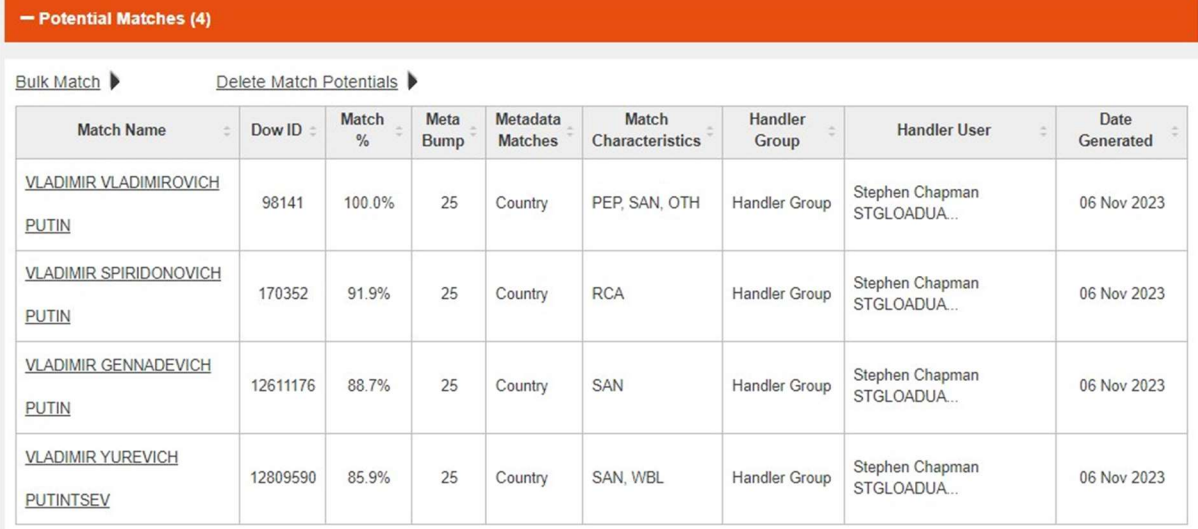

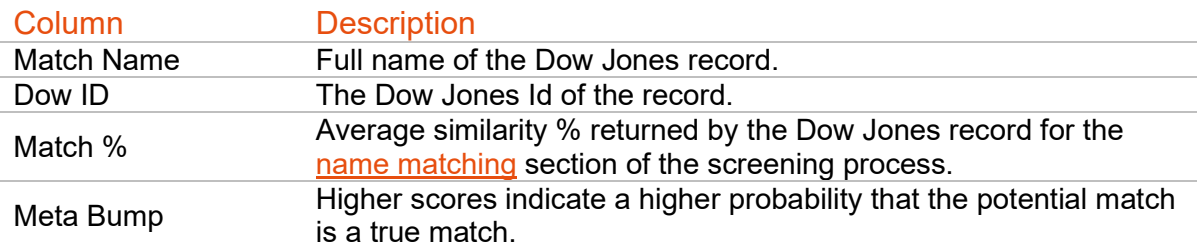

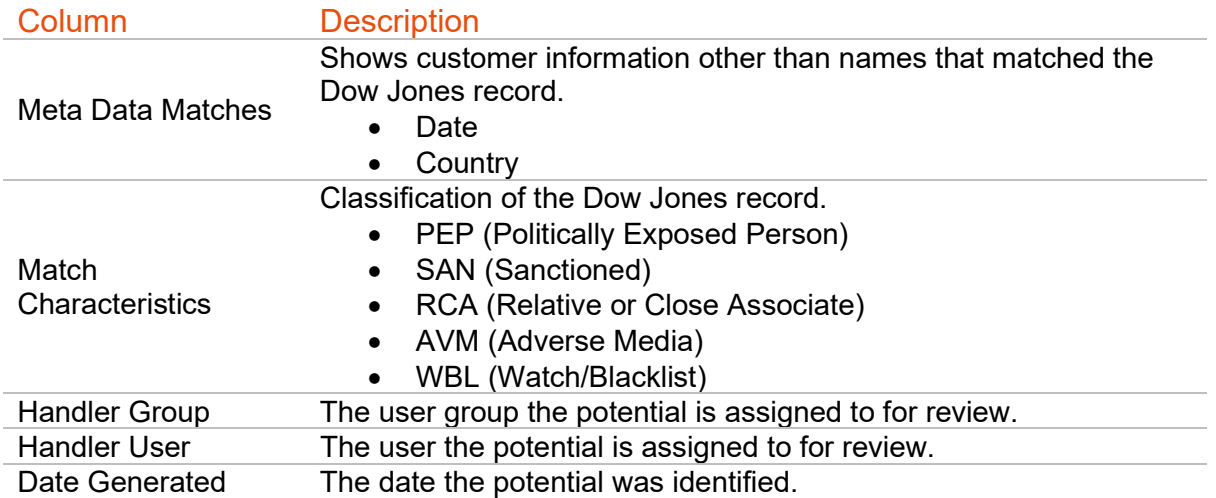

#### Delete Match Potentials

From the potential matches page, you are also able to delete match potentials without having to discount or flag them. This will delete the potential matches until the next batch run. This may be useful when planning to amend the data of a client after previous upload.

### Actioning Potential Matches

If you click on the match name of any of the potential matches you will be taken to a page which provides an overview of the match details.

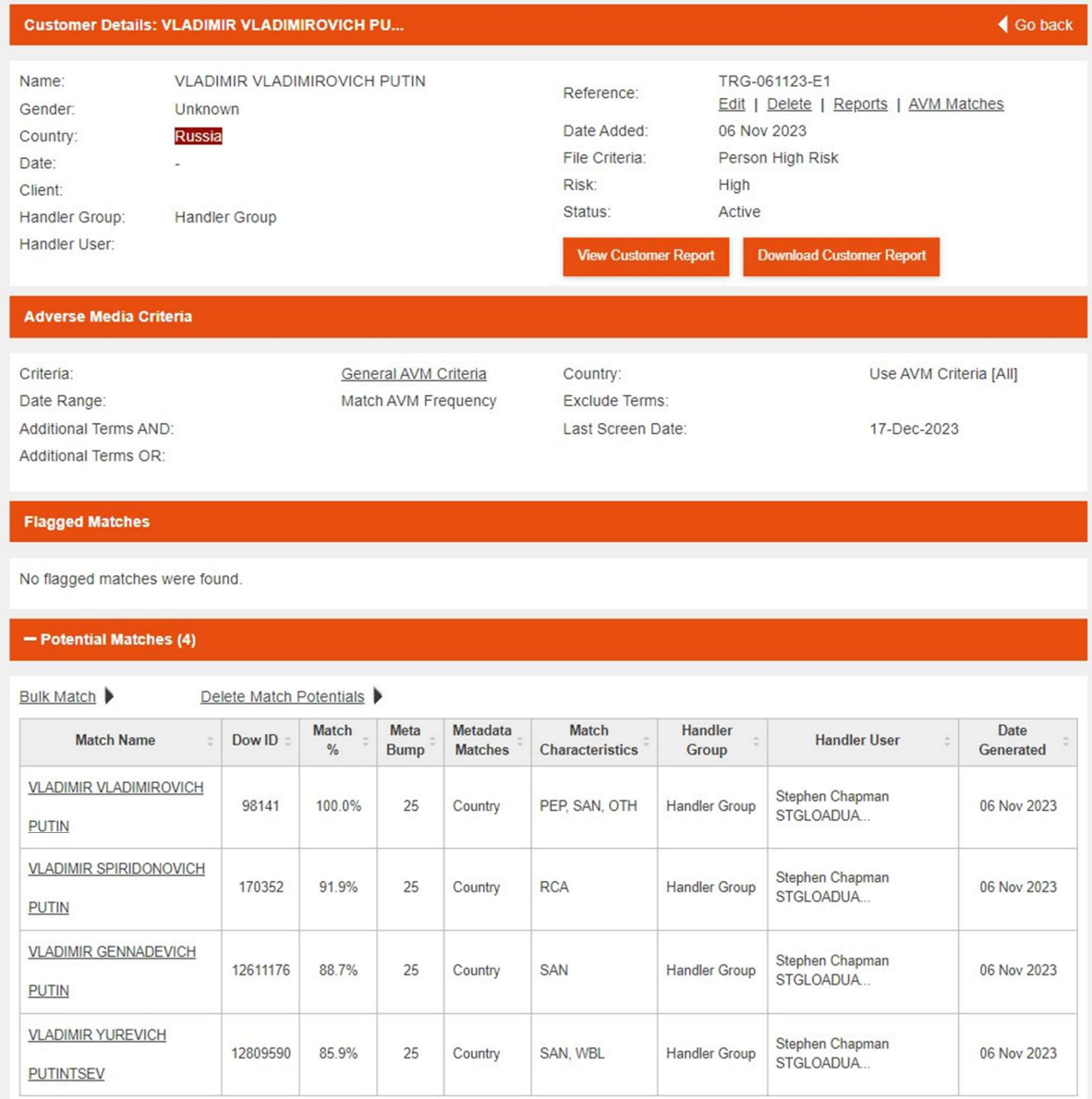

#### Bulk Match

If you have multiple potential matches for the same customer, there is an option called Bulk Match which allows you to deal with multiple selections at once to either discount or flag them. In order to do this, make the selection on the left-hand side for those you wish to deal with, with the same reason for flag/discount and then complete the box at the bottom with a reason for the selection, a match category, valid to date and whether you want to be notified if there are changes to the records you have actioned.

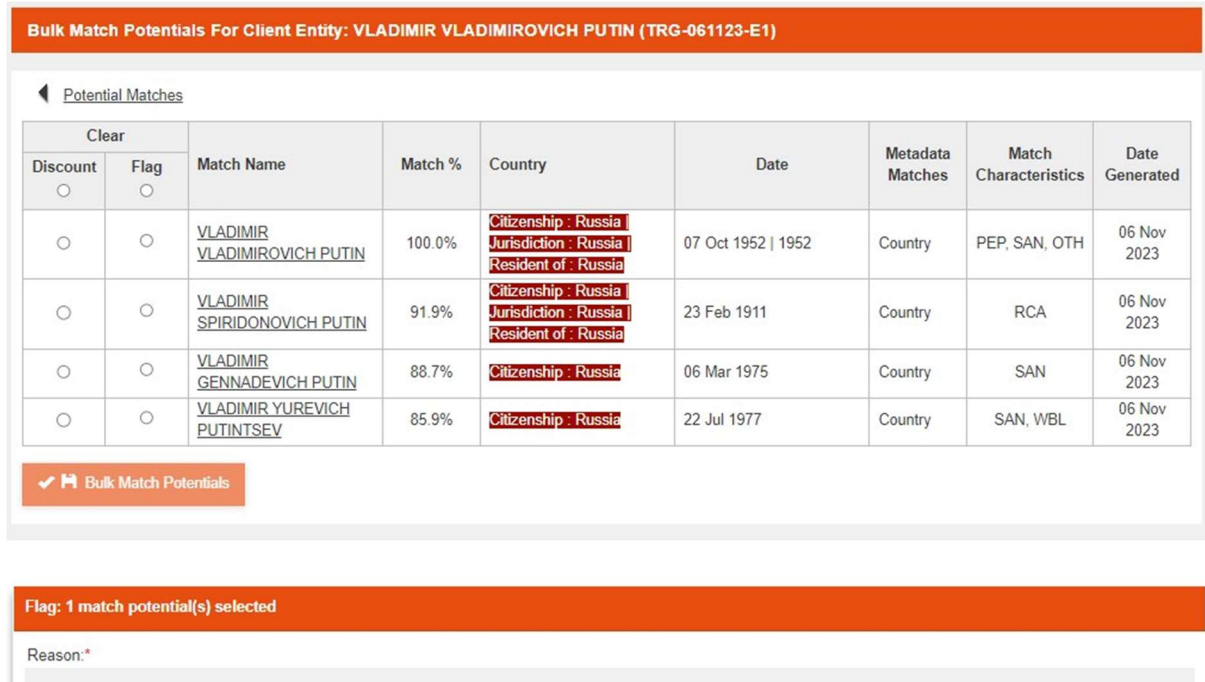

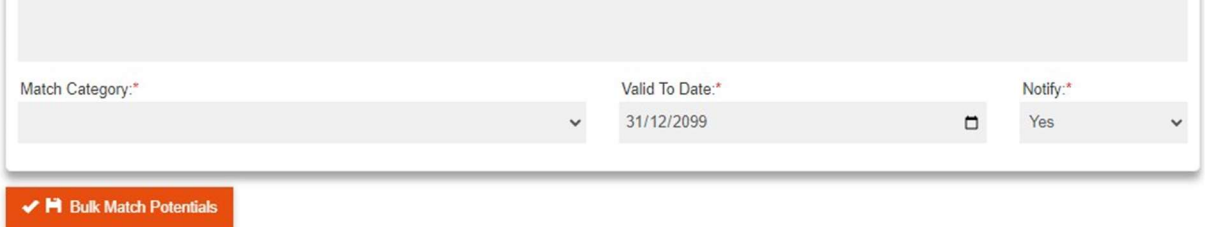

In order to action a single potential match, you need to click the flag next to their name once you have assessed them.

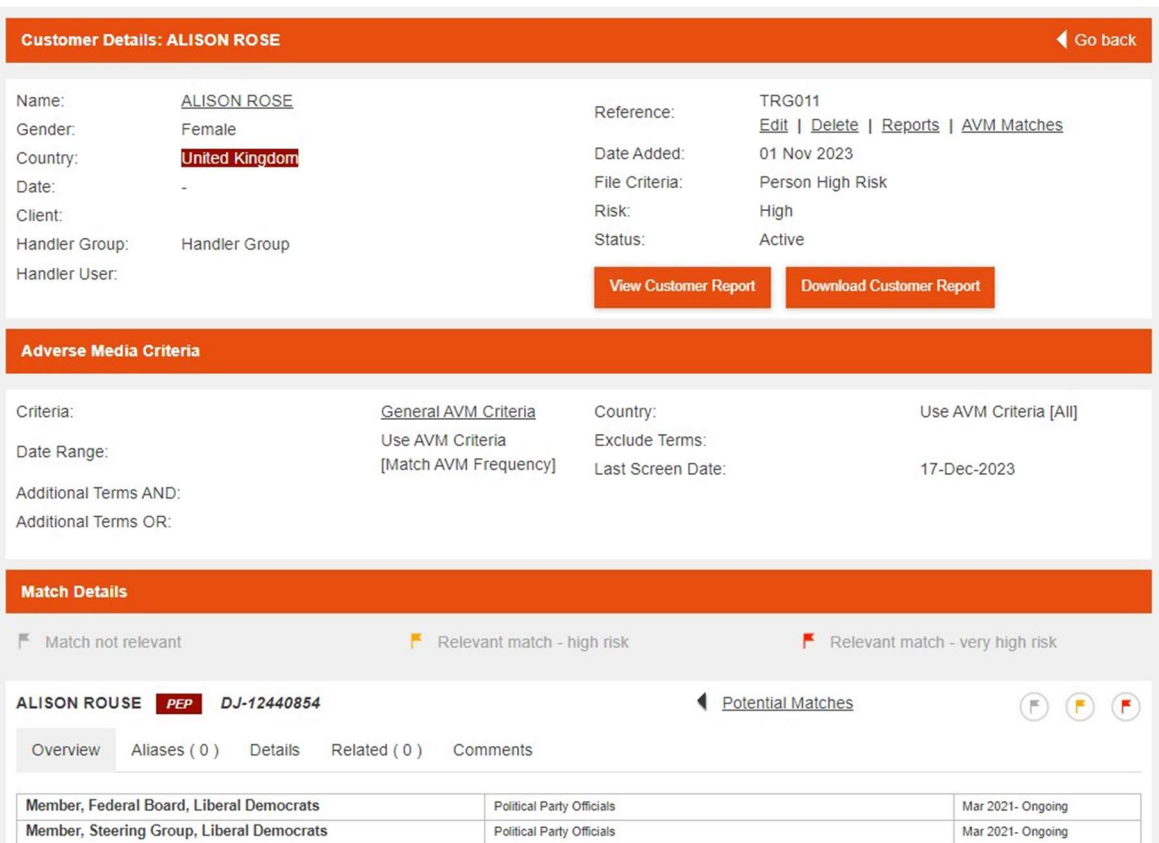

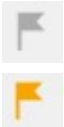

Discount the match as not relevant.

Flag the match as relevant but is acceptable.

Flag the match as relevant and is not acceptable. Flagging a match potential as not acceptable requires that you complete the note field to justify the decision.

Clicking the flag will bring up the match status window shown below.

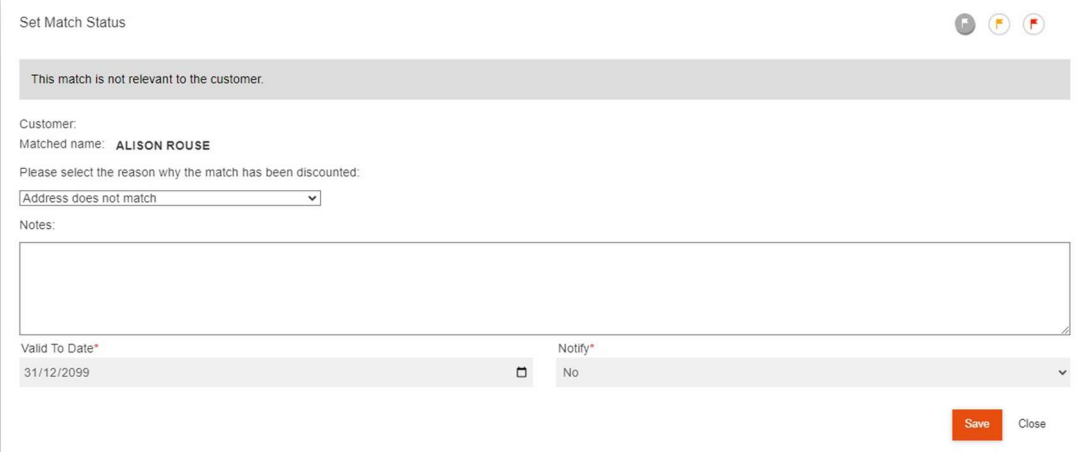

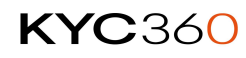

Once you have selected a reason for the action and completed the note (if required) you can save the status which moves the potential match to the flagged/discounted section of the customer profile.

Each potential match provides additional information to assist in your review and eventual decision. The information is displayed in the following tabs:

- Overview
	- $\circ$  Basic information for the Dow Jones record (country and date information that matches your customer will be highlighted)
	- o Roles
	- o Related Countries
	- o Date of Birth/Incorporation
- Aliases
	- o Any known aliases for the record
- **•** Details
	- o Detailed profile of the record
	- o Classification
	- o Known addresses.
	- o Place of Birth
	- o Known identifying information.
	- o Links to images available on the internet
	- o Sanction information
- Related
	- o Other Dow Jones records the potential match is related to in some way.
- Comments
	- o Only populated once a potential match is flagged or discounted.

#### Flagged & Discounted Matches

Flagged and Discounted matches are potential matches that have been reviewed and once a potential match has been actioned (flagged/discounted) the record will move to the appropriate section of the customer profile.

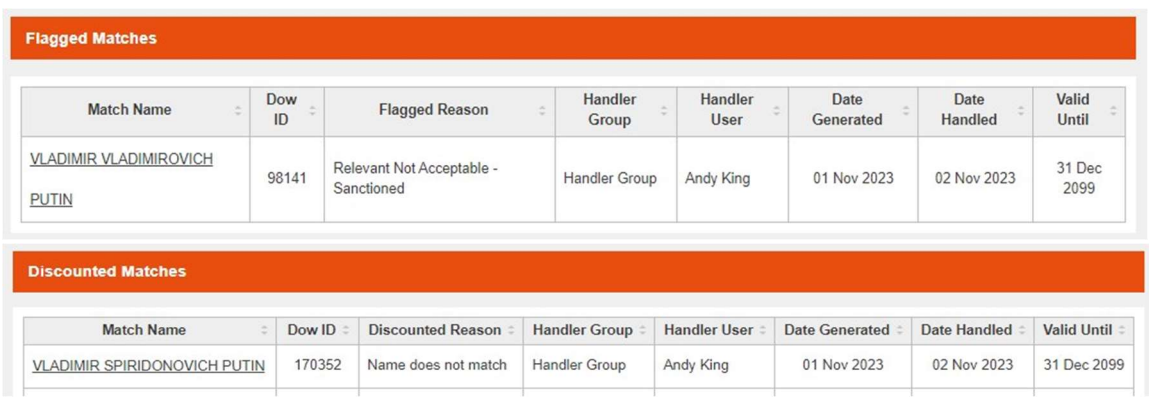

You can order the matches by clicking the column header of the column you want to order by, clicking the column header again will reverse the ordering. The table below contains detailed information of columns shown in the potential matches section.

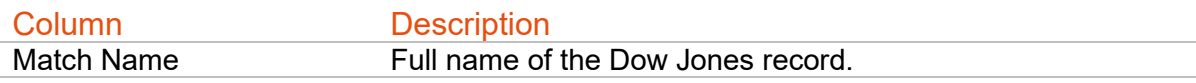

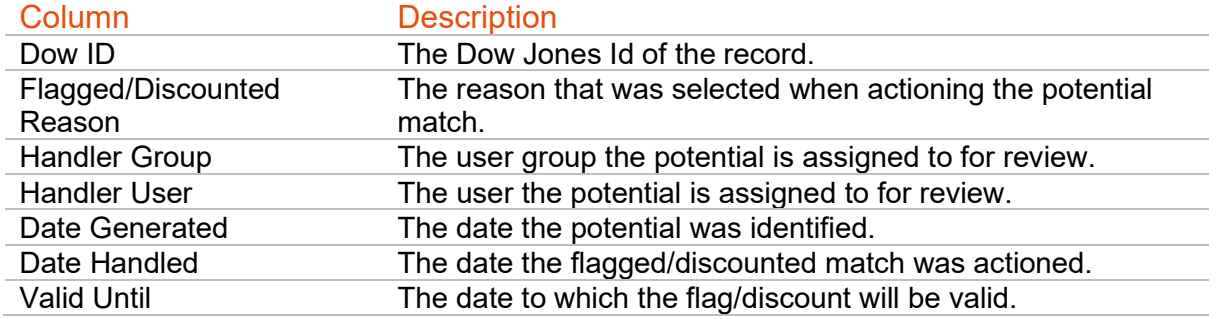

Clicking on the Match Name of a record will open the match details page for that flagged/discounted match. The match details page allows you to review the match information and update the match if needed. The comments tab shows (shown below) the current status of the flag/discount. From this page you can also delete a match (flagged or discounted) which will then reappear in potential matches the next day, assuming it complies with criteria

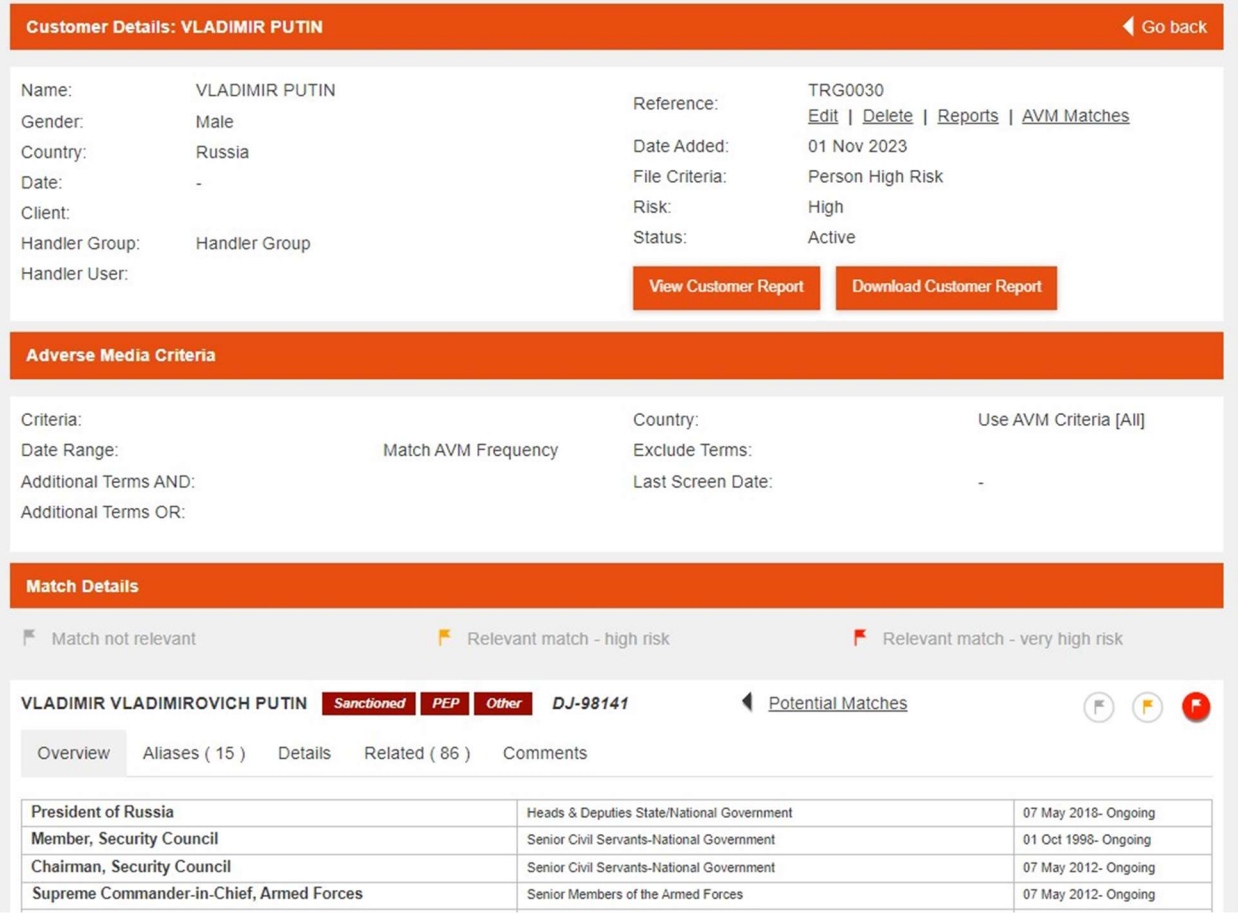

### Flag Category

The Flag Category screen can be accessed through the home screen or under the Static section of the navigation bar. From here you can view, add, delete and manage the reasons for flagging a potential match. From here you can also add a new flag category.

#### SCREENING USER MANUAL 20

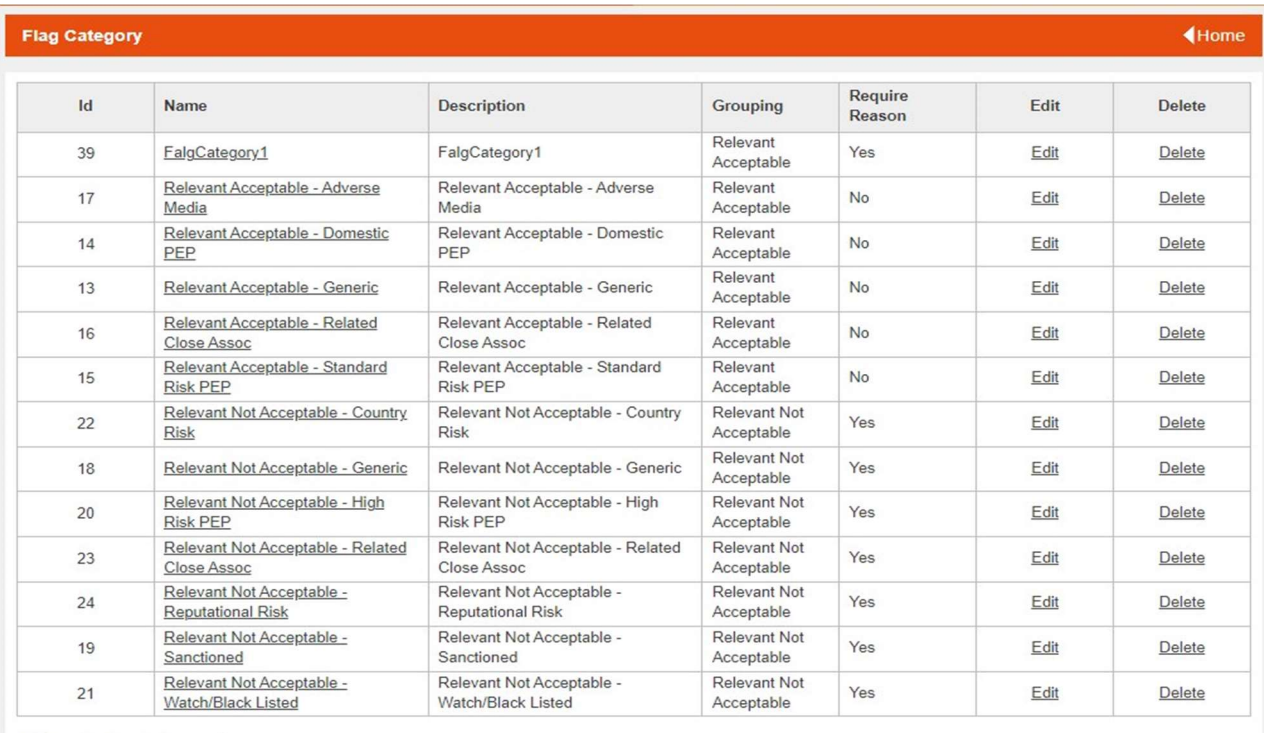

Add a new flag category. ▶

By clicking into the name of the flag reason you will be able to edit the:

- Name
- Description
- Grouping this is whether the reason means that the match is acceptable or not.
- Require reason this denotes when this flag reason is selected whether there is a mandatory free text field.

From this page you can also delete a particular flag category. If you decide to add a new flag category you will have the same fields to fill out.

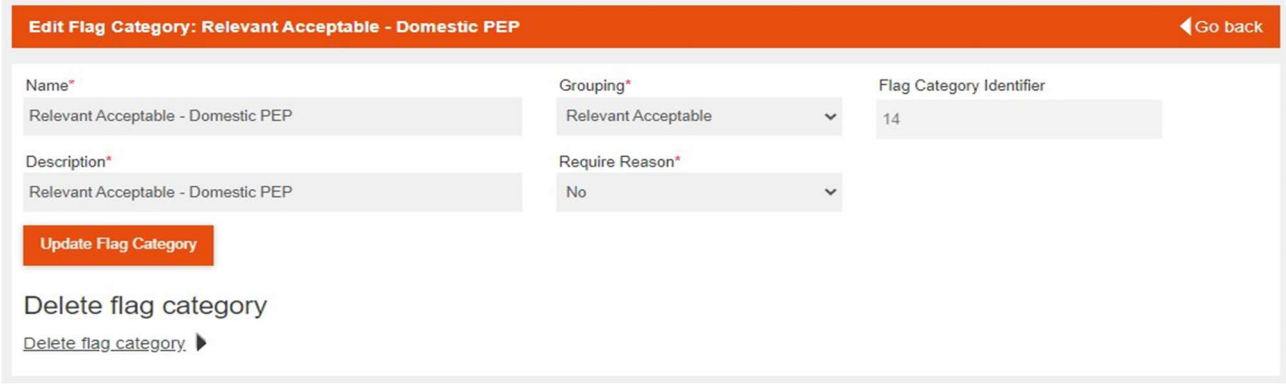

#### Discount Category

VERSION: 4.3

The Discount Category screen can be accessed through the home screen or under the Static section of the navigation bar. From here you can view, add, delete and manage the reasons for discounting a potential match.

| <b>Discount Category</b> |                                                       |                                                       |                          |      | <b>4Home</b>  |
|--------------------------|-------------------------------------------------------|-------------------------------------------------------|--------------------------|------|---------------|
| Id                       | <b>Name</b>                                           | <b>Description</b>                                    | <b>Require</b><br>Reason | Edit | <b>Delete</b> |
| $\overline{7}$           | Address does not match                                | Address does not match                                | <b>No</b>                | Edit | Delete        |
| 8                        | Date does not match                                   | Date does not match                                   | <b>No</b>                | Edit | Delete        |
| 22                       | DiscountCategory1                                     | DiscountCategory1                                     | <b>No</b>                | Edit | Delete        |
| 9                        | Gender does not match                                 | Gender does not match                                 | <b>No</b>                | Edit | Delete        |
| 11                       | Name does match but eliminated after<br>investigation | Name does match but eliminated after<br>investigation | <b>No</b>                | Edit | Delete        |
| 10                       | Name does not match                                   | Name does not match                                   | <b>No</b>                | Edit | Delete        |
| 12                       | Other                                                 | Other                                                 | Yes                      | Edit | Delete        |

Add a new discount category. ▶

By clicking into the name of the discount reason you will be able to edit the:

- Name
- Description
- Require reason this denotes when this flag reason is selected whether there is a mandatory free text field.

From this page you can also delete a particular flag category. If you decide to add a new discount category you will have the same fields to fill out.

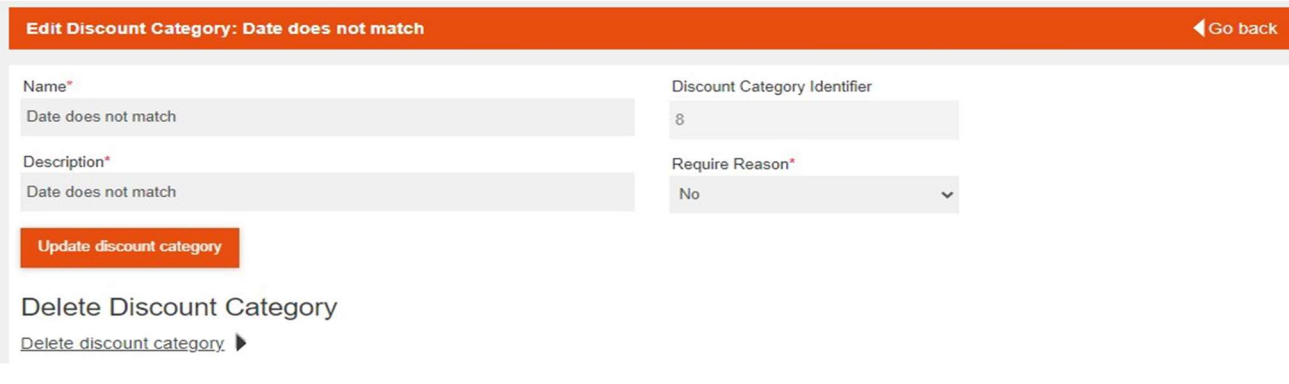

## Customer Report

A detailed customer report can be generated from the customer profile page. The generated report will provide an in-depth summary of the customer's:

- o Profile
- o Match Statistics
- o Potential Matches
- o Flagged Matches
- o Discounted Matches
- o Screening History

#### Flagged Entity Report

The data entity detail report shows all information found on the Details tab of a client entity.

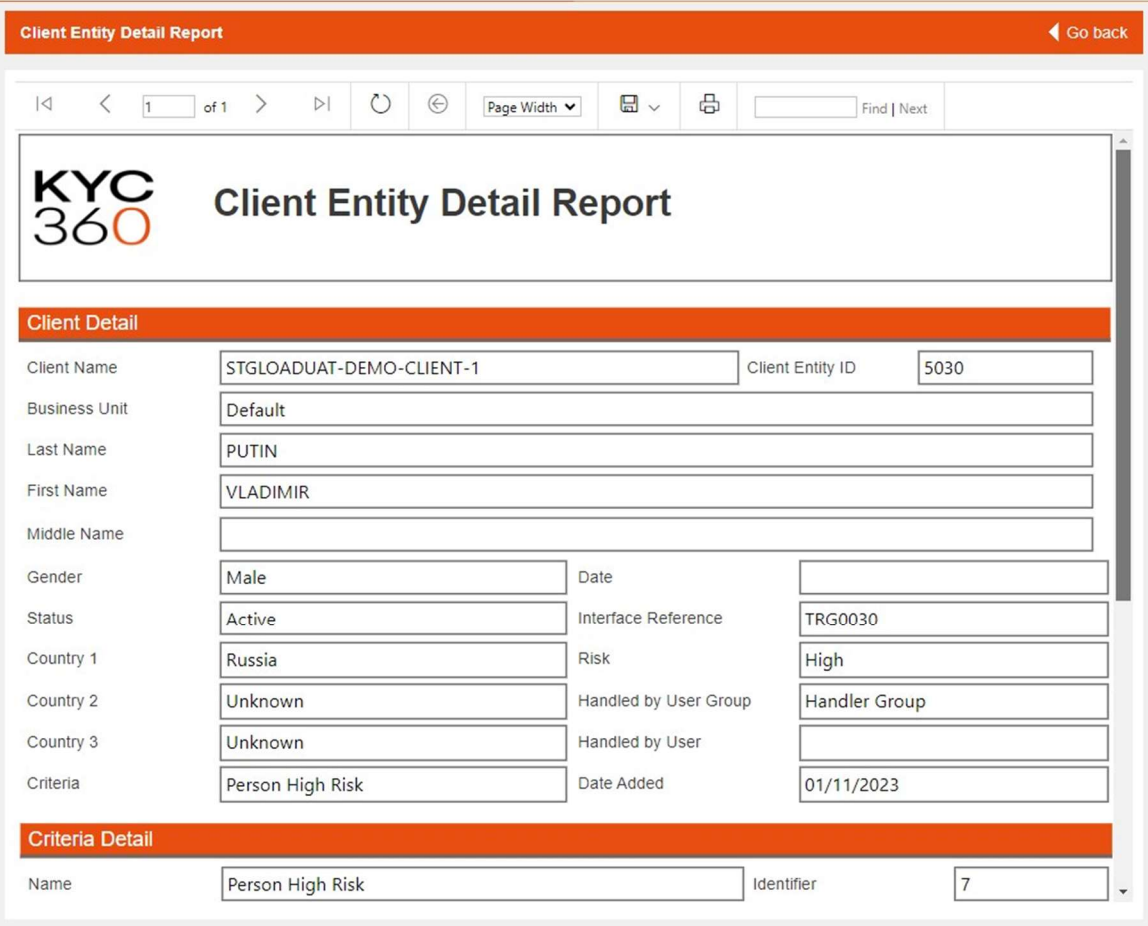

## Managing Customers

Customers in KYC360 are added or updated through either an import file or a manual addition. Only admin users can upload customer import files.

You can import a customer file by clicking the Upload Customers link under the Data section in the navigation bar.

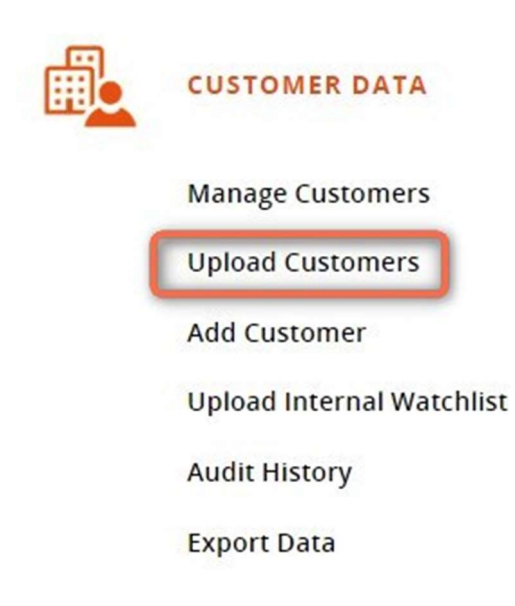

To Upload a customer file, complete the fields and click the "Import Customer file" button.

- Browse
	- o Allows you to browse your local drive and select the import file you have created, for more information on the required format of the file see the **Import** File.
- Number of header rows
	- o Set the number of rows at the top of the import file that contain column headers and should be ignored
	- $\circ$  Not all files will contain headers as a first row, in this case set the value to 0
- Delimiter
	- o Select the delimiter the import file uses, available options are:
		- Comma
		- **Colon**
		- **Semi Colon**
		- $-Tab$
		- **•** Vertical Bar

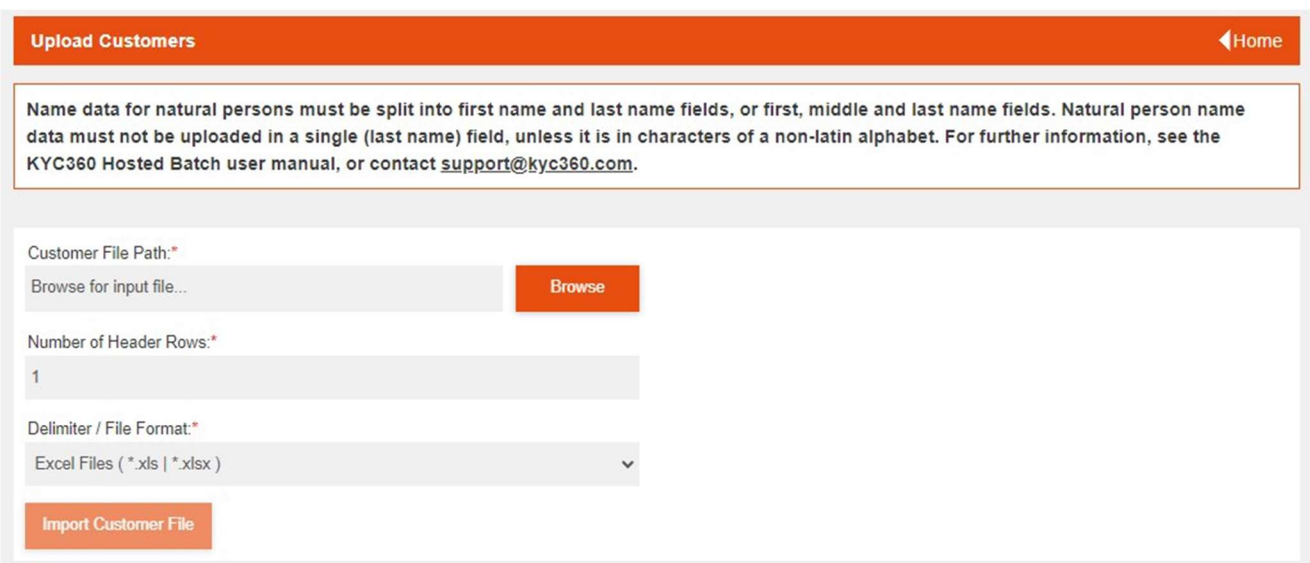

## Understanding the Screening Process

#### Risk

Risk Classifications are assigned to client entities based on their level of expected risk. You can access the risk classification page either from the home page or under the Static option on the navigation bar. This will take you to a page where you can view, add, delete and manage your risk classifications.

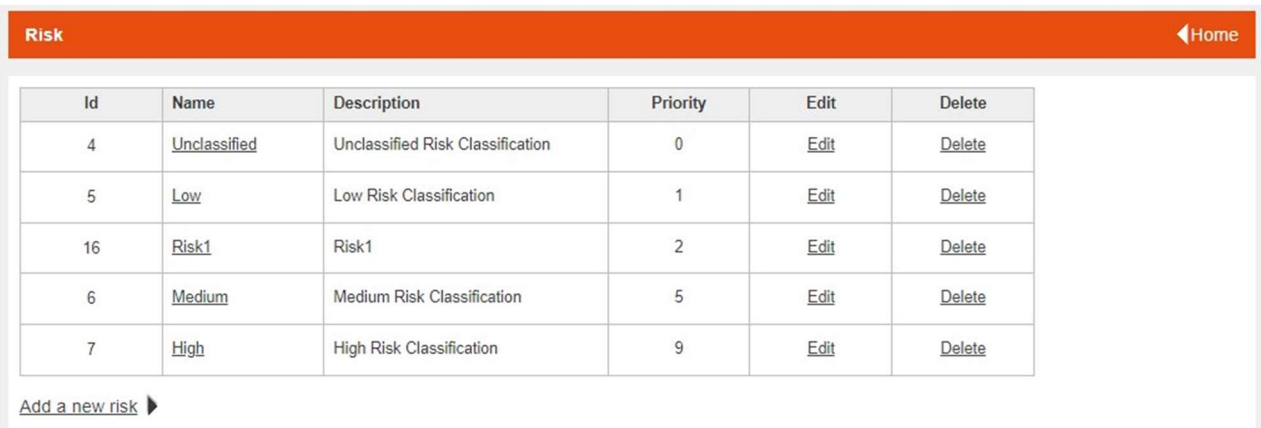

Each risk classification is assigned a priority which can be edited. What this does is provide one way in which to order potential matches, bringing the high risk classified potential matches to the top of the list in the first instance.

In order to edit a risk classification, click on the edit option and you will be taken to a page where you can edit the:

- Risk Name
- Risk Description
- Risk Priority The priority given to a risk classification is used to determine the sort order of the match potential screen. Values range from 0 being the lowest to 9 being the highest.

You will also have the same options to fill out if you were adding a new Risk Classification. From the edit page you can also delete the risk classification.

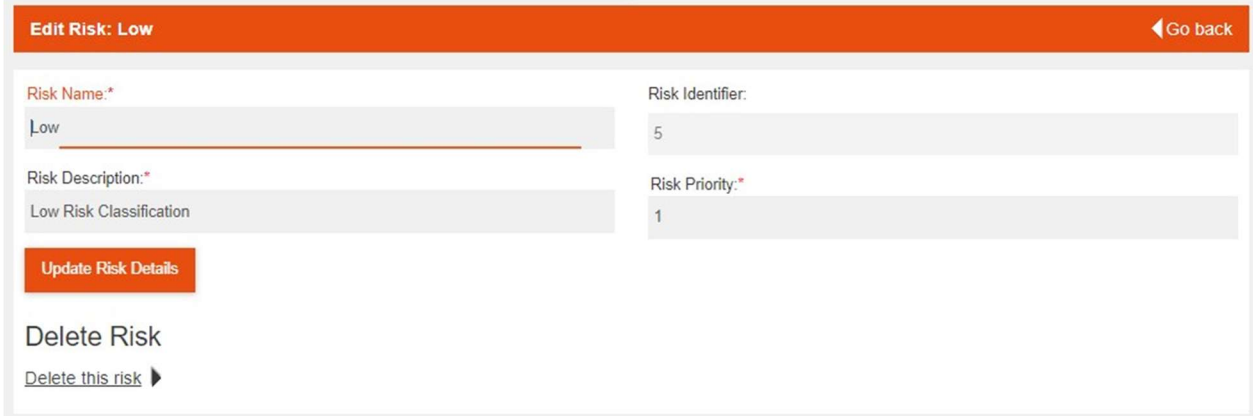

## File Criteria

Criteria define the parameters used by the Screening engine when a client entity is screened. The onboarding email allows you to set the parameters for up to 6 criteria for your organisation. This section will explain each parameter in detail and follow up with a walkthrough of the screening process to help you understand how the criteria parameters affect screening results.

Each client entity is assigned a criteria when it is created. You can view, add and manage criteria from the criteria screen which you can access from the home page or by clicking on the Criteria option under Static on the navigation bar.

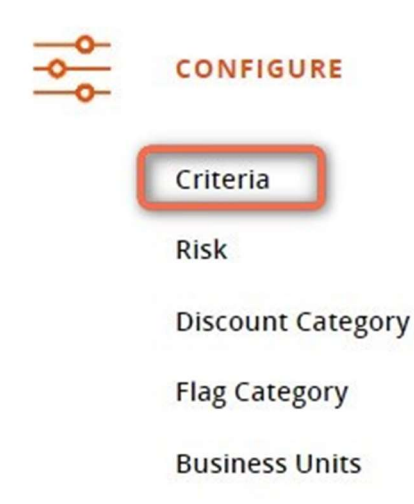

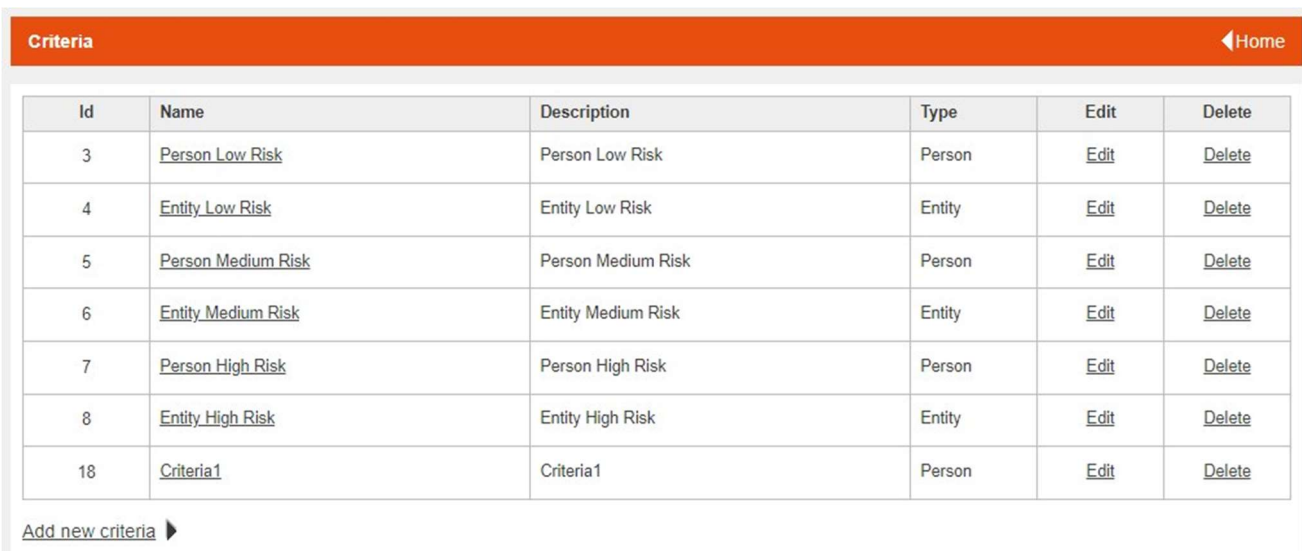

If you choose to add or edit a criteria you will be taken to a page with all the individual criteria able to be changed. There is also an option at the bottom to delete these particular criteria.

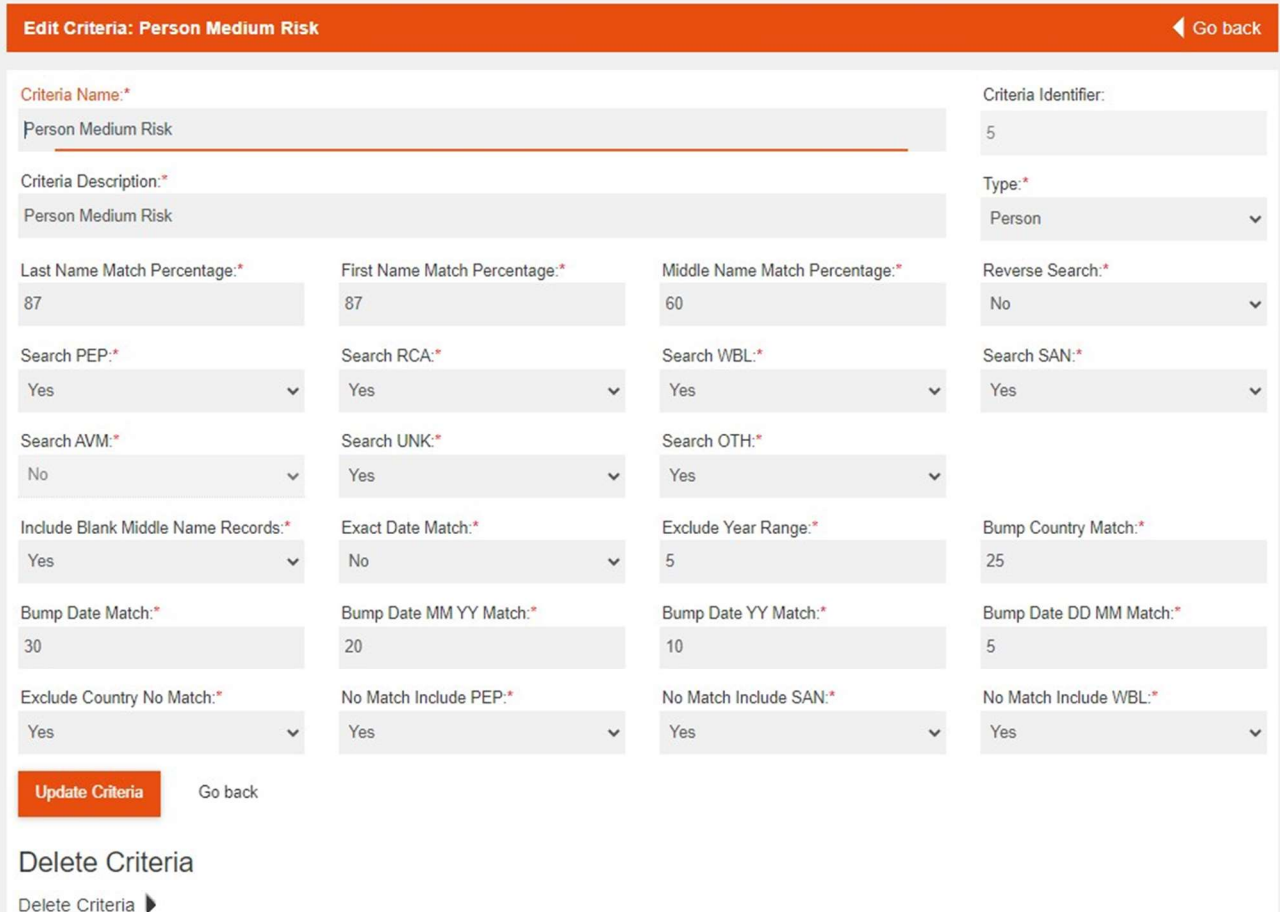

Below is a table that provides more information on each of the criteria parameters.

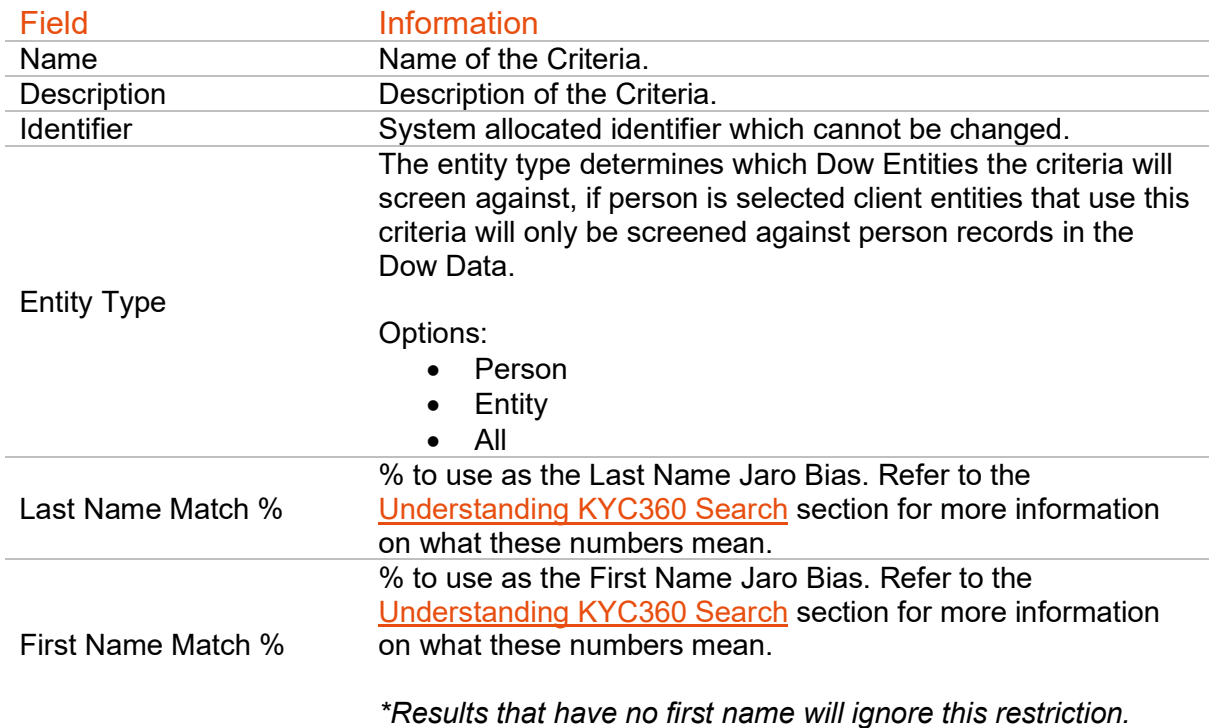

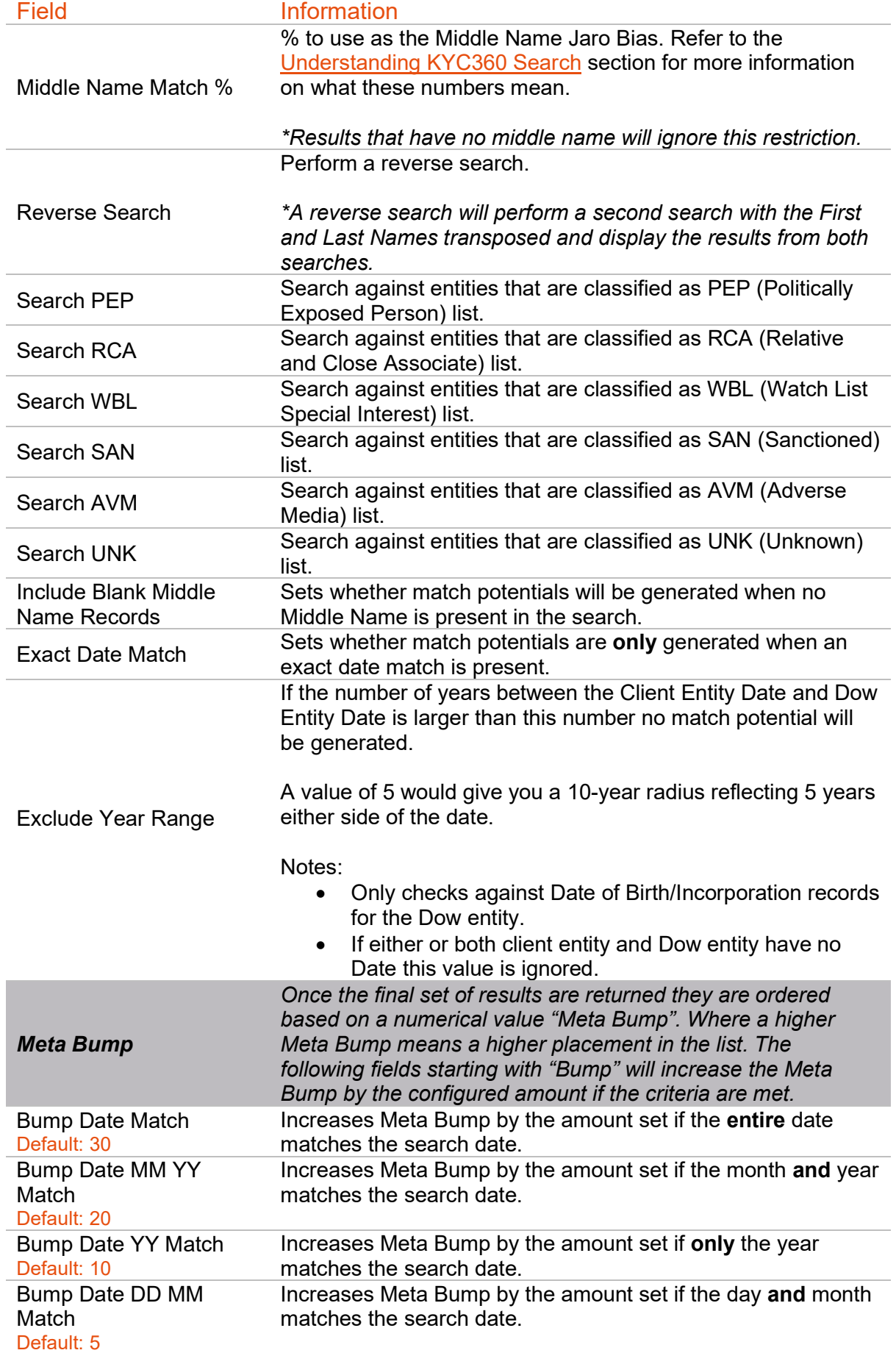

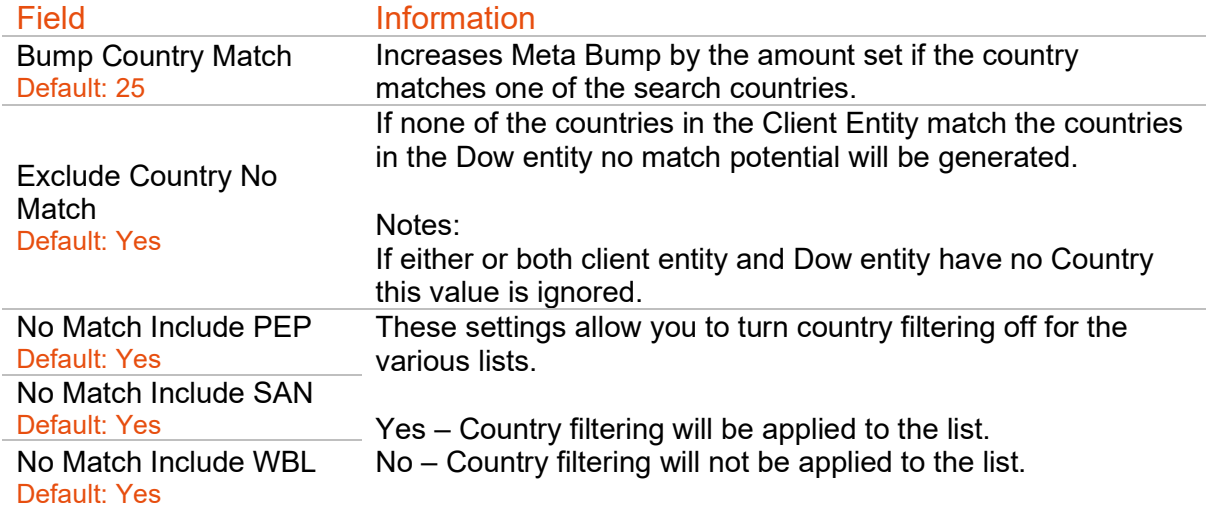

## Jaro Containment Bias

KYC360 uses an algorithm similar to Jaro-Winkler string distance to indicate how similar two names are. The Jaro Containment Bias represents a measure of "closeness" between two names where the higher the value the closer the two names are to identical. The value ranges from 0 (very different) to 100 (identical). When doing a search KYC360 will use the JCB to compare the name you have searched to every other name of that type in the database.

## Search Process

Conceptually a KYC360 search works a lot like multiple sieves stacked on top of each other that only allow the names that fit their requirements through. Each search will start with all Dow Jones records and as it moves down through the different sieves the number of records reduces until only the records that go to the potential matches for the customer remain.

#### Create Screening List

The first sieve in the search removes Dow Jones records that you do not want to include in the screening list. The list of parameters below

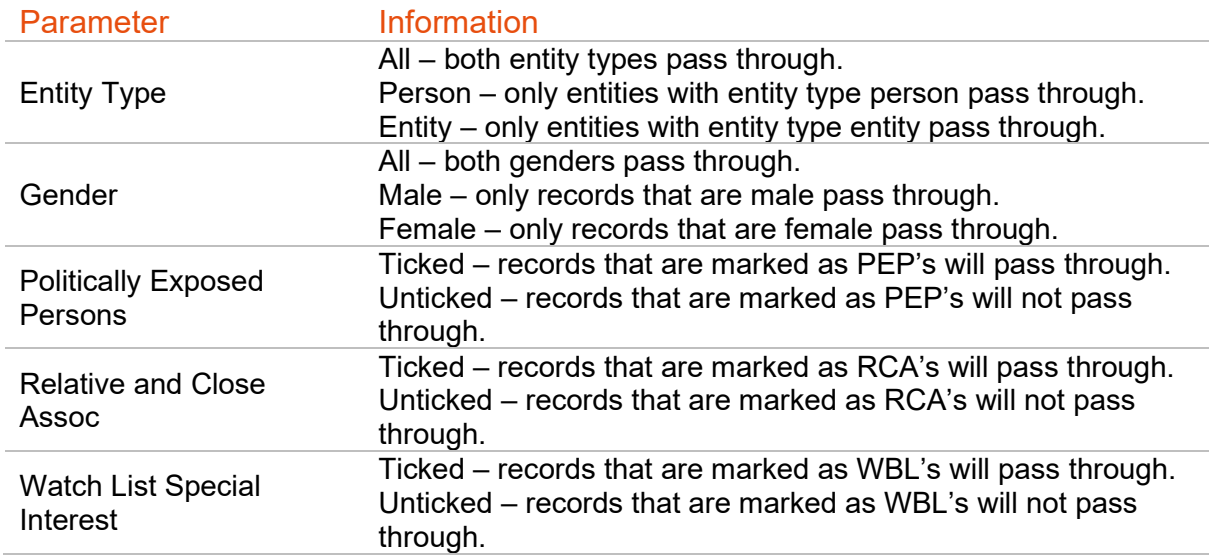

## **KYC360**

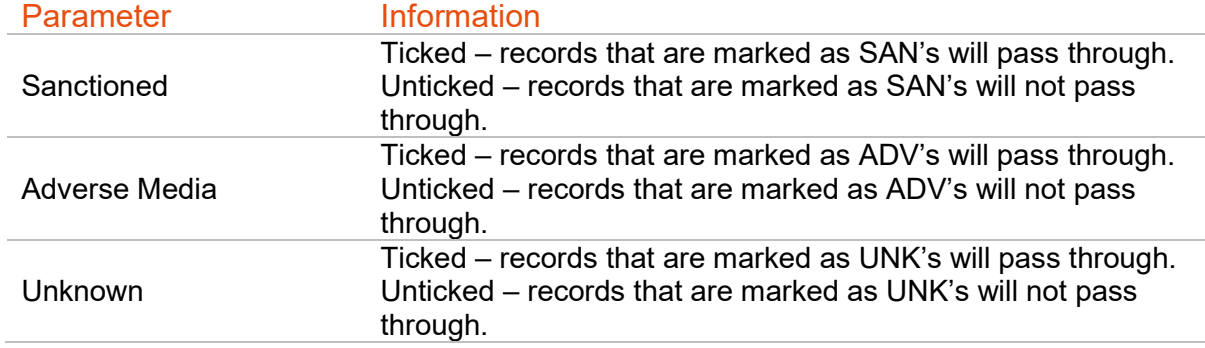

#### Screen Last Name

Only Dow Jones records that have a last name starting with the same letter as the last name you have provided pass through to the actual last name search (Person records only). The Last Name of your customer gets compared to the Last Name of all records in the list of records that have reached this point returning a Jaro Containment Bias (JCB) between 0% and 100% indicating how close the two last names are too identical. All the results that have a higher % than the threshold value you have set pass through.

#### Screen First Name

The First Name of your customer gets compared to the First Name of all the remaining records returning a Jaro Containment Bias (JCB). All the results that have a higher % than the threshold value you have set pass through. If no first name exists all results pass through.

#### Screen Middle Name

The Middle Name of your customer gets compared to the Middle Name of all remaining records returning a Jaro Containment Bias (JCB). All the results that have a higher % than the threshold value you have set pass through. If no middle name exists all results pass through. If Dow Jones records do not contain a middle name they are included by default.

#### Date Filtering

Results that have a birth/incorporation date related to them are compared to the Date of the Customer. If the difference in date is larger than the thresholds you have set, they will not pass through. If either or both Dow Jones and Customer have no date they will pass through. The threshold represents a number of years either side of the date. Setting the threshold to 5 will give you a 10-year radius being 5 years either side of the date.

#### Country Filtering

If country filtering is enabled, each result will have the countries related to them compared to the Country1, Country2 and Country3 properties of the customer. If none of the customer countries match the Dow Jones records' countries the result will not pass through. If either or both Dow and customer have no country, they will pass through.

## Potential Matches

The potential matches page shows a list of all customers that have potential matches that require review. You can open the potential matches page by:

- Clicking the Potential Matches option on the Home Page
- Clicking the Potentials option in the navigation bar at the top of the page

Clicking on the Customer Name of any of the potential match records will open the customers profile.

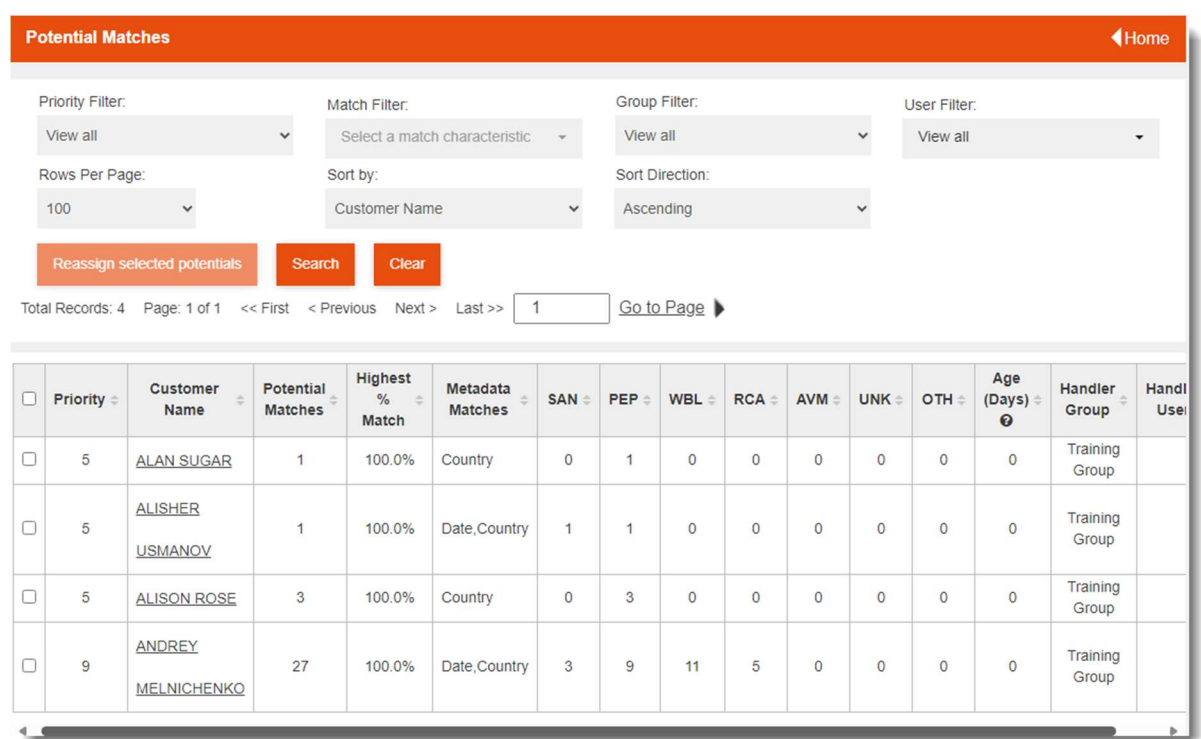

The filter controls at the top of the page allow you to filter the list of potential matches by:

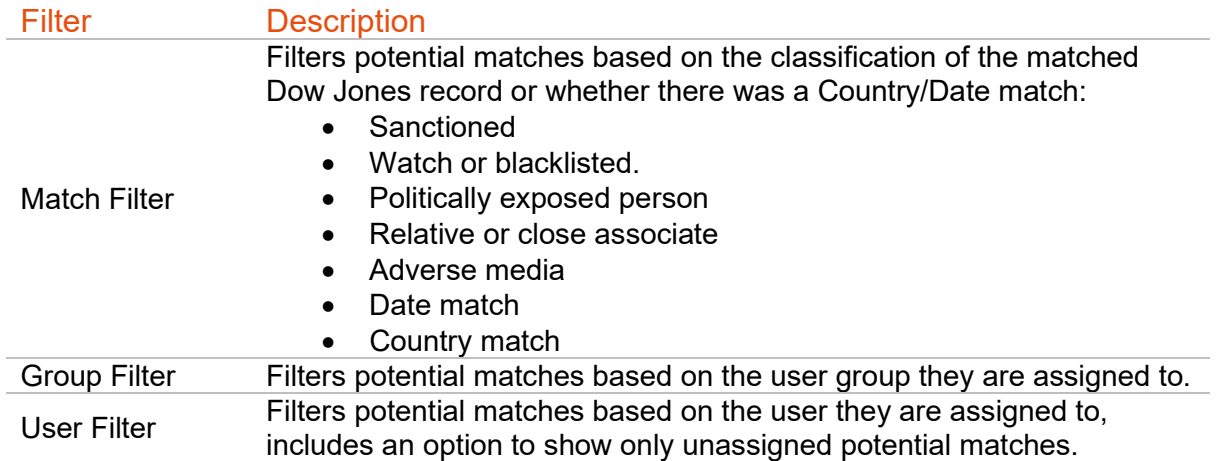

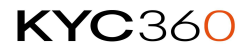

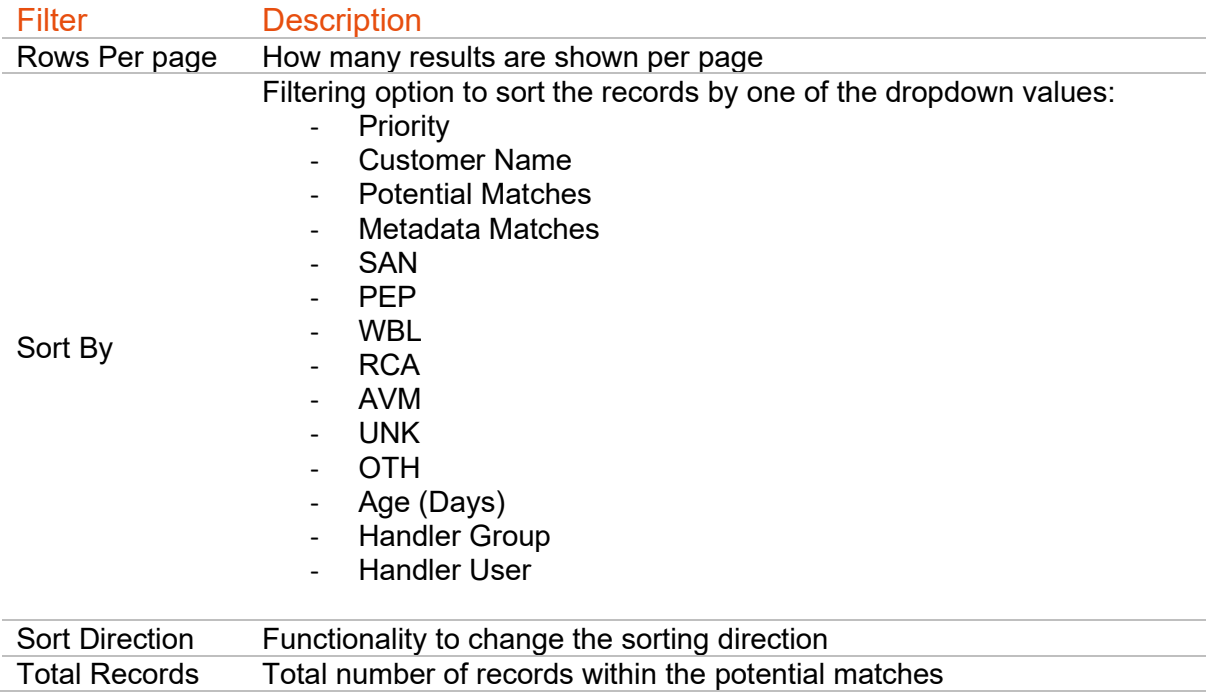

When clicking into the potential matches screen you can see the Dow Jones ID for all potential matches as you scroll down (DJ-148369):

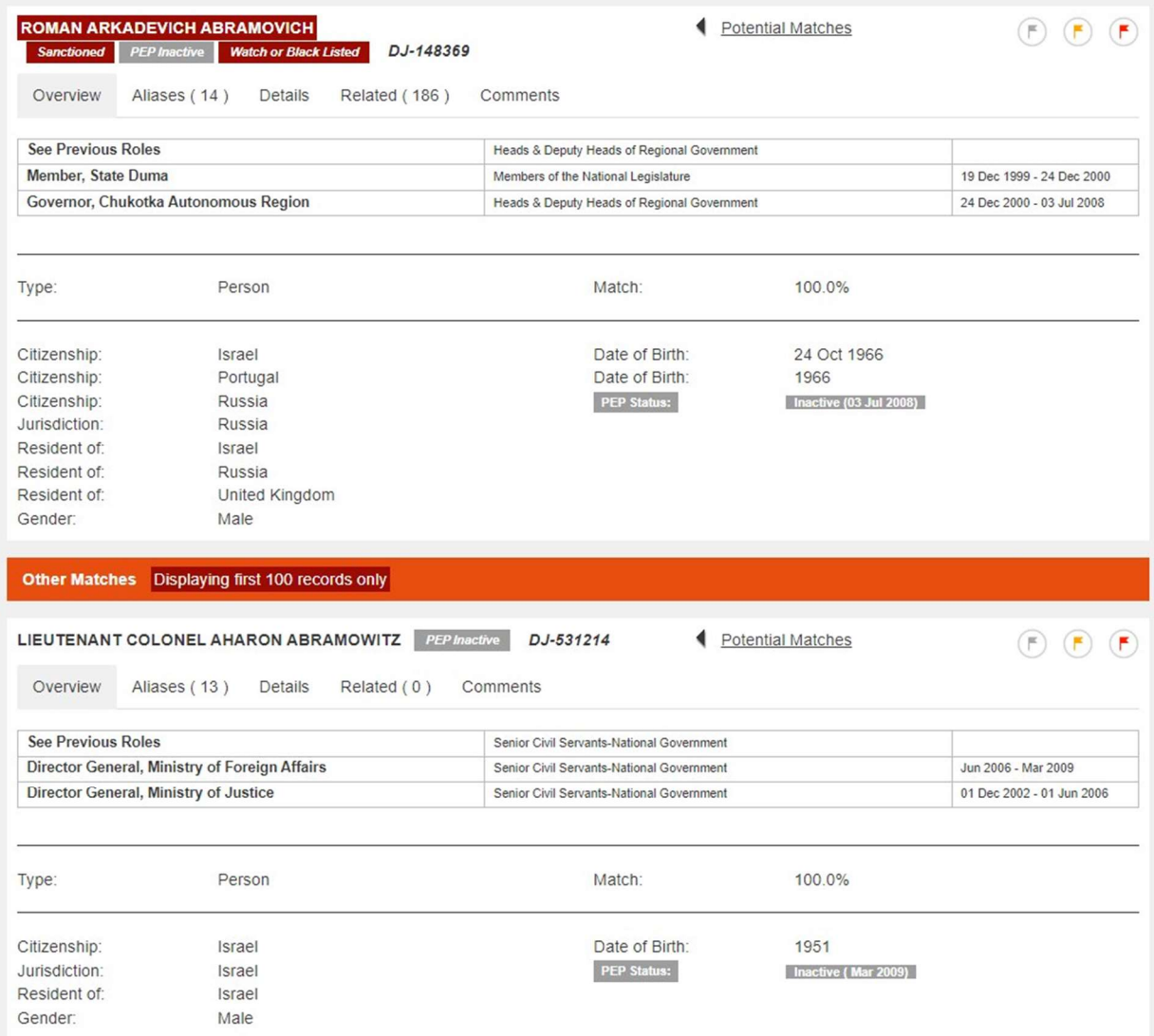

By default, KYC360 will show all customers with outstanding potential matches as shown by the image below. You can sort the potential matches based on the values in any of the columns by clicking the column header you want to sort the results by, clicking the same header again will reverse the sorting order.

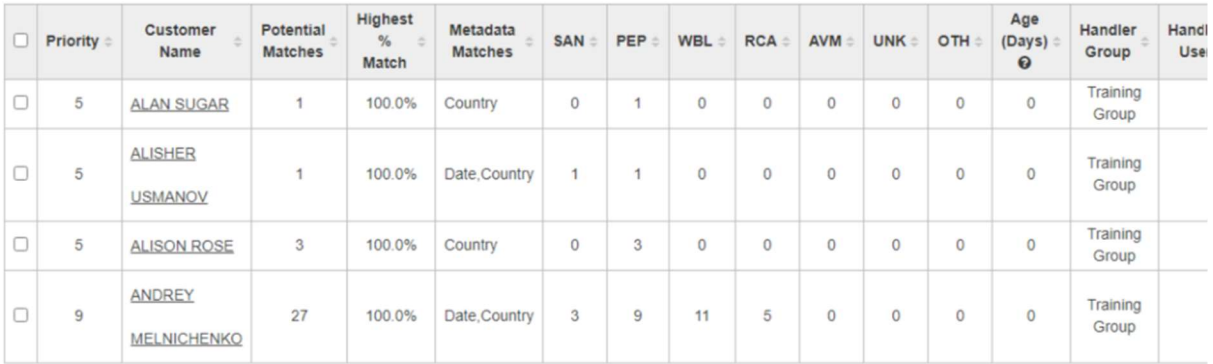

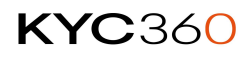

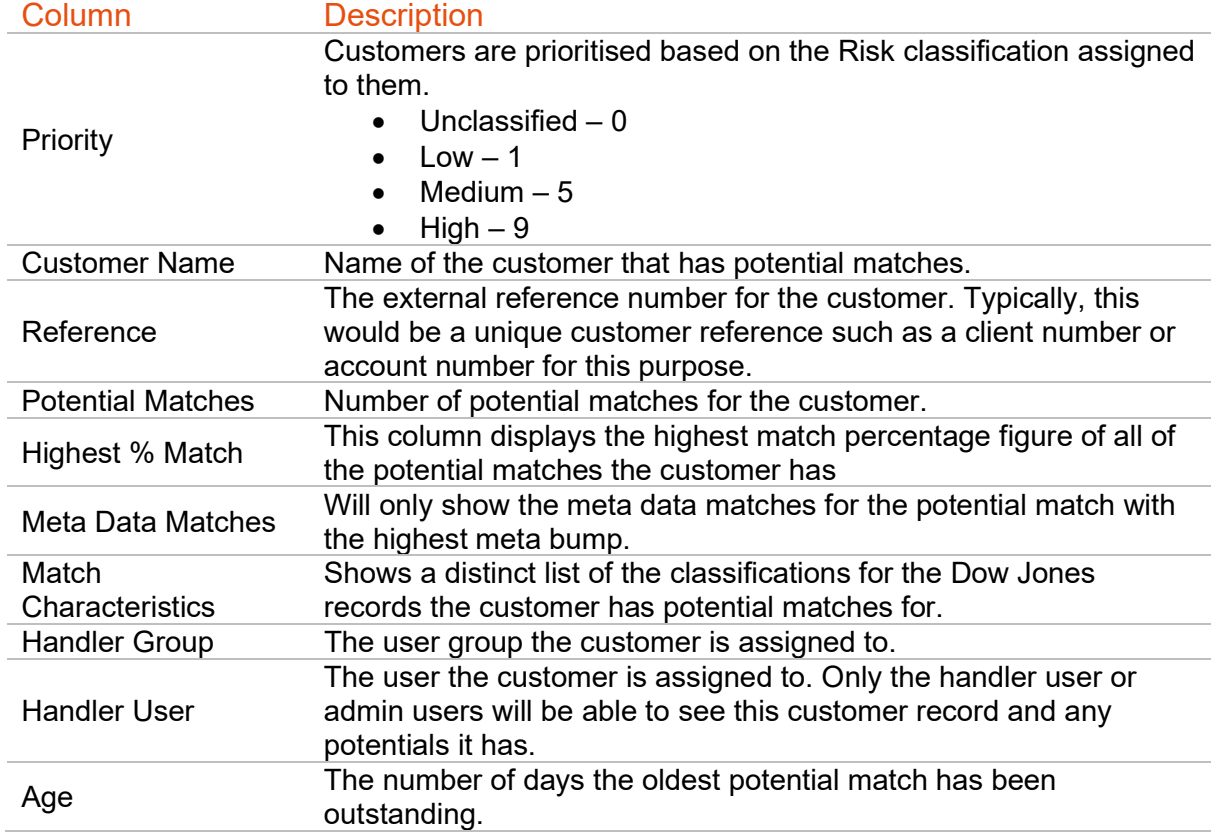

The table below contains detailed information of columns shown for the potential matches.

## Reassigning Matches

Only Supervisor users and the user the potential matches for a customer are assigned to will be able to see their potential matches. If potential matches need to be reassigned to a new user or unassigned from the user they are currently assigned to, Supervisor users can reassign them from the Potential Matches page.

To reassign a potential match to a different user or to unassign it:

- 1. Tick the box to the left of the customer(s) you want to reassign potential matches for a. You can select all the match potentials by ticking the box in the header row.
- 2. Click the "Reassign selected potentials" button above the potential matches.
- 3. Select the user you want to assign the potential matches to from the list and click "Save Changes".

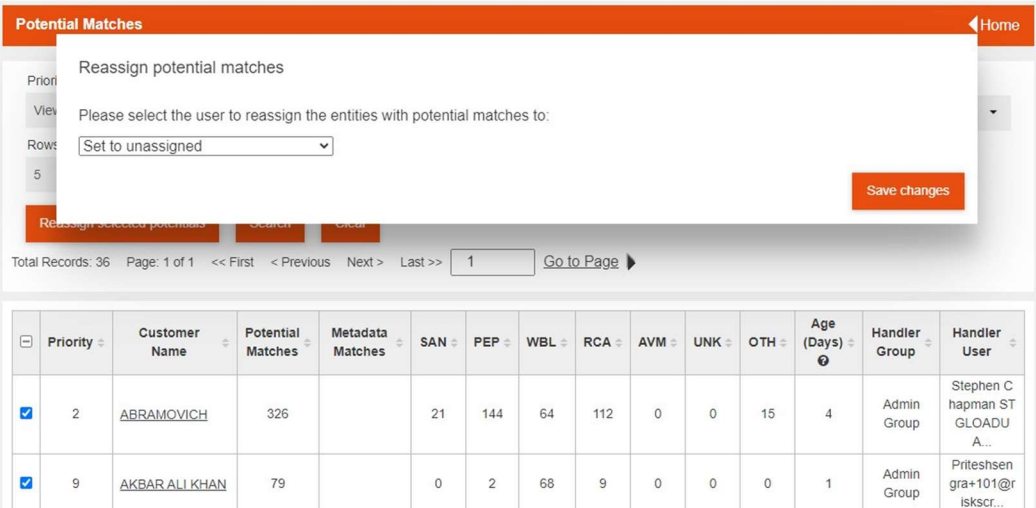

## Inactive Status

Records will show their category status next to their profile name and Dow Jones profile ID. This will be shown in a grey box if inactive, or red if the status is still active.

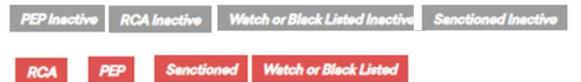

In the Overview tab, you can easily identify inactive records by looking at the PEP, RCA, or Sanction/Watchlist Status. In the Details tab of the Potential Matches Screen, you can find further information about the inactive records, including notable dates.

If all lists are inactive for any of these categories, the status will be displayed in orange and bold. If ALL lists are inactive for (1) PEP, (2) RCA and/or (3) Sanctions/Watchlist. See the below breakdown:

#### PEP/RCA:

In the Overview, you will see a field called "RCA/PEP Status: Inactive (DDMMYYYY)," highlighted in orange. This status will also be visible in the Details tab and any corresponding reports.

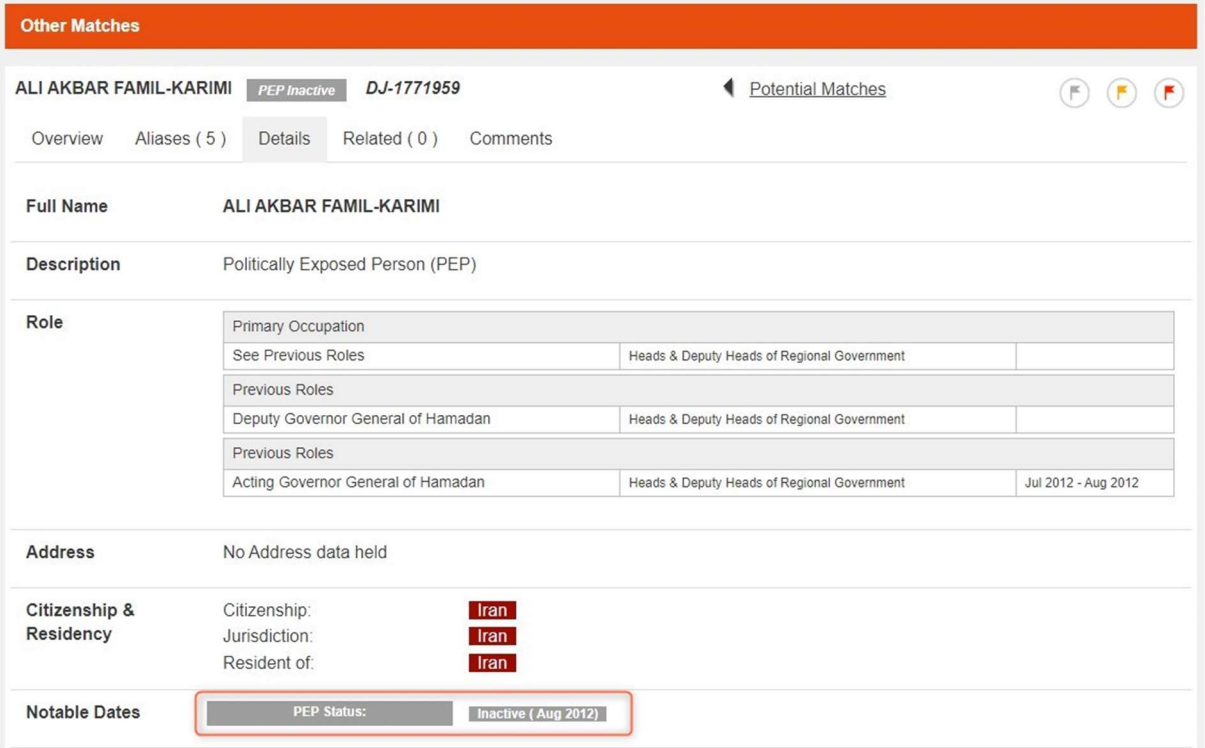

## Sanctioned/Watchlist:

The "Sanctioned" status will only be displayed in the Overview, Details tab, and reports if all Sanctioned Lists are inactive/expired. It will also be highlighted in orange.

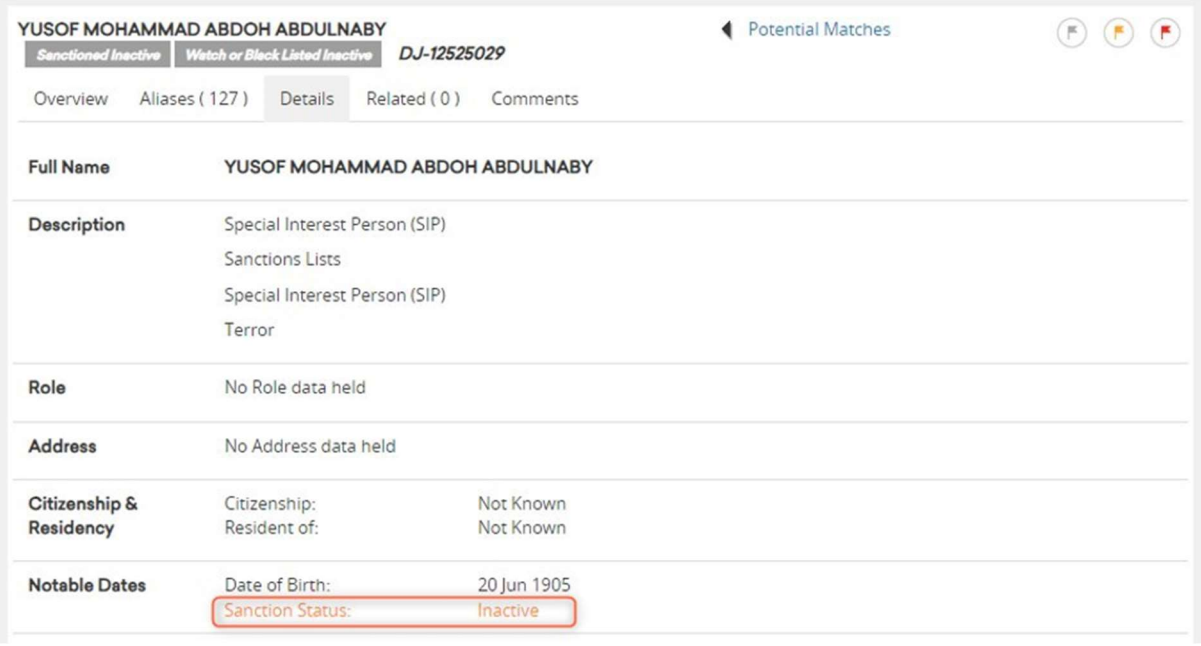

#### Combinations of Records

If there is a combination of records, such as a mix of PEP/RCA and Sanction/Watchlist, only the lists that are inactive will be displayed. For example, if a record is no longer active on PEPs but is still on Sanctions, you will see "PEP Status: Inactive (DDMMYYY)" without any reference to Sanctions being inactive.

**KYC360**
# Data Management (Bulk Deletion/Approvals)

The Data Management screen (found in 'Settings'  $\rightarrow$  'Data Management') is your hub for managing data deletions within Screening. This functionality allows you to efficiently request the deletion of data, track the status of your requests, and ensure compliance with data retention policies.

IMPORTANT: This is only available for users within the Admin User Group. To execute the deletion of data you must have at least two admin users; one to request and one to approve the deletion.

# Data Deletion Process

To initiate the data deletion process, follow these steps:

Access the Data Management Screen: Log in to your account and navigate to the Data Management Screen found under 'Settings'  $\rightarrow$  'Data Management'.

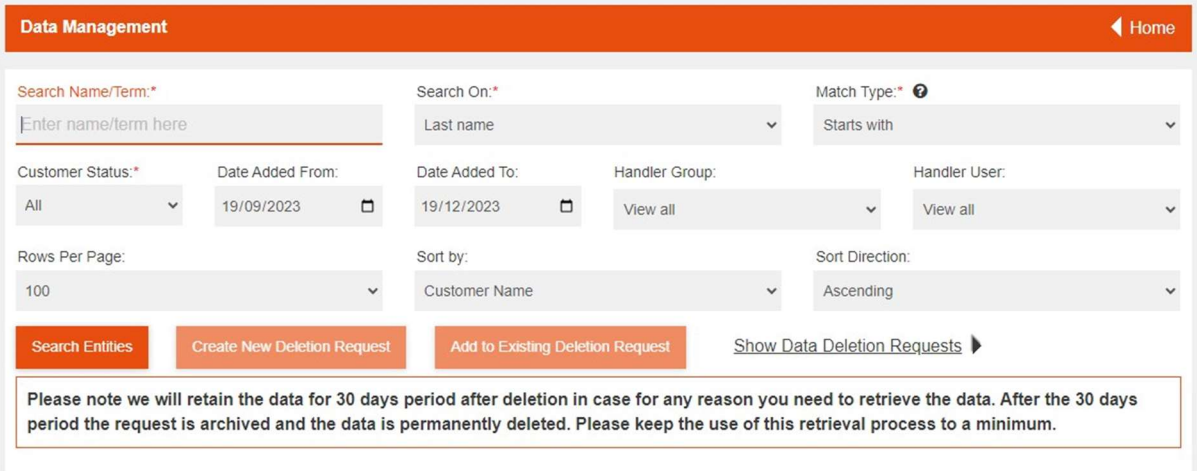

From this landing page, you can apply multiple filtering options to narrow down your search and find the specific data you want to delete. Filters include the following options:

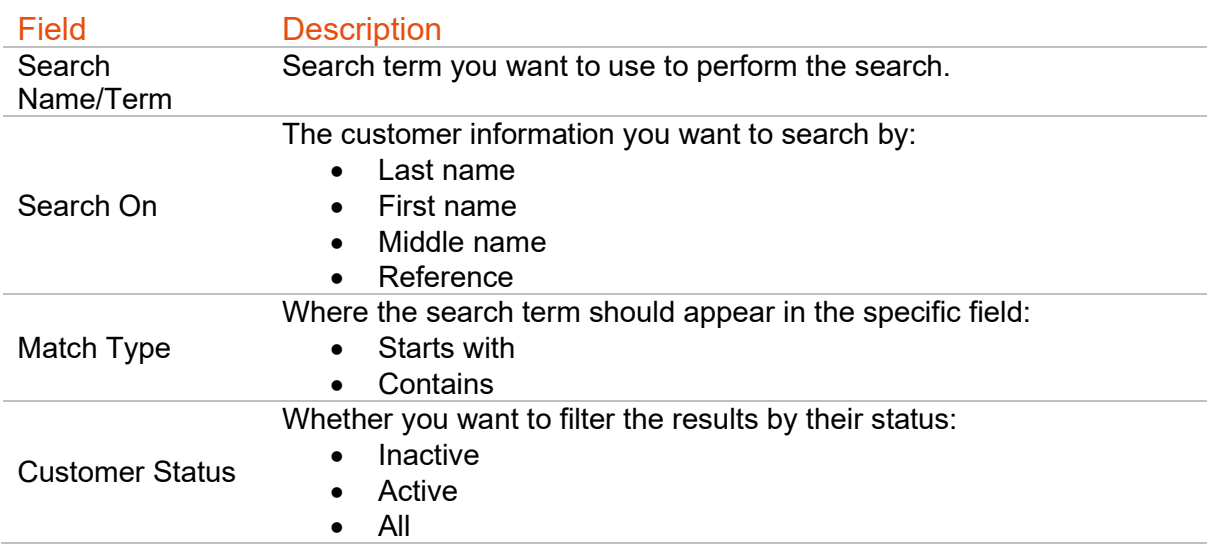

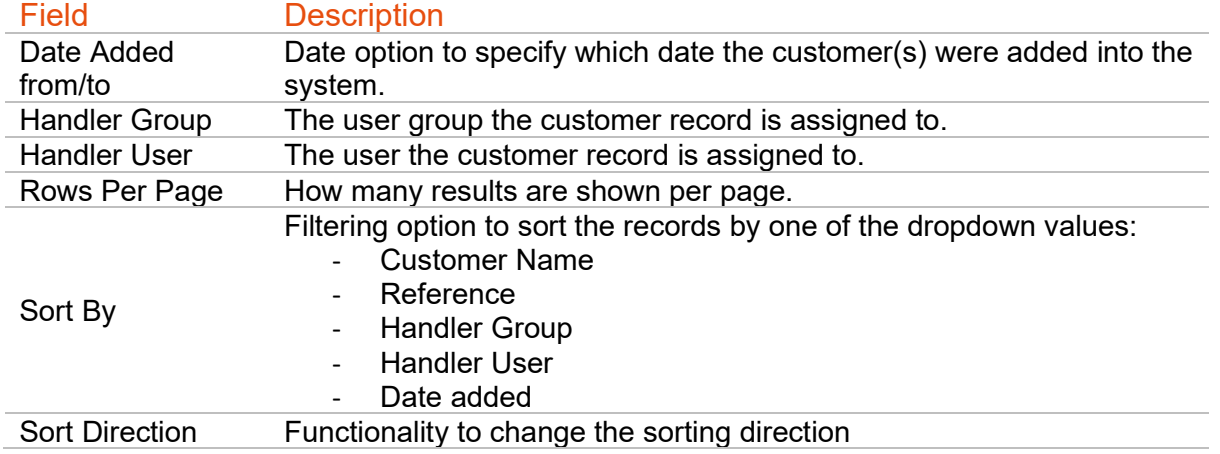

# Select Data for Deletion

Once you've applied your filters and identified the data you wish to delete, you can select individual items or select multiple items simultaneously via the tick box functionality.

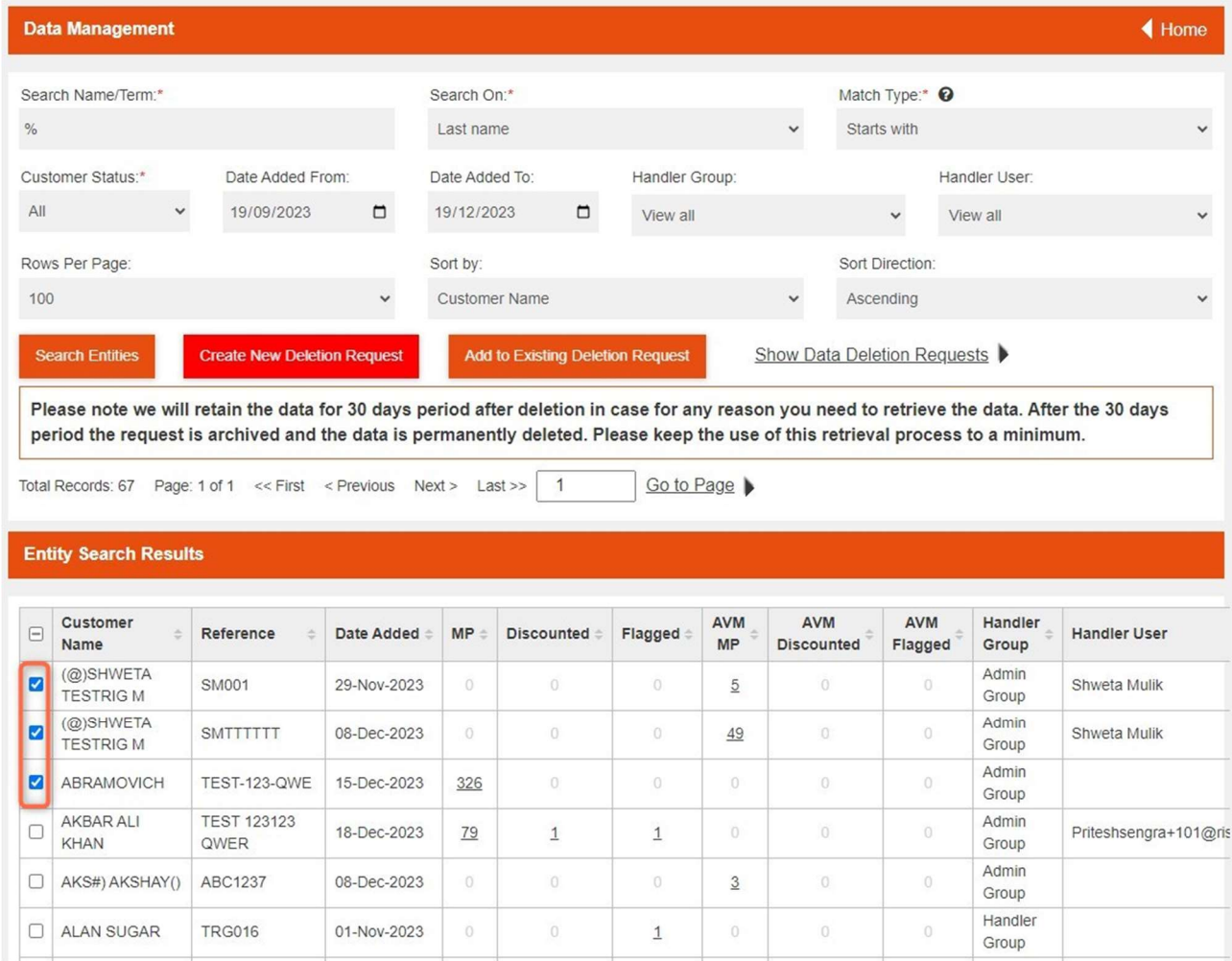

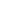

Once all the data has been selected – you can click either:

- 1) "Create New Deletion Request" button to initiate a new deletion process. This will generate a request for data deletion (please note these requests must be approved/rejected within 24 hours).
- 2) Add to Existing Request (Optional): If there is already a pending deletion request you can choose to add the new items to that request. This streamlines the approval process by consolidating multiple deletion requests into one.

Creating a new deletion request pulls up the following menu:

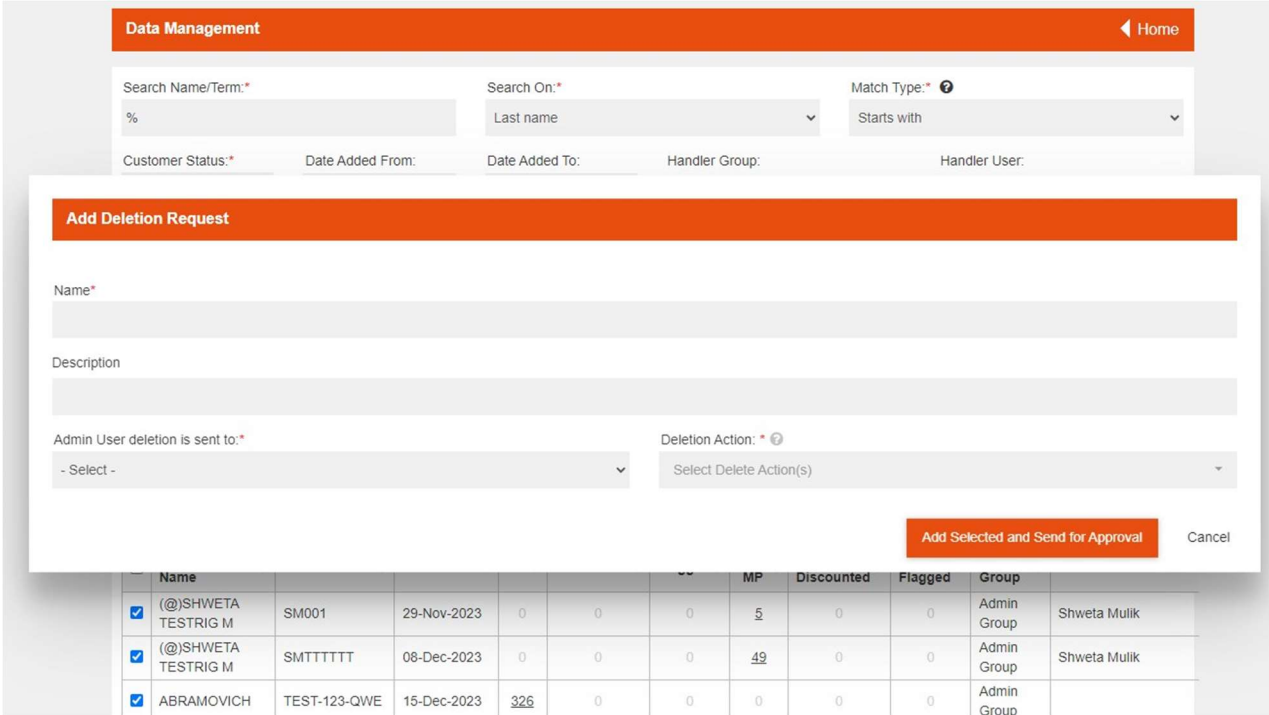

The options include:

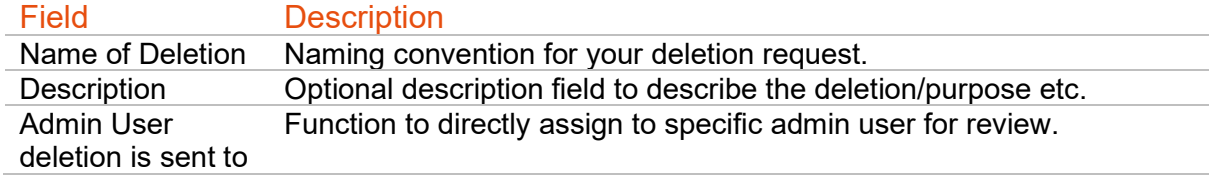

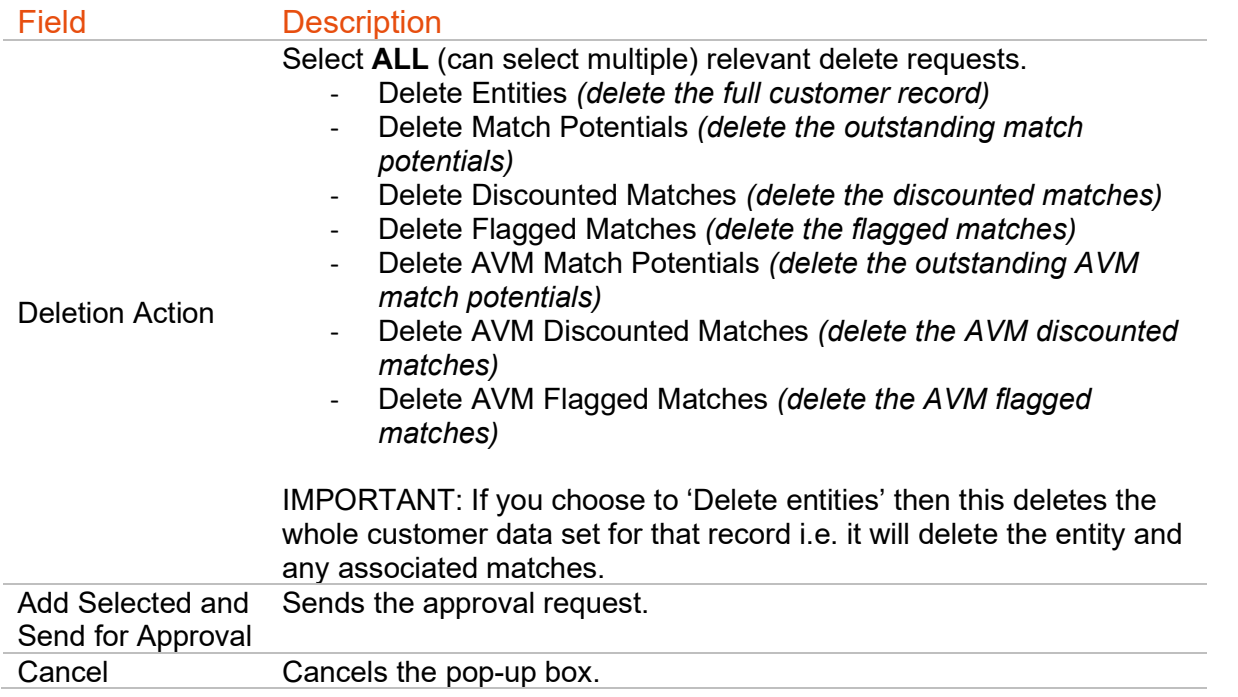

Add to Existing Deletion Request brings up the following menu:

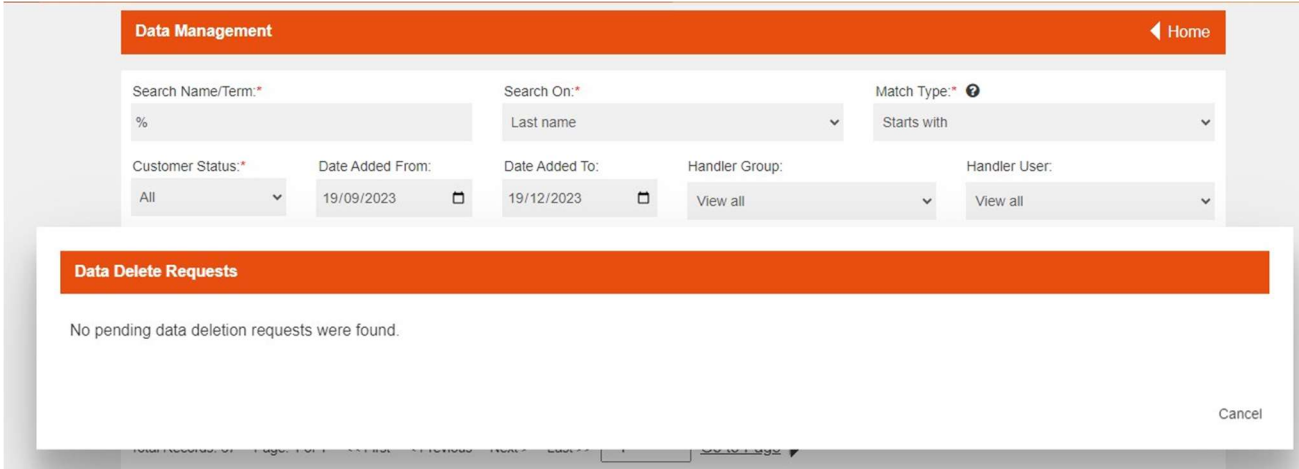

Here you can select to add on the additional deletion requests to an already open, pending approval.

# Approval/Rejection Process

Please note that your deletion request must be approved by an admin user, or by another admin user if the user who requested the approval is also an admin. The admin approver will then review the request and decide whether to approve or reject it.

To monitor the progress of your deletion requests you can go to the 'Show Data Deletion Requests' page.

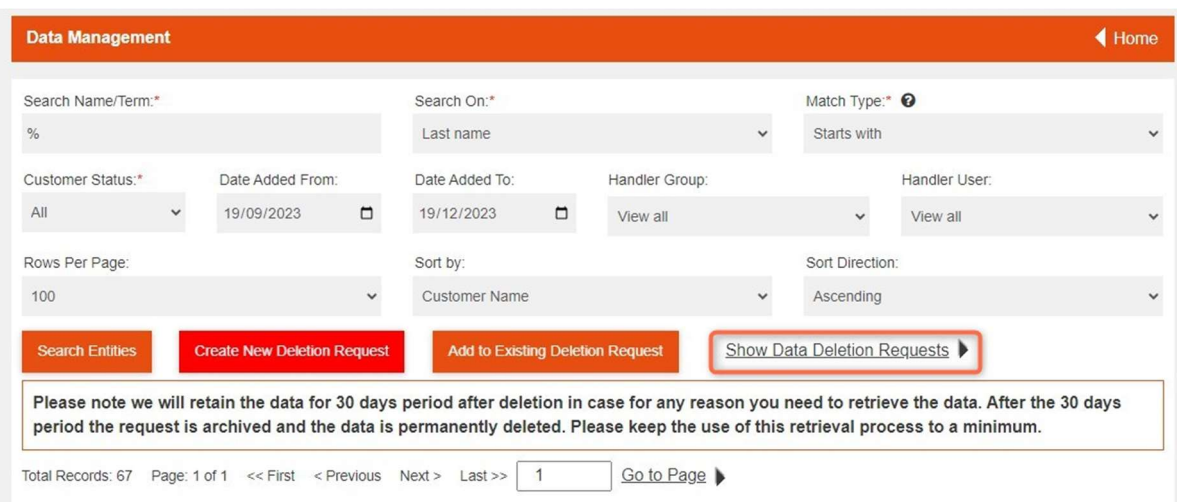

### The Deletion Requests page looks like this:

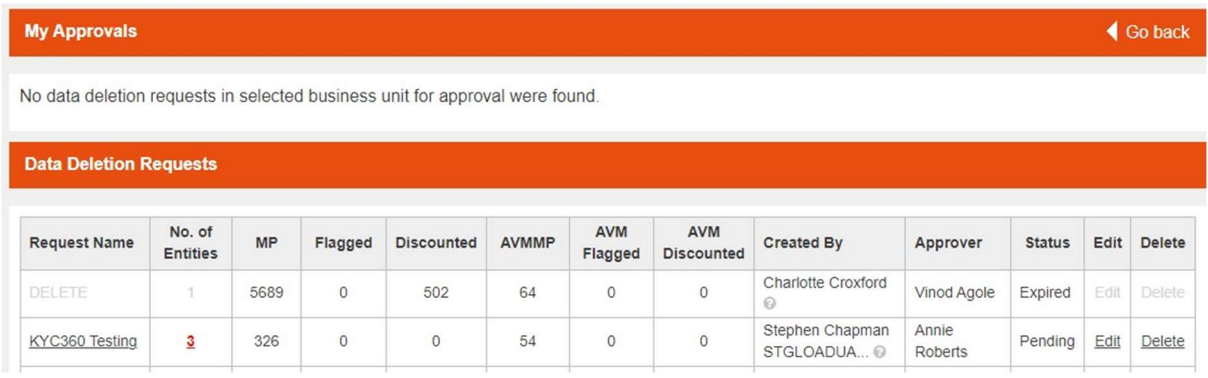

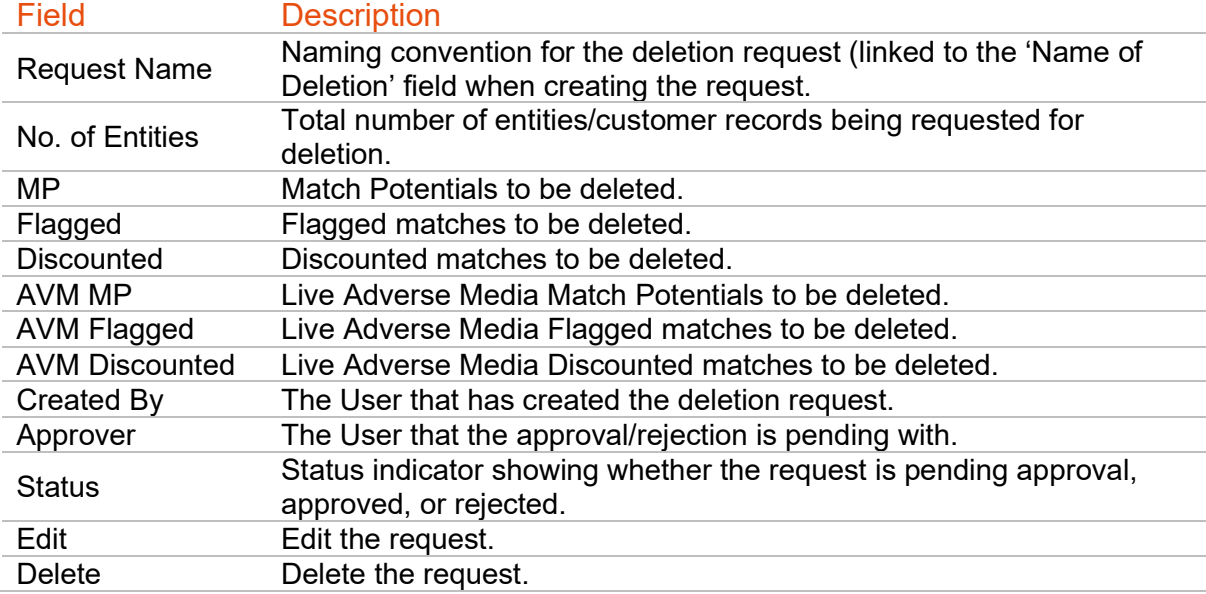

You can also click through into the highlighted numbers in the deletion request table. For example, you have the option to click into the red highlighted numbers – this will load up the following page to provide more details on what will be deleted (what has been requested).

(You will notice that some numbers are black, and some are red - the red ones are those that the user has requested for deletion)

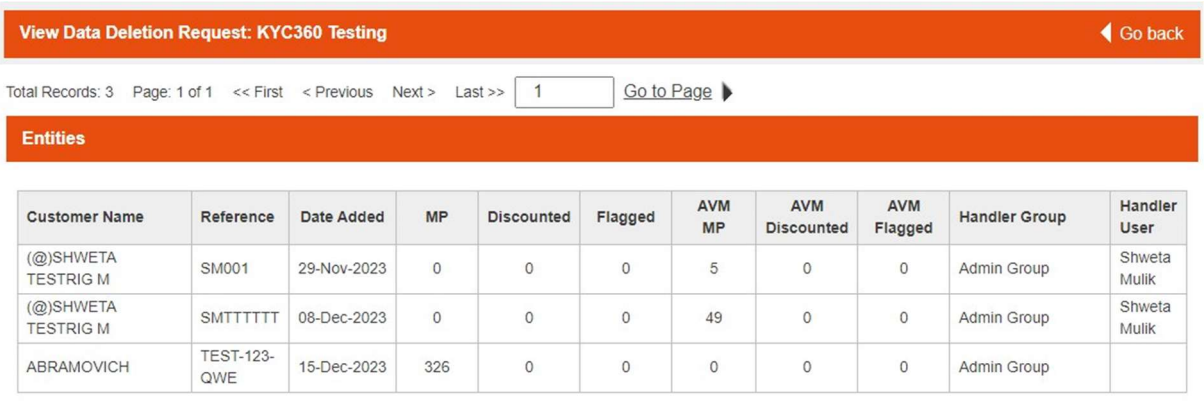

# Data Retention Policy

It's important to be aware of our data retention policy Data Retention Period.

We will retain the deleted data for a 30-day period after the deletion request is approved. This retention period allows for data recovery in case it is needed for any reason.

After 30 Days - After the 30-day retention period expires, the deletion request is archived (as shown in below screenshot), and the data is permanently deleted from our system. Please use the data retrieval process sparingly and only when necessary, as data cannot be recovered once it's permanently deleted.

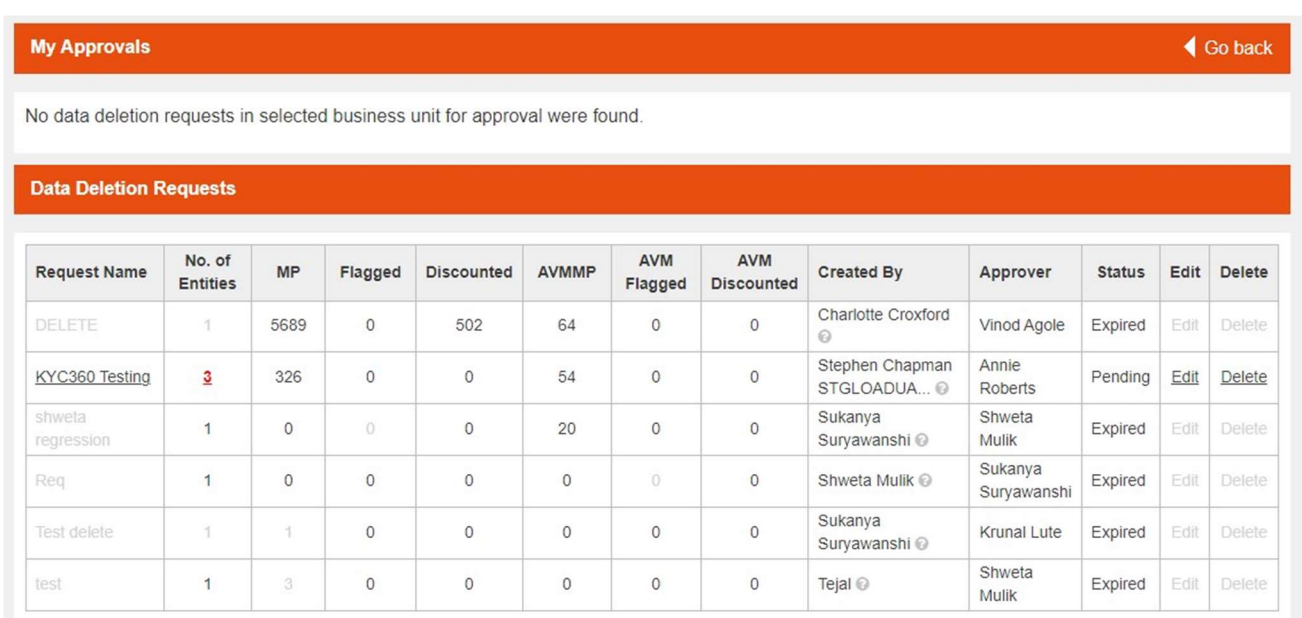

**KYC360** 

# User Groups

KYC360 restricts access to customers through user groups. Only users that are part of a user group a customer is assigned to will be able to view their profiles or any potential matches they generate.

If a user group is enabled to run reports then they will be able to run reports and export data across all user groups, not just their own. This does not affect the segregation of user groups when it comes to assigning potential matches.

Those that have access to the Administrator Group will have the ability to add themselves to other user groups.

## User Group Types

# Handler Groups

Handler groups are used to work on customer potential matches. Each customer is assigned a user group when imported and only users in that user group will be able to handle any potential matches for that customer and view their customer profile.

#### **Supervisors**

A standard user can view all unassigned matches and matches they own for the user groups they are a member of. User group supervisors can view all potential matches within a group and assign or reassign potential matches to other members of the user group.

#### Admin Groups

Each client has an admin group which grants its users the following privileges.

- Access to all customers in all user groups
- User management (invite new users, disable users)
- Group management (add, change or delete groups, change user group memberships)
- Import new customer files
- Export customer files with high-level match statistics

### Managing User Groups

User groups are managed from the Group Management page in the admin section of the navigation bar.

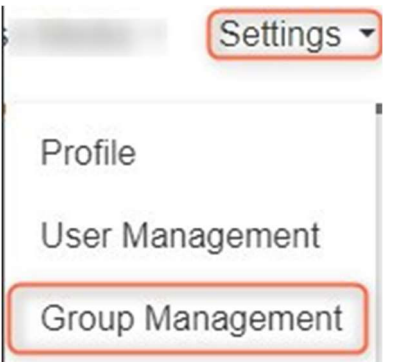

Groups can be added, deleted and updated from the Group Management page.

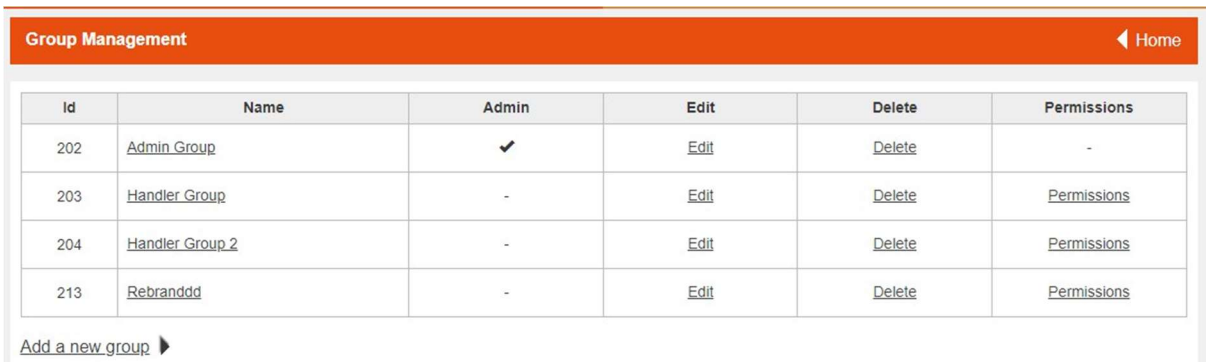

### Add User Group

To add a new user group:

- 1. From the Group Management page, click the "Add a new group button".
- 2. Enter a name for the new group.
- 3. Set whether the new group is an admin group.
- 4. Set which of your existing users will be part of the new group (optional).
- 5. Click "Add new group".

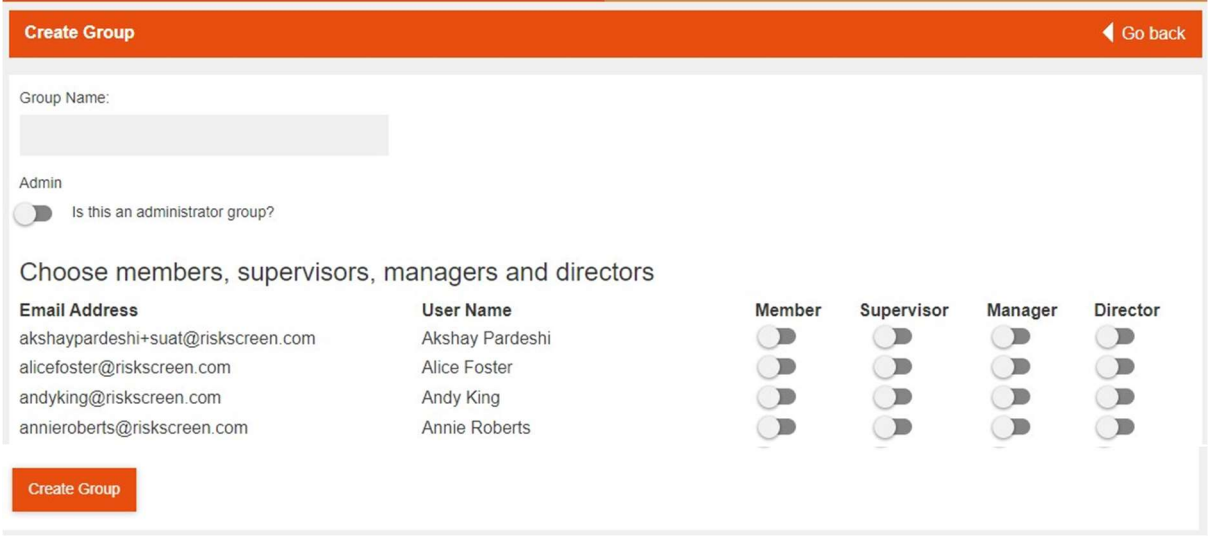

### Edit User Group

Editing a user group allows you to:

- Change the name of the user group.
- Change whether the group is an admin user group or not.
- Add or remove users from the group.
- Change the supervisors in the group.
- Promote or demote people within the group.
- Delete the group.

To edit user group details:

- 1. From the Group Management page, click the "Edit" button next to the user group you want to change.
- 2. Make any changes to the name or admin status.

3. Click "Update group details".

To edit group membership:

- 1. From the Group Management page, click the "Edit" button next to the user group you want to change.
- 2. Under the Manage Group Members section click "Add" in the first Action next to the users name to add them to the group
	- a. If they are already in the group click the Remove button to remove the user from the group
- 3. Promote a user to supervisor by clicking the "Promote" button in the second Action column next to the users' name.
	- a. If the user is already a supervisor click the "Demote" button to make them a regular user

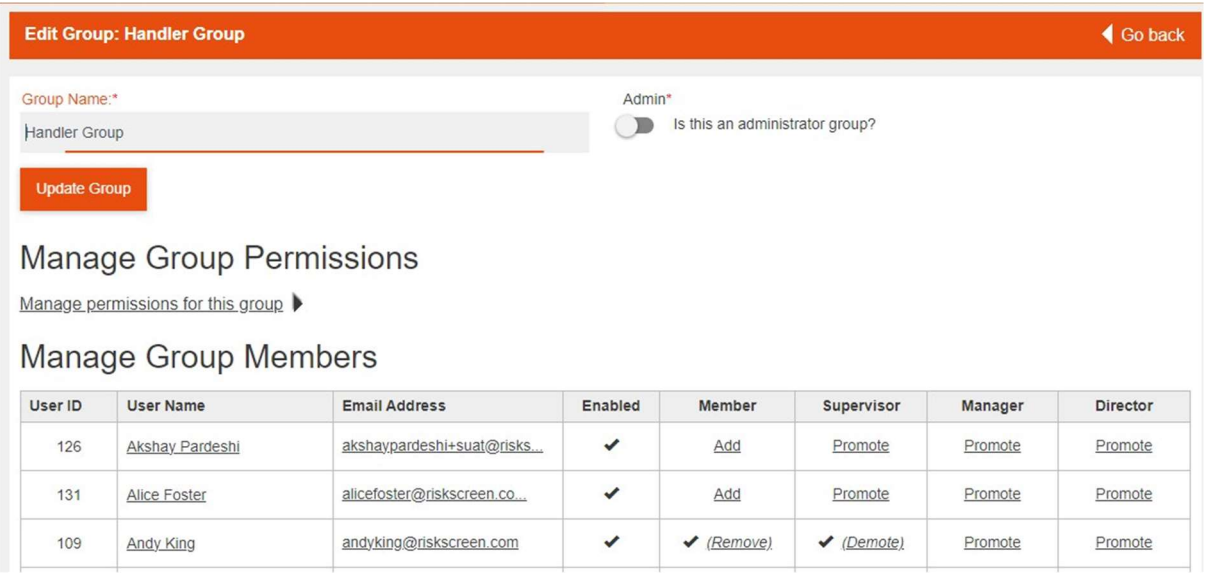

### Delete User Group

User groups can only be deleted if there are no customers assigned to them.

To delete a user group:

4. From the Group Management page, click the "Delete" button next to the user group you want to delete. You can also delete a group once its selected.

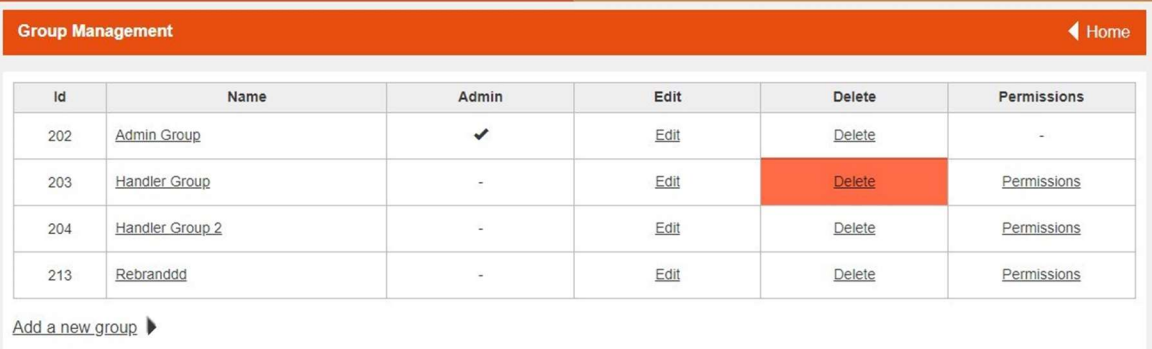

### Permissions

In order to adjust permissions of certain user groups for them to have access to edit static data, edit groups and permissions and run reports, you need to amend their permissions with the permission screen. To get to this screen, click on the Permissions option on the Group Management page.

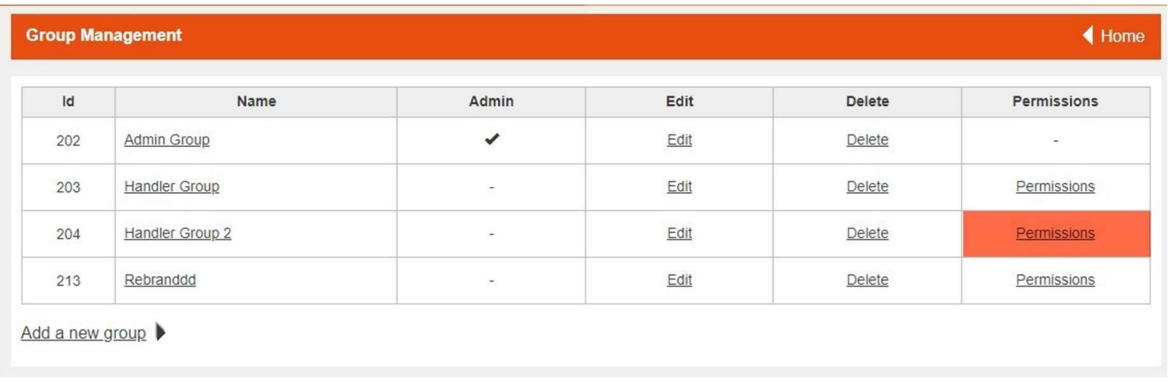

This will take you to a page where you can change permissions for viewing, adding, deleting or updating. This comes in the form of tick boxes next to the relevant options where the corresponding boxed should ticked and then the option Update Group Permissions selected at the bottom of the screen. The Menu option allows the user group to view the various options in the navigation bar but not to make changes.

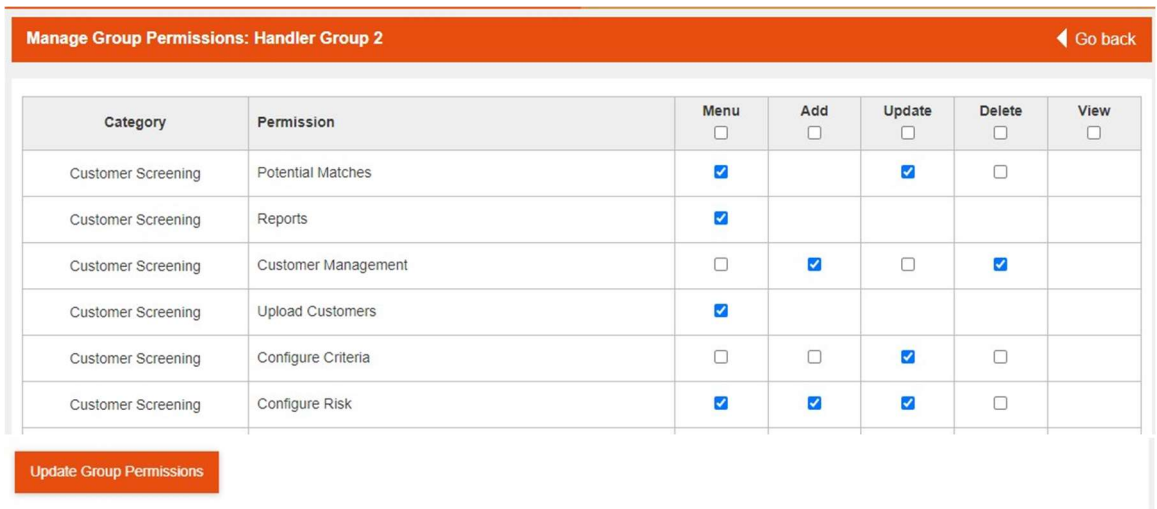

As per the relevant sections detailed elsewhere in this manual, this page manages who has access to these. please note that if a user group is enabled to run reports then they will be able to run reports across all user groups, not just their own. This does not affect the segregation of user groups when it comes to assigning potential matches.

# Users

KYC360 uses users to control access to the website. Every time you open KYC360 you will be asked to log in with your user account by providing your email address and a Password. Once logged in you will be shown the Home Page.

# Managing Users

Users are managed from the User Management page in the System section of the navigation bar.

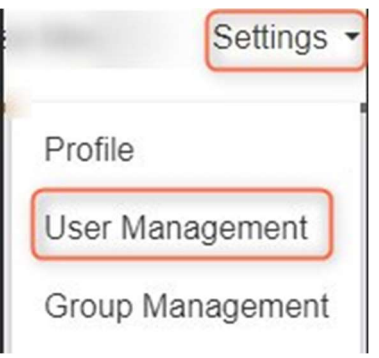

The User Management page will show a list of all users associated with your organisation, pending invites and the status of each user. Users can also be invited and disabled from this page.

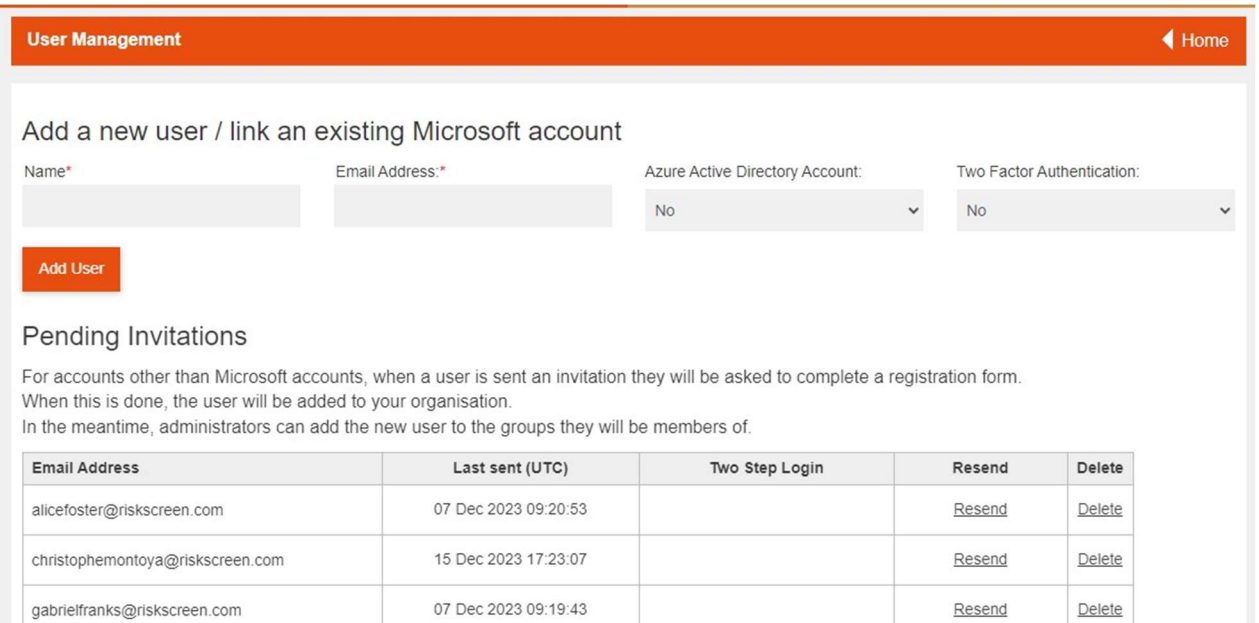

# **KYC360**

### User Details

Clicking on the username of any of the users in the list will show the user details page for that user.

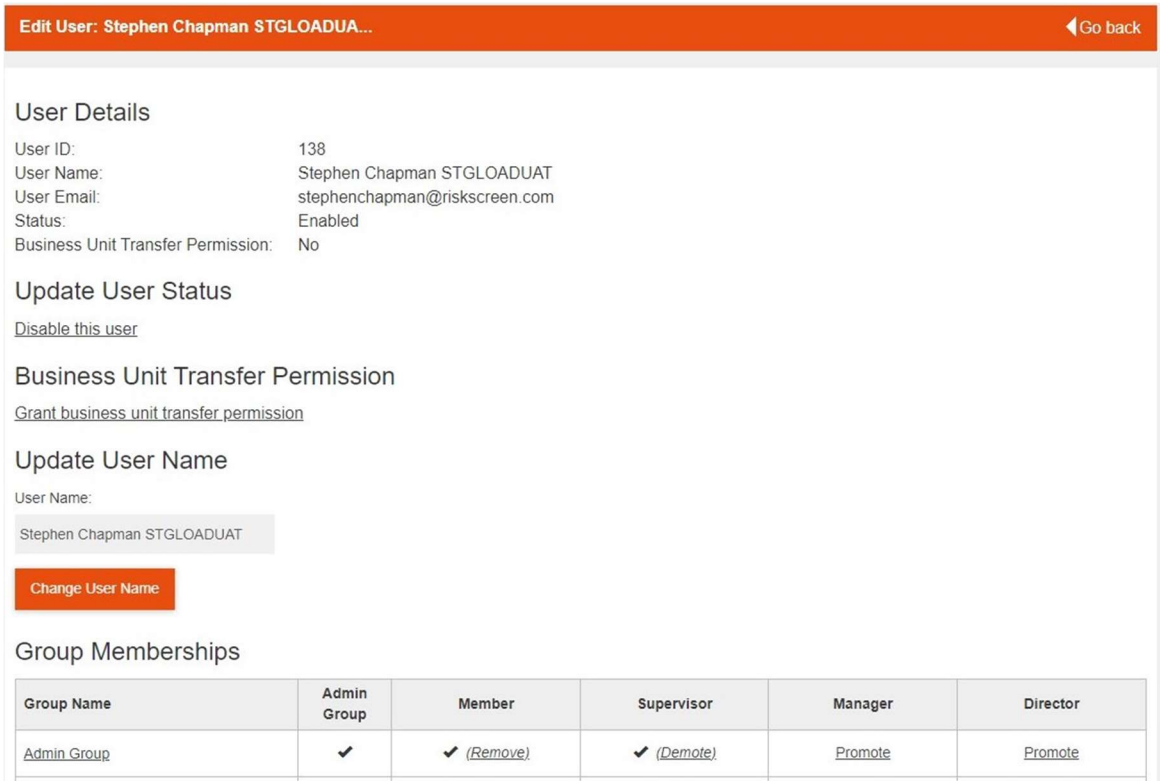

The user details page shows detailed information on the user including:

- User Id, Name, Email address and status
- User groups the user is a member of
- Whether the user is a supervisor in the groups they are a member of

The user details page also allows you to disable the user or manage the users' group memberships.

#### Add User

To add a new user:

- 1. On the User Management page
- 2. Complete the name and email address for the new user.
- 3. Click the "Add User" button to send an invite to the user.
	- a. The user will receive an email invite to your KYC360 organisation and will be required to provide a password for their account before they can access the system.
	- b. You can resend the invite email by clicking the "Resend" button next to the users' name in the Pending Invitations section.

### Disable User

To disable a user:

1. On the User Management page

- 2. Click the "Disable" button next to the users' name in the user list.
	- a. Disabled users will not be allowed to log into KYC360.

## Resetting Your Password

If you have forgotten your password, you can click on the "Forgotten your password?" button on the login page to send a password reset link to your email address.

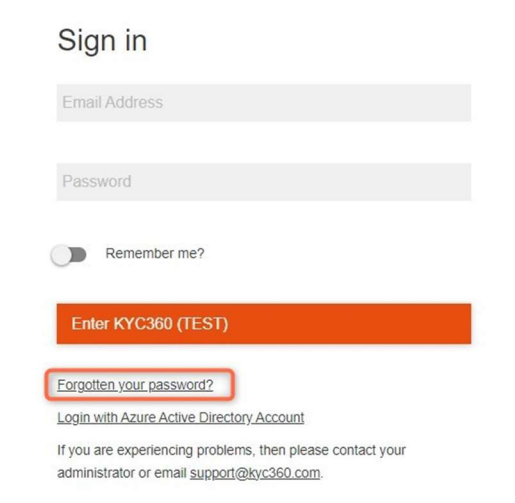

You can also reset your password from your Accounts Details page without having to send the password reset link through email.

From the Home Page, click the Account details button enter your existing password and your desired new password and confirm the change by clicking the "Update password" option below the entry fields.

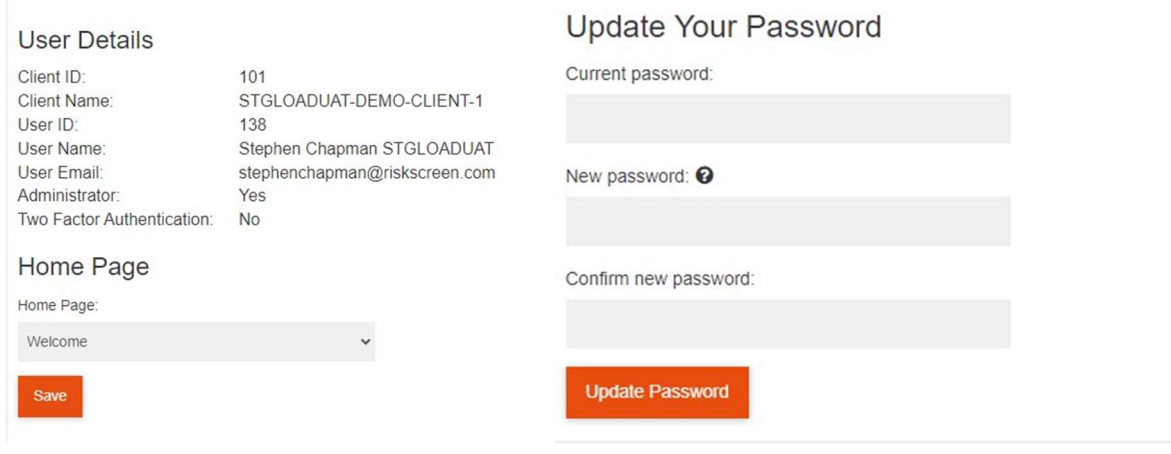

# Two Factor Authentication

A two-factor authentication option for log on can be enabled/disabled by Admin users in the User Management section under 'Add a new user'. This option will default to 'Yes' if there are any already existing users or invites with this option on.

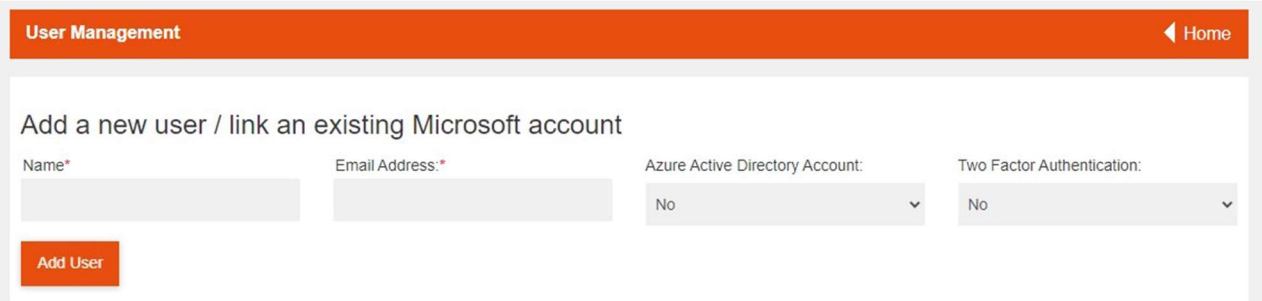

You can toggle the 'Two Step Login' option on for existing users in the 'Mange Users' section by clicking enable/disable in the Action column to the right of it.

Manage Users

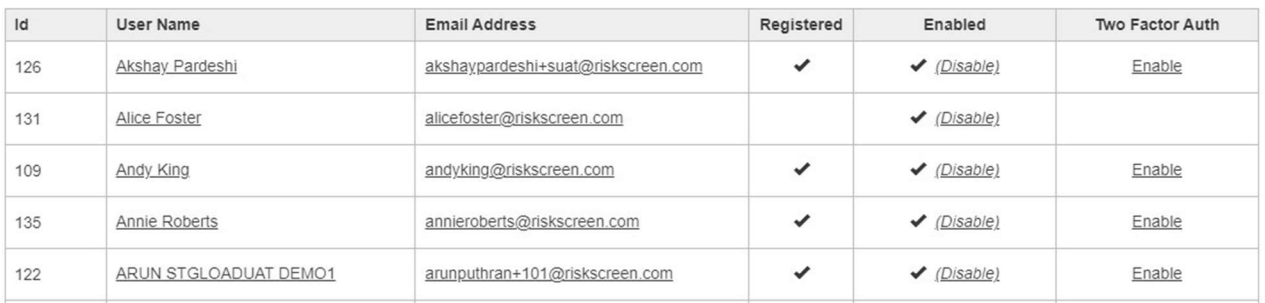

Verification codes will be sent to the email address (login) for all users who have two step login option enabled when they try to log on. User will be prompted to enter this verification code to complete login as shown below. Verification code will be a 6 digit number and valid for 6 minutes.

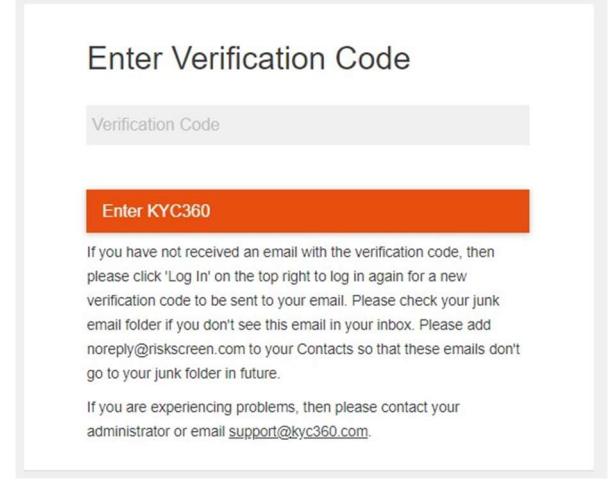

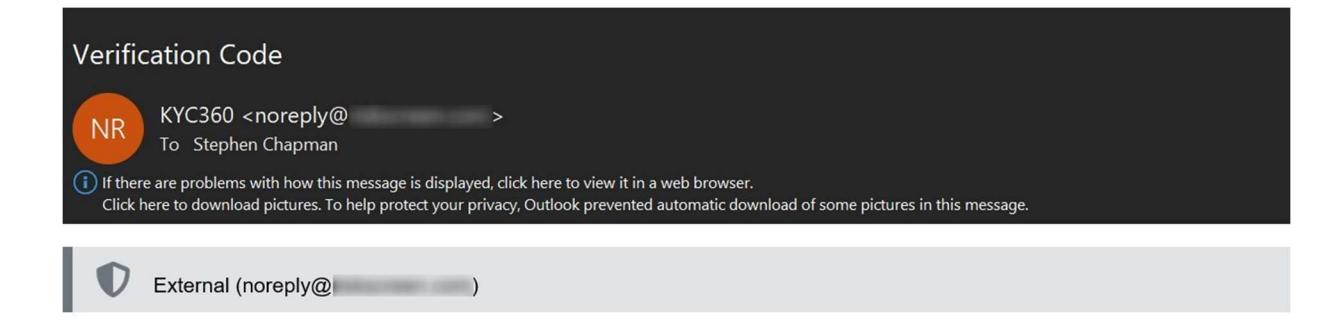

Your one-time verification code is:

**KYC360** 

# Home page selection

Users can select which page they first see when they login to KYC360. You can change your default home page option by visiting System >> Account Details. The options available are:

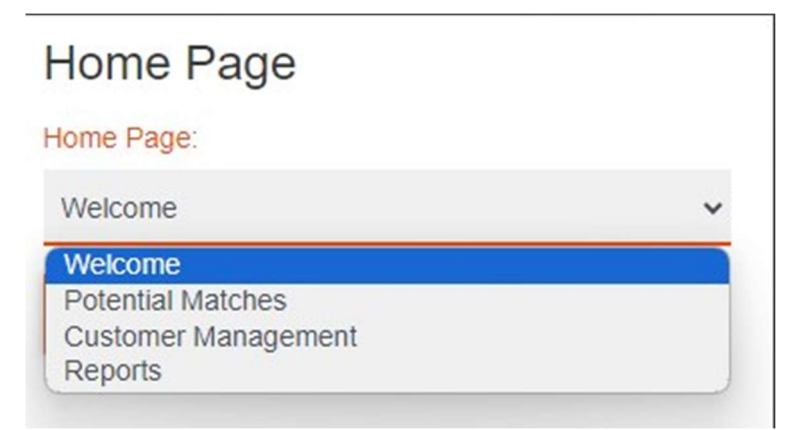

# **Reports**

The Reports page allows you to generate reports across all your customers in KYC360. You can open the Reports and Data Export page by:

- Clicking the Reports option on the Home Page
- Clicking the Reports option under Home in the navigation bar at the top of the page

It is useful to note that if a user group is enabled to run reports then they will be able to run reports across all user groups, not just their own. This does not affect the segregation of user groups when it comes to assigning potential matches.

If the report you wish to view includes more than 1500 rows, a message will appear on the screen, informing you of how many results are in the report. In this case, only the first 1500 rows are displayed on the report, you are prompted to use the 'Export to Excel' option to view all rows.

When the Export to Excel option is used, a message is displayed informing you that a new tab will open with the download and that you can continue with your work whilst the download runs in the background.

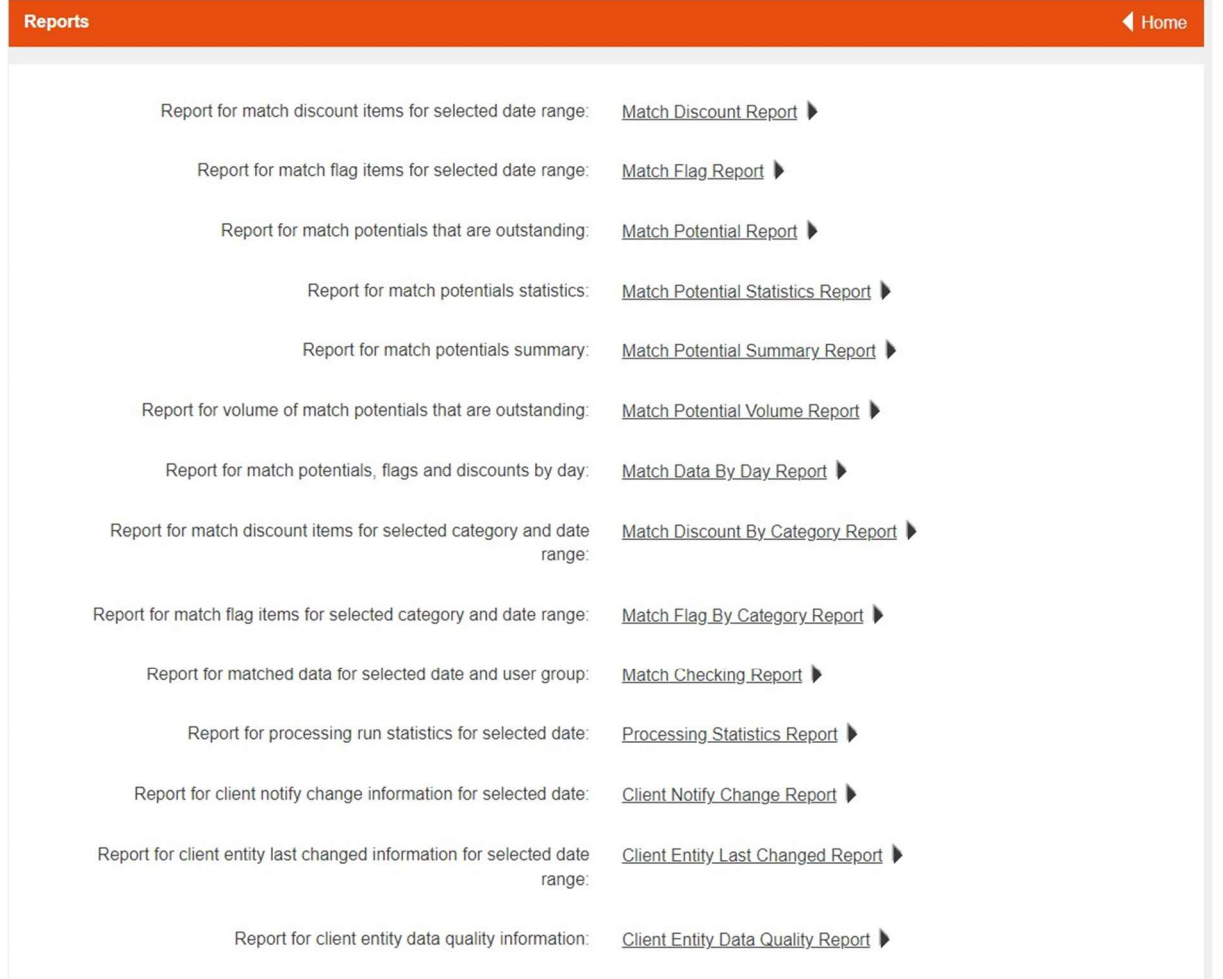

### Match Discount Report

The match discount report shows all match potentials that were discounted in the date range selected with some additional information. You also have the option to export this data to excel to create summary metrics.

#### Parameters:

- From Date
- To Date

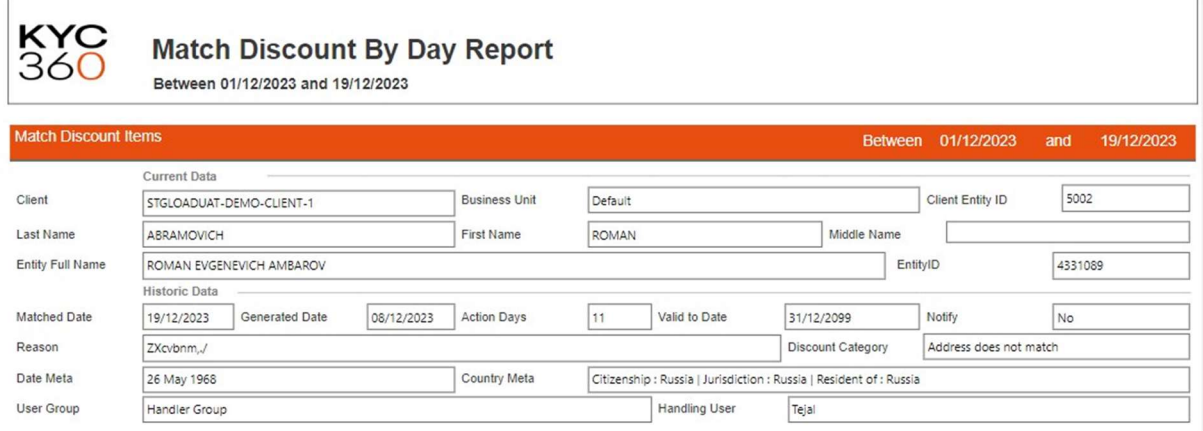

### Match Flag Report

The match flag report shows all match potentials that were flagged in the date range selected with some additional information. You also have the option to export this data to excel to create summary metrics.

#### Parameters:

- From Date
- To Date

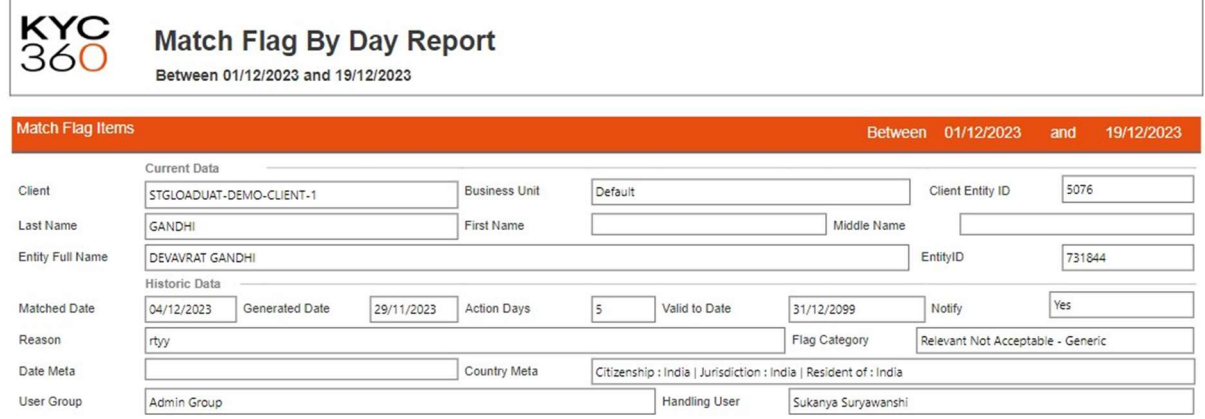

### Match Potential Report

The match potentials report shows all the client entities that have match potentials still outstanding with the Dow Entities they have matched against.

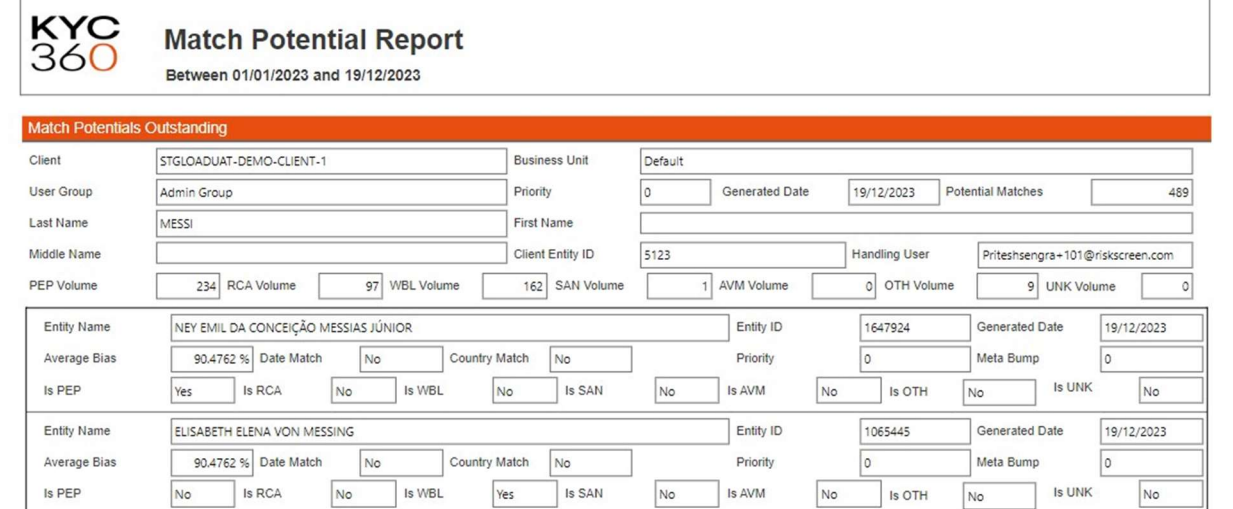

## Match Potential Statistics

The match potential statistics report shows the following statistics on the outstanding match potentials:

- Match Potential Age
- Match Potentials by Priority
- Number of Potentials in each of the lists (SAN, PEP, WBL, RCA, AVM, UNK)

#### Parameters:

User Group

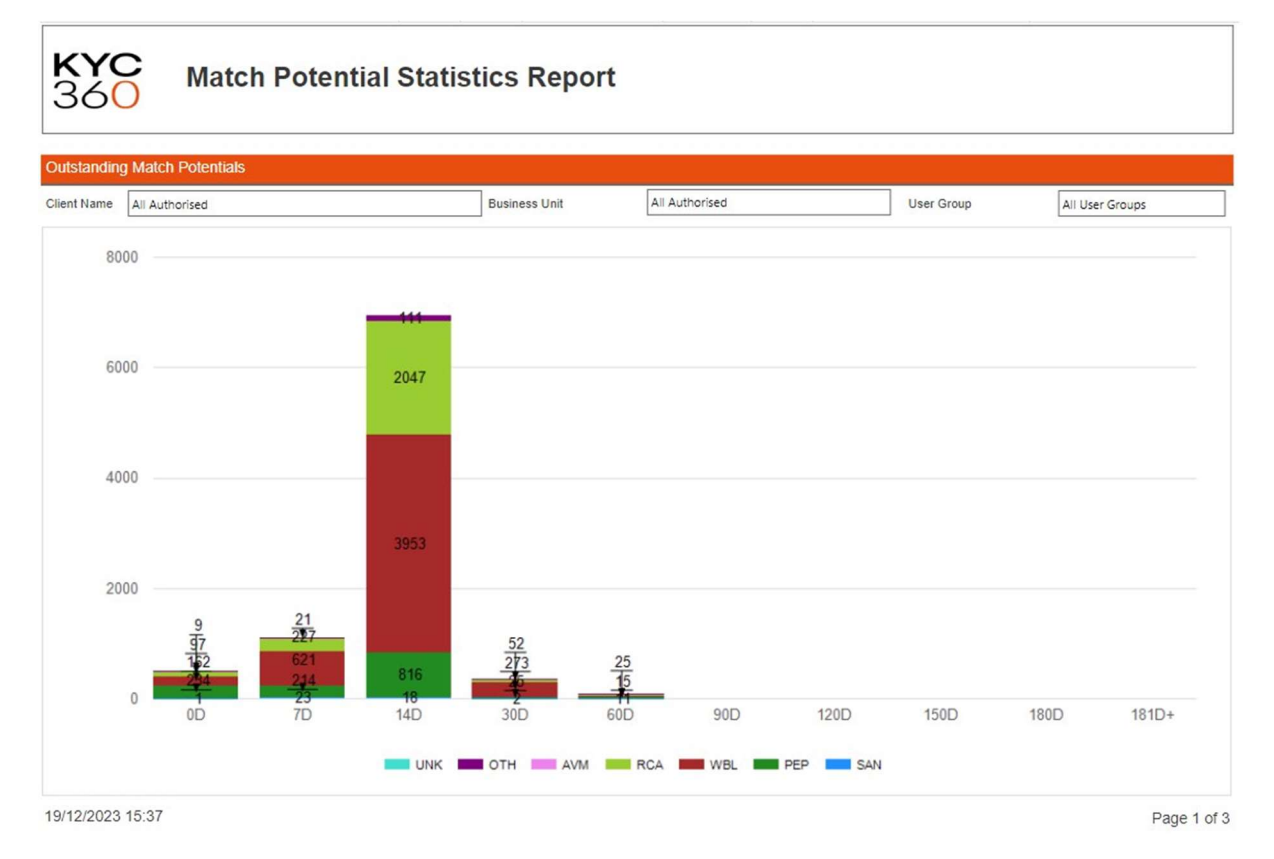

**KYC360** 

### Match Potential Summary

The match potential summary report shows summary information for each of the outstanding match potentials based on the user group they are assigned to.

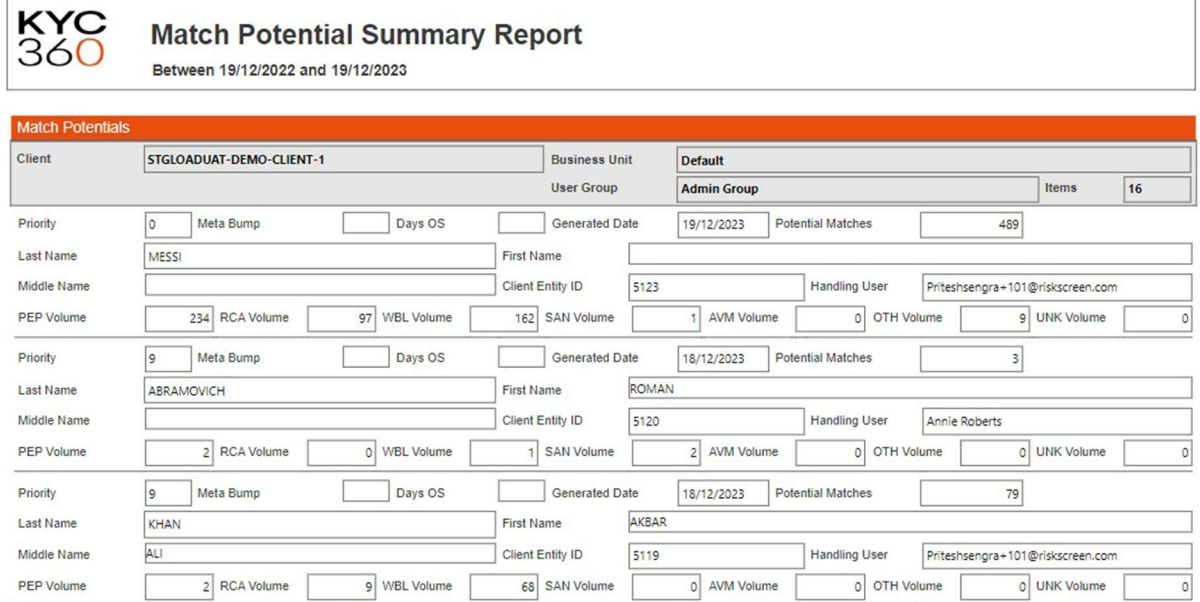

### Match Potential Volume

The match potential volume report shows the number of match potentials outstanding based on the following groupings:

• Total

 $\bar{1}$ 

- By Priority (Risk Classification)
- By Generated Date
- By Priority and Generated Date
- By Generated Date and User Group
- By Generated Date and User Group and Priority

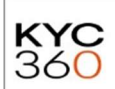

#### **Match Potential Volumes Report**

Between 19/12/2022 and 19/12/2023

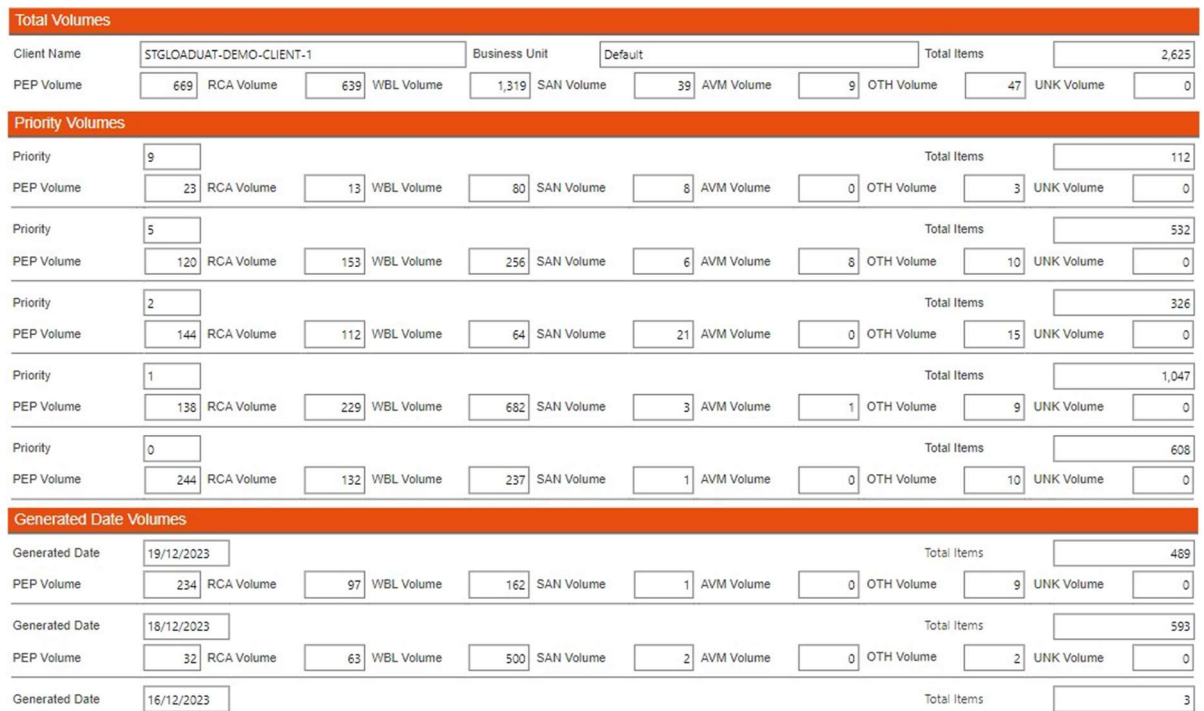

### Match Data by Day

The match data by day report shows all match potentials generated on a specific day.

#### Parameters:

Data Date

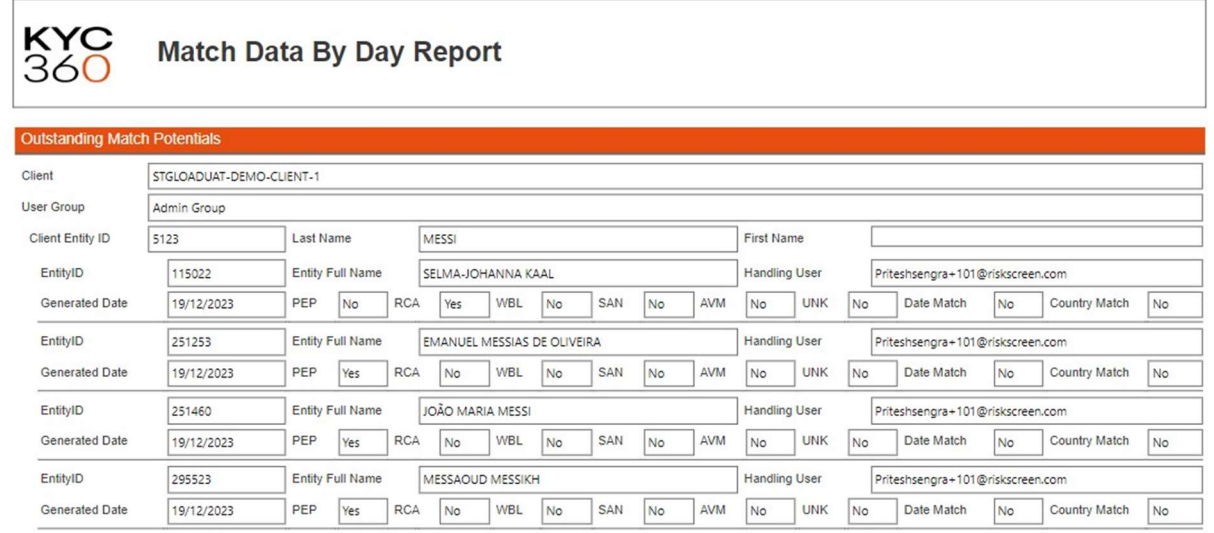

### Match Discount by Category

The match discount by category report shows information for each discounted match potential for the selected category between the dates supplied.

#### Parameters:

- From Date
- To Date
- Category

#### **KYC Match Discount By Category Report** 360 Between 09/01/2023 and 09/01/2024 Match Discount Items Betw en 09/01/2023 and 09/01/2024 **Current Data** Client Entity ID 1147641 Client Jersey Company (TEST) **Business Unit** Default Last Name First Name VLADIMIR Middle Name PUTIN Entity Full Name VLADIMIR GENNADEVICH PUTIN EntitylD 12611176  $N<sub>0</sub>$  Is RCA Is PEP Is SAN Is AVM Is OTH Is WBL  $\sqrt{NQ}$ No Is UNK No Yes  $No$  $N<sub>o</sub>$ Historic Data Generated Date 09/01/2023 Action Days  $\boxed{\circ}$ Valid to Date Notify No Matched Date 09/01/2023 31/12/2099 Reason Discount Category Date does not match Date Meta 06 Mar 1975 Country Meta Citizenship : Russia Liser Group Admin Group Handling User Lucie (RiskScreen) Custom Text 1

### Match Flag by Category

The match flag by category report shows information for each flagged match potential for the selected category between the dates supplied.

#### Parameters:

- From Date
- To Date
- Category

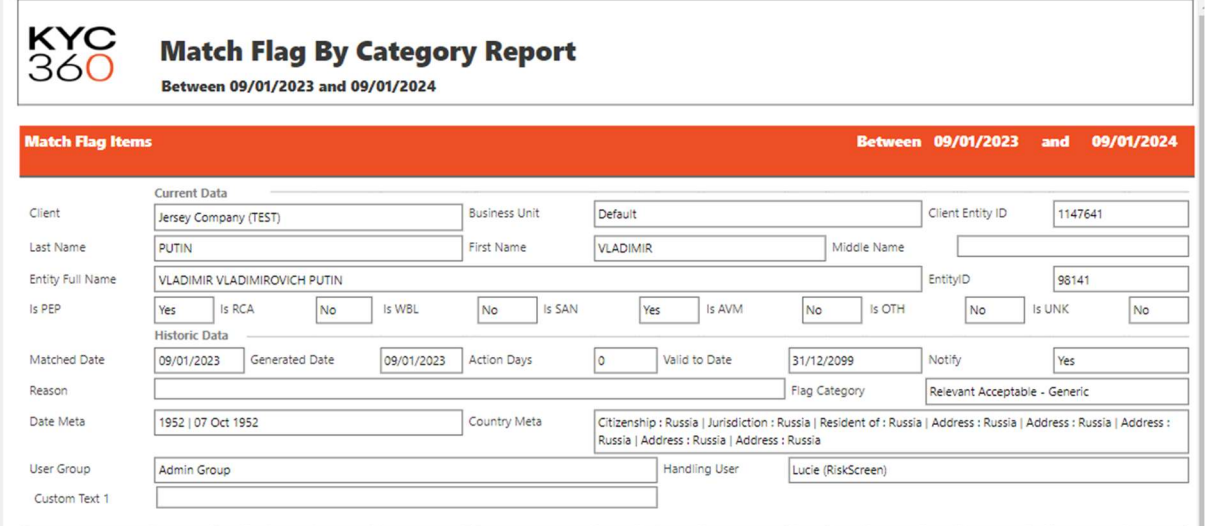

# Match Checking

The match checking report shows all matches that were made on the date and user group selected with some additional information on each of the matches.

Parameters:

• Match Date

#### User Group

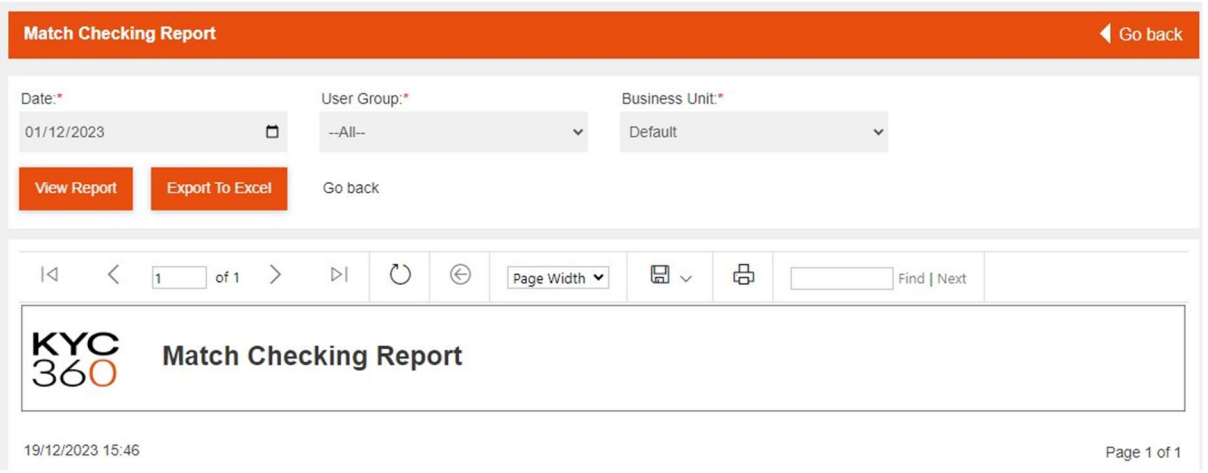

### Processing Run Statistics

The processing run statistics report will show summary statistics for any processing runs for a client on the date selected.

#### Parameters:

• Processing Date

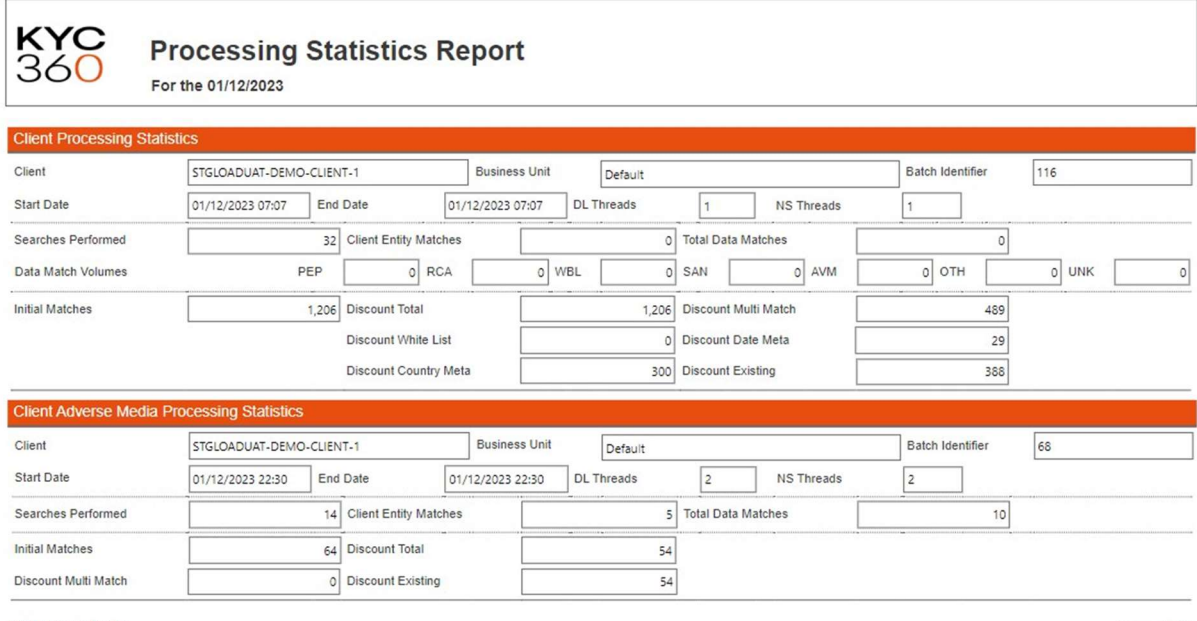

19/12/2023 15:47

Page 1 of 1

## Client Notify Change

The client notify change report will show the list of Dow entities that generated a change notification for the client and date selected.

#### Parameters:

Data Feed Date

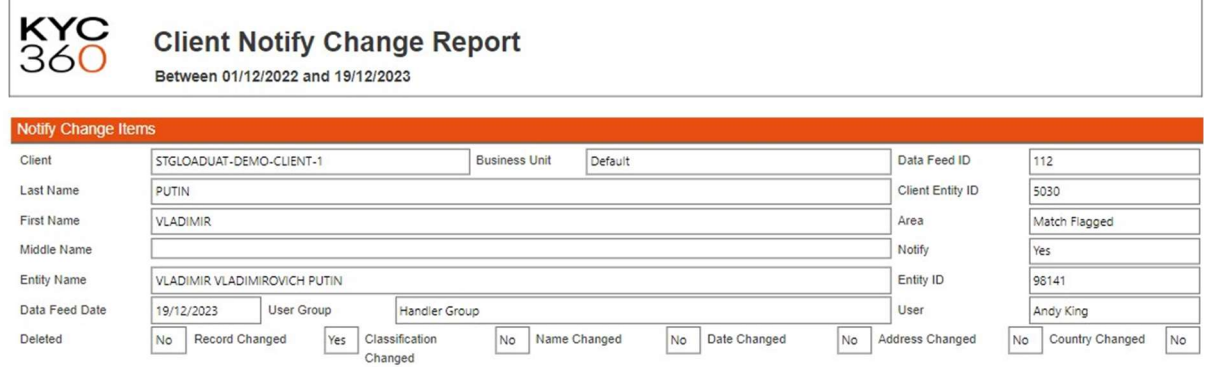

### AVM Match Potentials:

The AVM Match Potentials Report will show a list of Adverse Media potential matches from a selected Business unit and date range. This is found in the Adverse Media  $\rightarrow$  Reports section.

#### Parameters:

- **•** Business Unit
- User Group
- Date Range

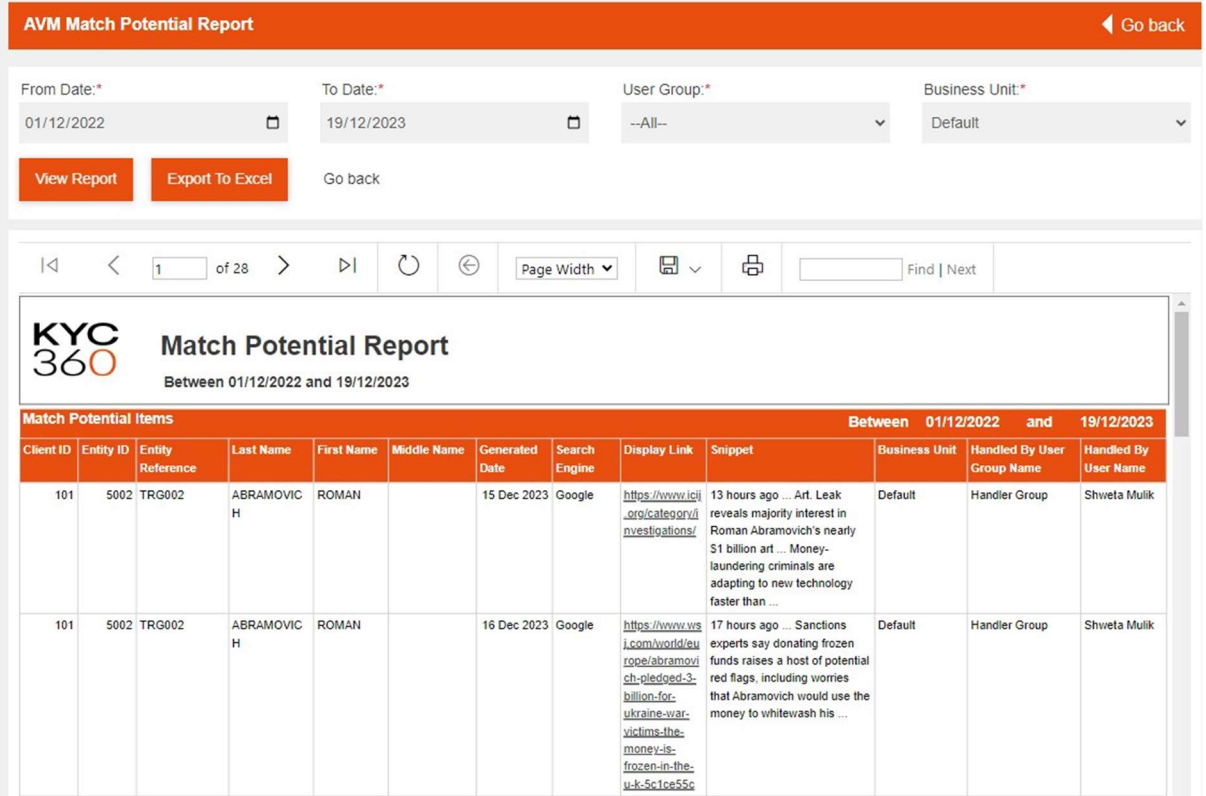

### Data Quality Report

This report assesses the quality of your customer data and provides a quality check for common issues.

#### **Status**

Business Unit (or 'All')

#### Parameters/Test Conditions:

- o Where data subject is Person and first or last name contains multiple words
- $\circ$  Where data subject is Person and first name contains two or more words and middle name is blank
- o Where data subject is Person and younger than 16 years
- o Where data subject is Person and is older than 80 years
- o Where data subject is Person and first name or last name are more than 18 characters long
- $\circ$  Where data subject is Person and has a single character between two spaces or a single character followed by a full stop in the first, middle or last name fields.
- o Where data subject is Person and has a single character in either the first name, middle name or last name fields.
- o Where data subject is Person and first name, middle name or last name contains an integer value.
- o Where data subject is Person and duplicate records exist with the same name
- o Where data subject is Person and first name is empty
- o Where data subject is Entity and last name contains an integer value
- o Where data subject is Entity and duplicate records exist with the same name
- Summarises the volume/percentage of customer records affected by each issue.
- For each test condition, lists each record with the interface reference number/entity ID and name data, so that you can easily identify the specific customer with the potential issue.

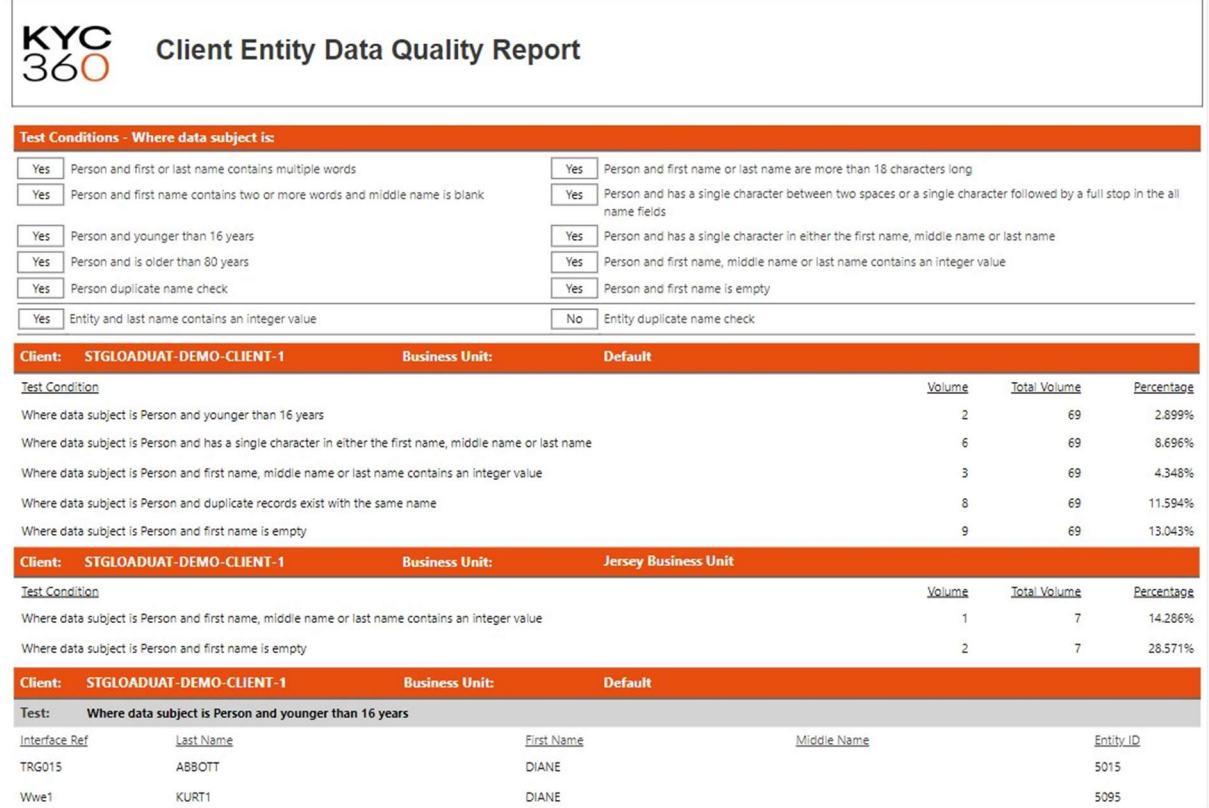

# Audit History

The audit History reporting function allows you to run reports which show historical changes made to data over time.

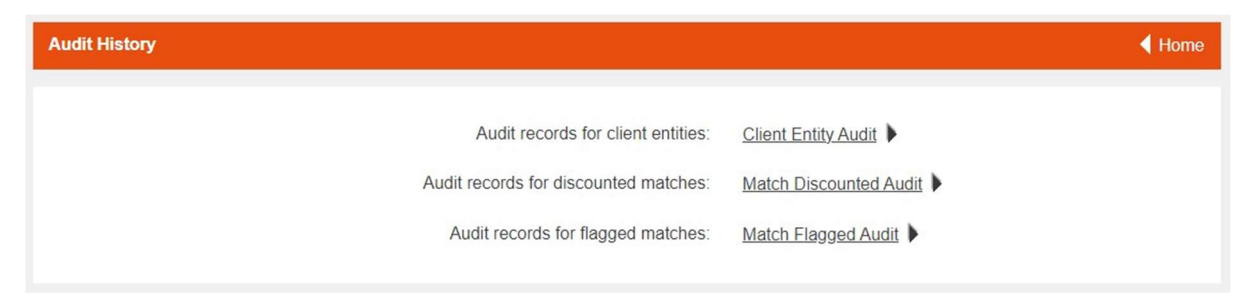

# Client Entity Audit

The client entity audit report lets you see changes made to a certain client record in a particular period (up to 24 months lookback range).

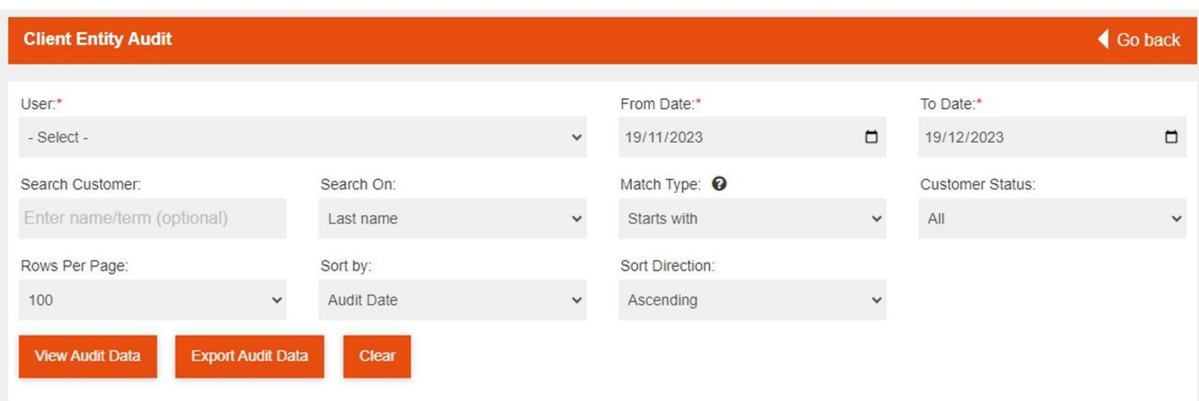

#### Parameters:

- User
- From Date
- To date
- Search Customer
- Search On
- Match Type
- Customer Status
- Rows Per Page
- Sort By
- Sort Direction

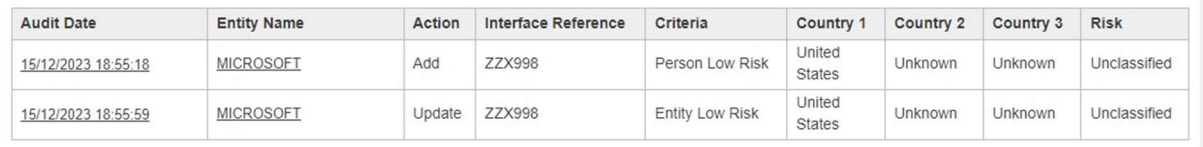

### Match Discounted Audit

The match discounted audit report lets you see changes made to discounted matches in a particular period (up to 24 months lookback range).

#### Parameters:

- User
- Date
- Customer
- Match Type
- Status

#### SCREENING USER MANUAL 65

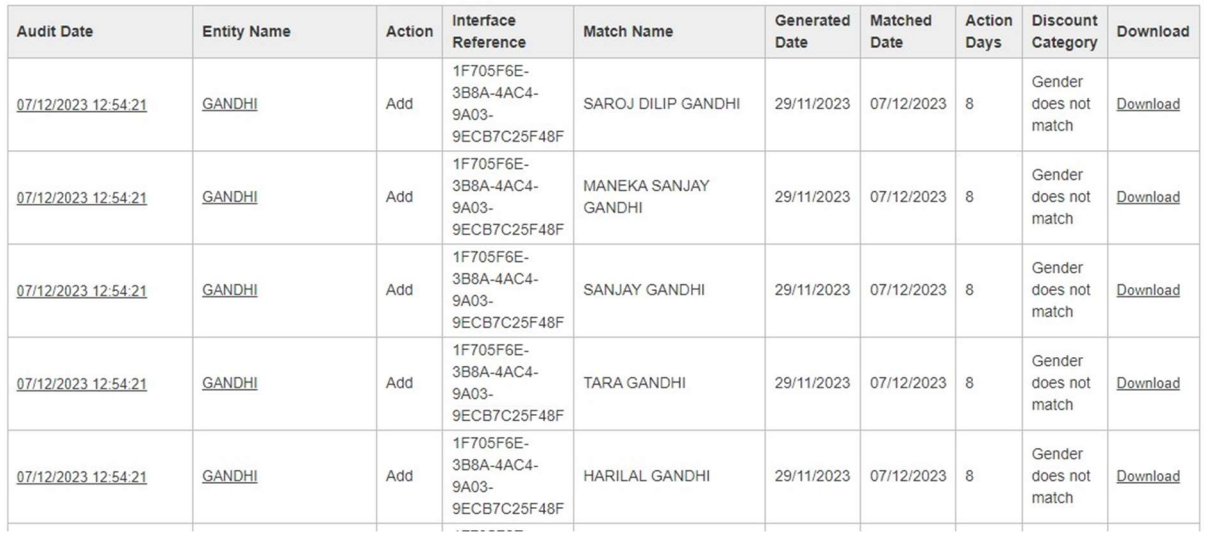

### Match Flagged Audit

The match flagged audit report lets you see changes made to flagged matches in a particular period (up to 24 months lookback range).

#### Parameters:

- User
- Date
- Customer
- Match Type
- Status

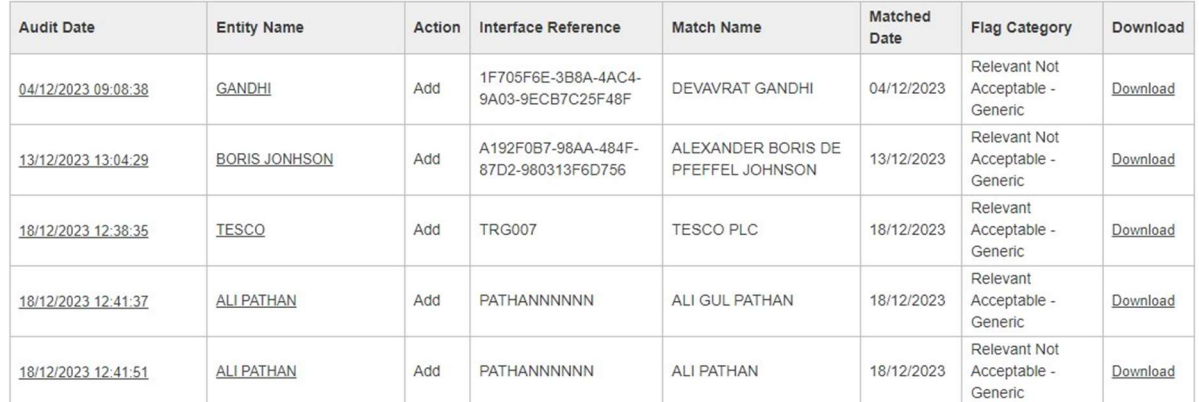

# Export Customer List

The export customer list report contains a list of all customers and their data as well as their match statistics. You can set what data is included in the report by toggling the data inclusion options on and off. Generate the report by clicking the "Export customer list" button. The report can be generated in either a CSV or excel format.

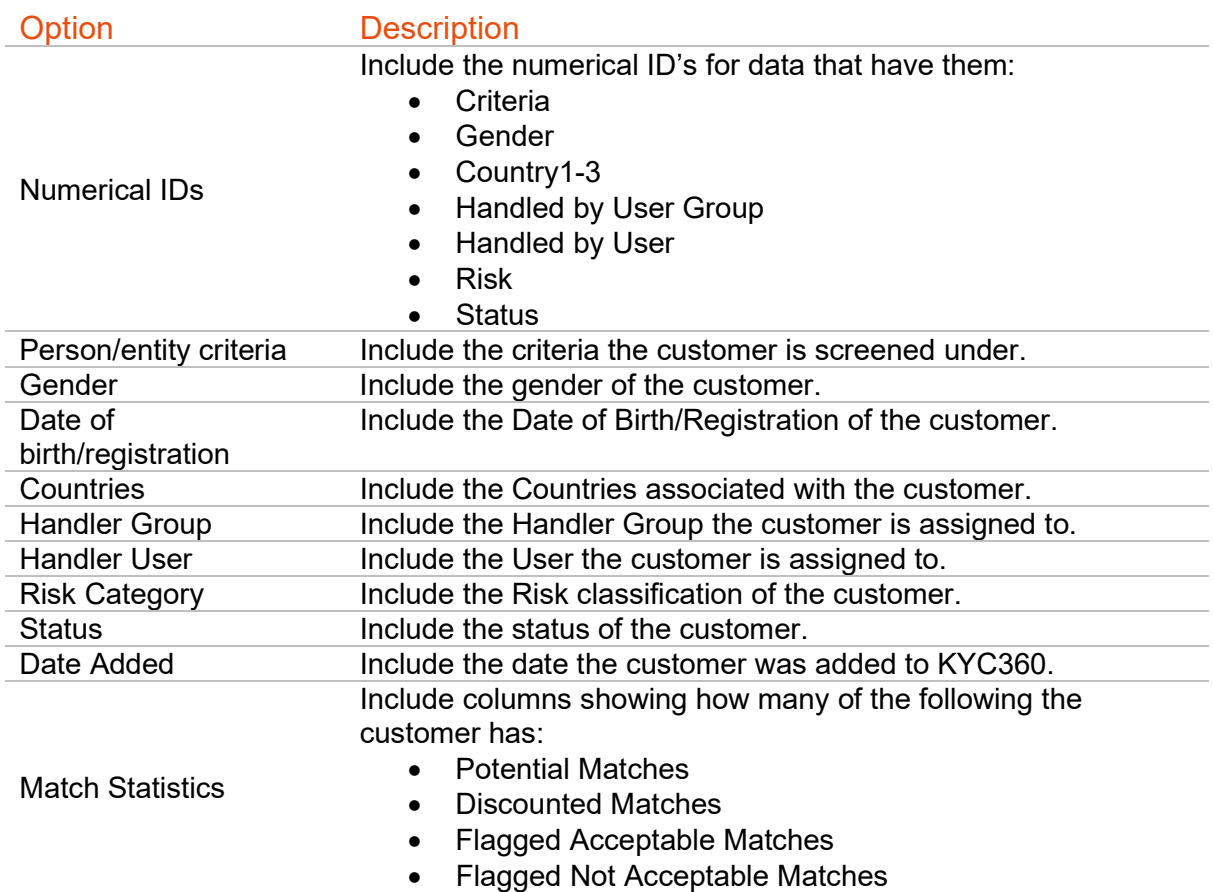

### Export customer list in import format

This report will generate a file in the format required to import customers that includes the current information for all your customers. The most likely use for this report is to update customer data by exporting the list, making any necessary changes to the file and importing the file to update the customers in KYC360.

Note: Should a high volume of data be exported the system will display a process wheel and grey out all export options whilst the data is being exported. Please be patient whilst this process is running.

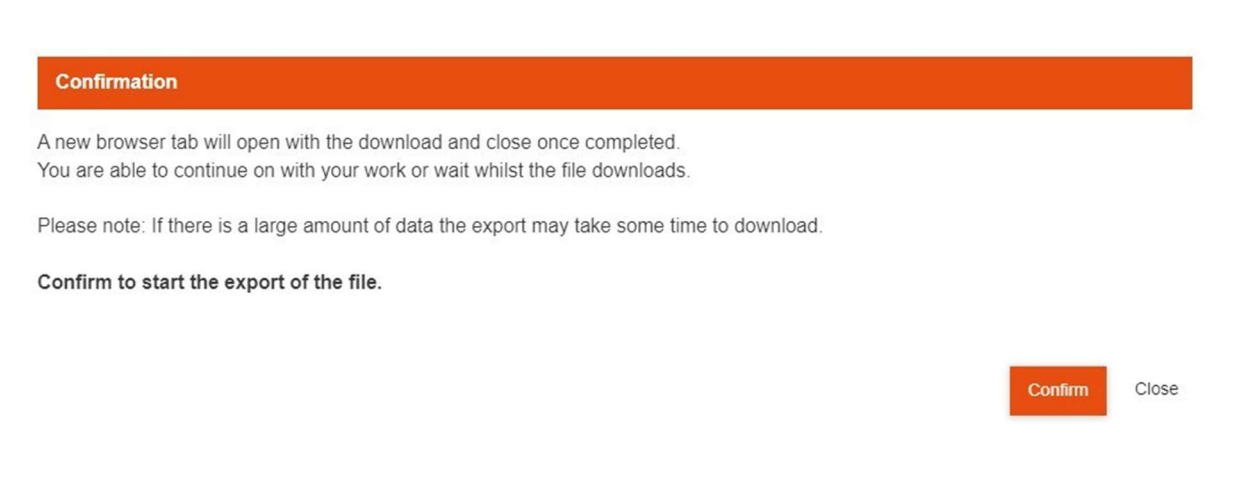

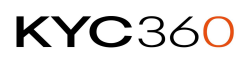

### Customer Report

A detailed customer report can be generated or downloaded from the customers profile page. Click the "generate customer report" or "download customer report" button in the Client entity details section to generate the report.

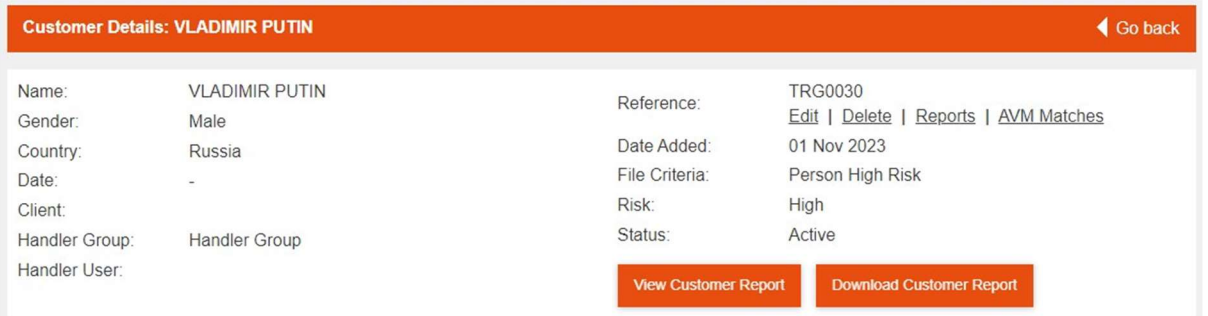

The report is generated as a downloadable PDF and contains detailed information on potential matches, flagged/discounted matches and screening history for the customer.

#### Example

The first page of the report is a summary of the client details, including the handler group it has been assigned to and statistics for outstanding potential matches and flagged/discounted matches.

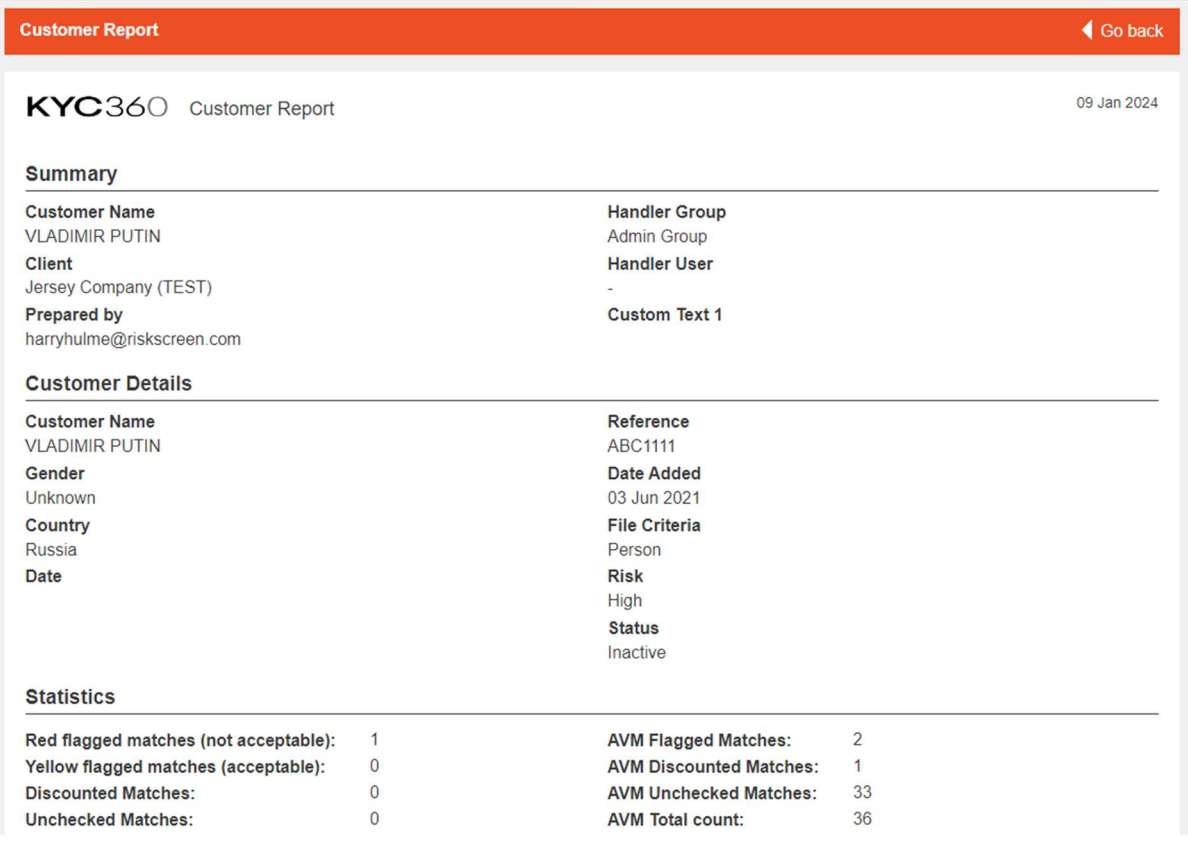

In the following pages of the report, it will include flagged matches, starting with the red flagged matches (not acceptable), followed by the orange (Acceptable) and grey matches (Discounted) and their corresponding details.

#### Red flagged matches (not acceptable)

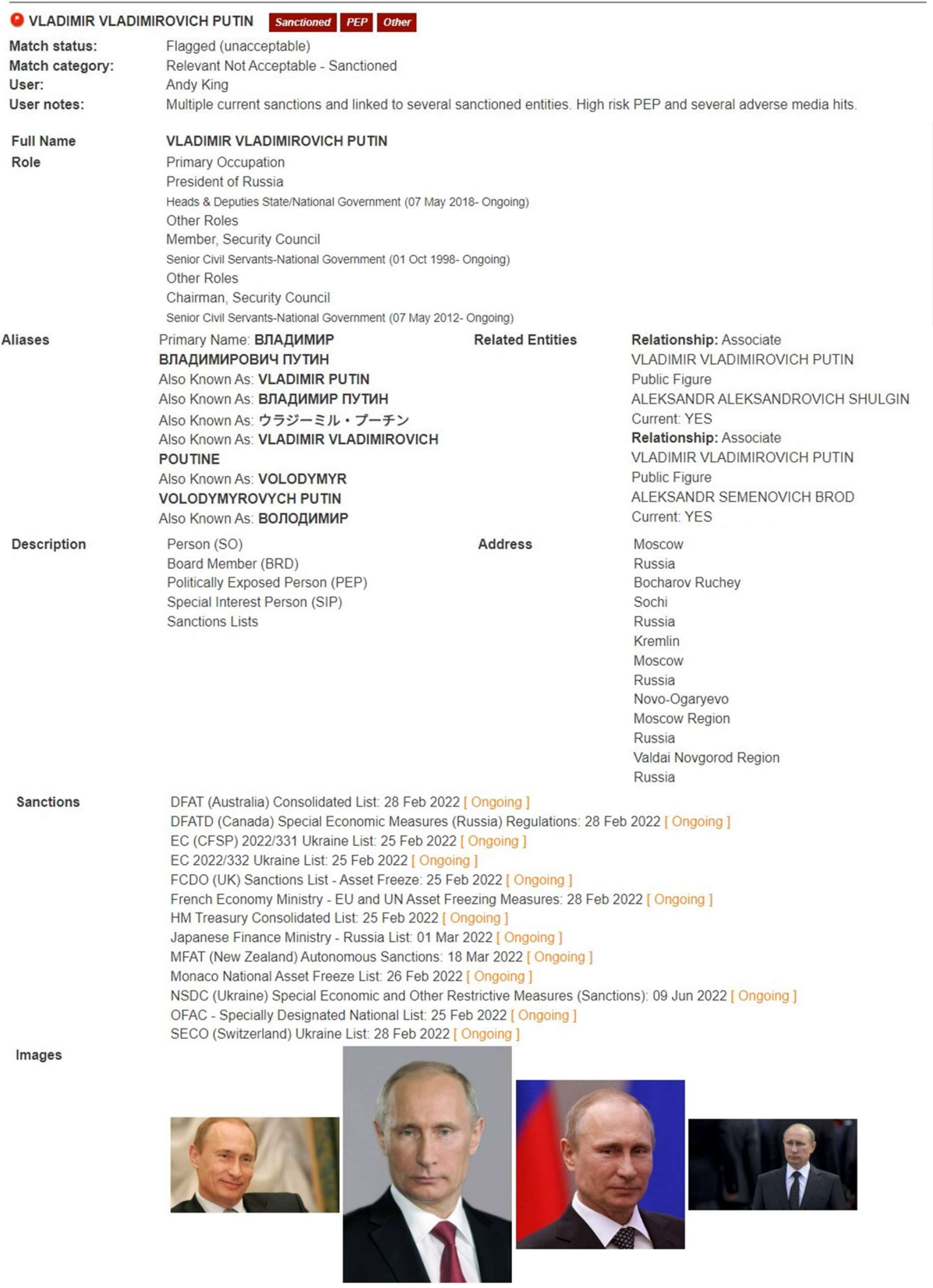

The next section (Unchecked potential matches) contains information for outstanding potential matches.

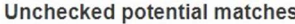

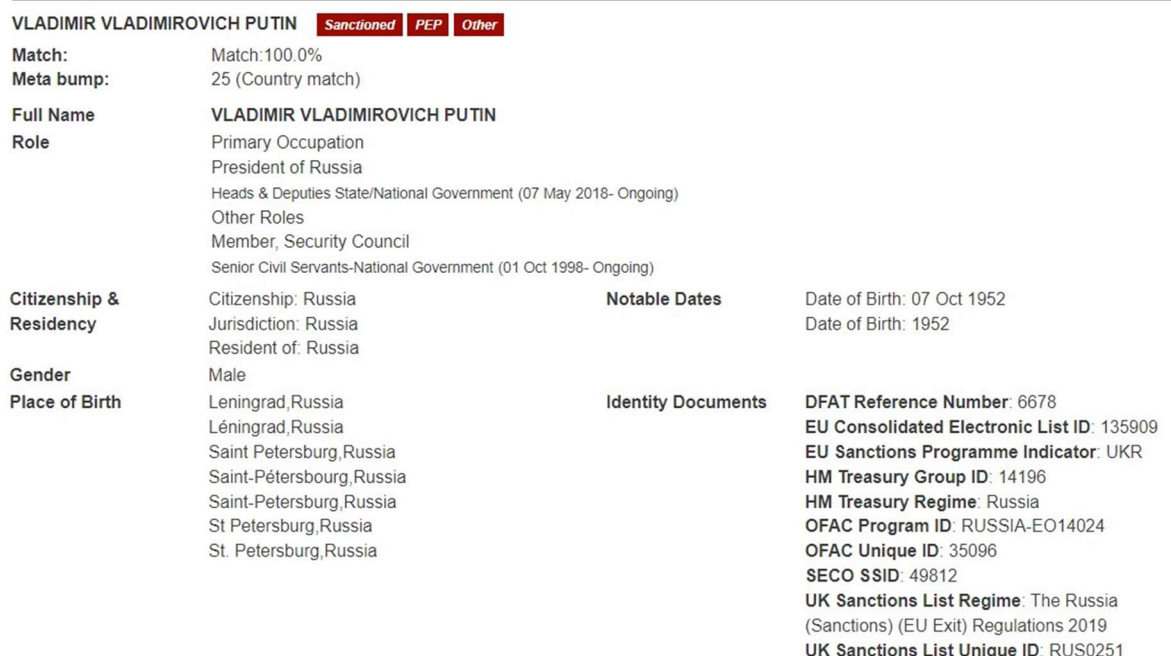

The final section (Batch run details) shows the screening history of the customer.

# **Dashboards**

In addition to detailed reports, Screening provides interactive visual dashboards that offer essential summary information at a glance. The dashboards provide a clear insight into key performance metrics, allowing you to measure how effectively your team is handling Screening matches. These dashboards screens are only available to Admin users.

There are two dashboards available:

### Matches Dashboard

This dashboard allows you to analyse the volume and type of matches over a specified period. It helps identify trends and provides essential reporting to key stakeholders. You can navigate to the Matches Dashboard menu option from within the Settings menu.

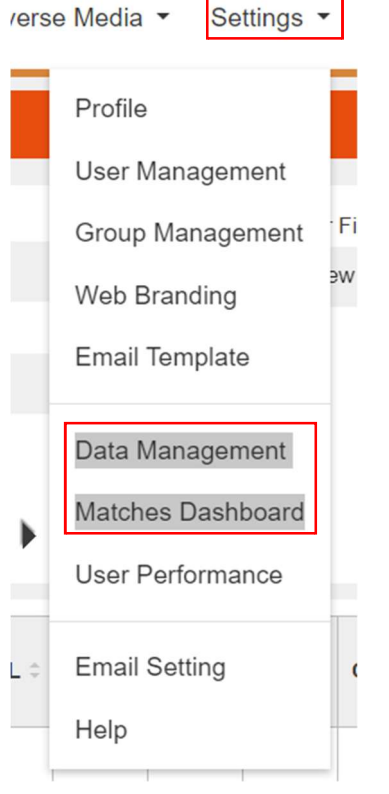

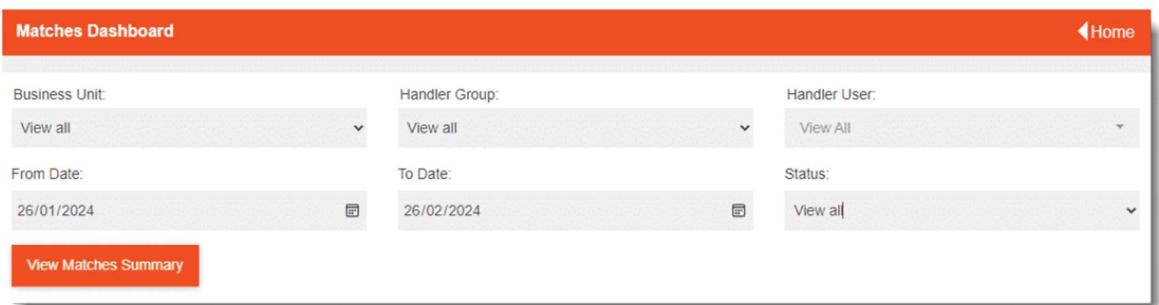

#### Parameters/Test Conditions:

Business Unit (select a specific Business Unit, or 'view all')

- Handler Group (select a specific Handler Group, or 'view all')
- Handler User (select specific Handler Users, or 'view all')
- From/To Date (date range)
- Status (select 'active'/'inactive' records, or 'view all'

Once your required parameters are set, click on the View Matches Summary button to view the associated dashboard data.

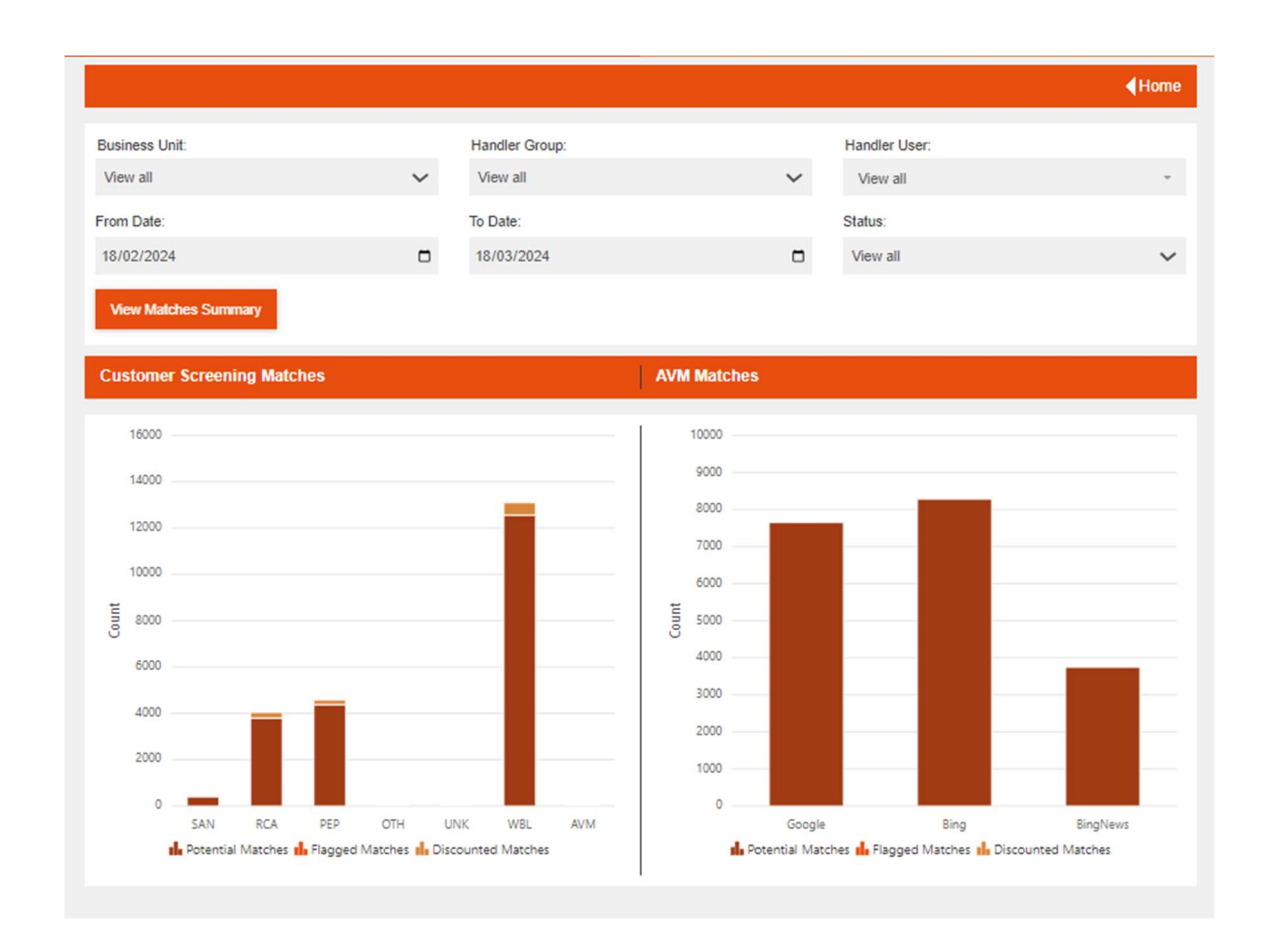

### User Performance Dashboard

This dashboard enables you to enter SLA parameters and analyse user performance against those SLAs over time. It helps identify trends and potential knowledge gaps or training issues. You can navigate to the Matches Dashboard menu option from within the Settings menu.

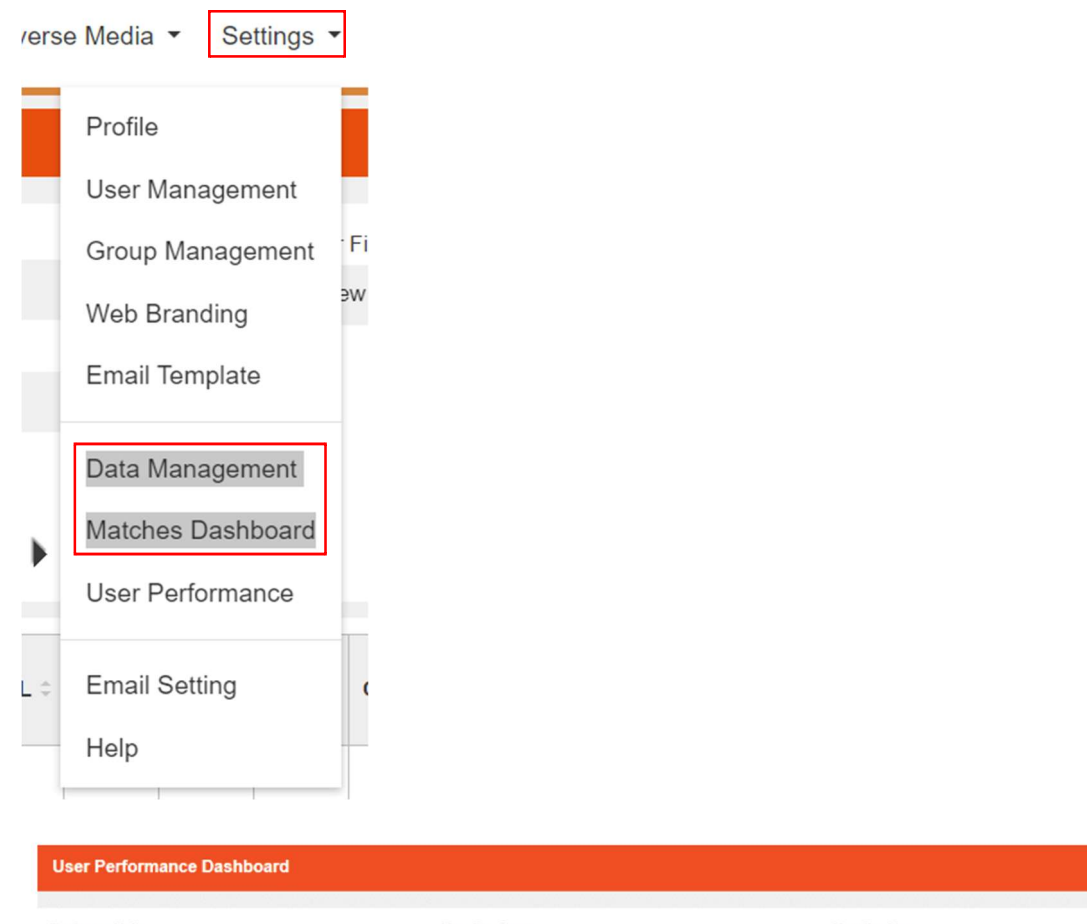

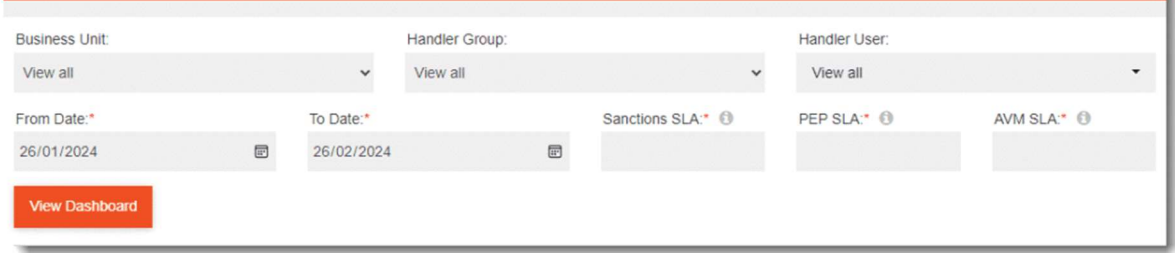

#### Parameters/Test Conditions:

- Business Unit (select a specific Business Unit, or 'view all')
- Handler Group (select a specific Handler Group, or 'view all')
- Handler User (select specific Handler Users, or 'view all')
- From/To Date (date range)
- Sanctions SLA (enter your target number of days for having Sanctions matches worked; this is mandatory and must be greater than or equal to 1 day)
- PEP SLA (enter your target number of days for having the following matches worked:
	- o PEP, RCA, WBL, OTH, UNK and the structured AVM i.e. everything asides from SAN and Live AVM
	- $\circ$  This is mandatory and must be greater than or equal to 1 day)
- AVM SLA (enter your target number of days for having Adverse Media matches worked; this is mandatory and must be greater than or equal to 1 day)

**4Home**
Once your required parameters are set, click on the View Matches Summary button to view the associated dashboard data.

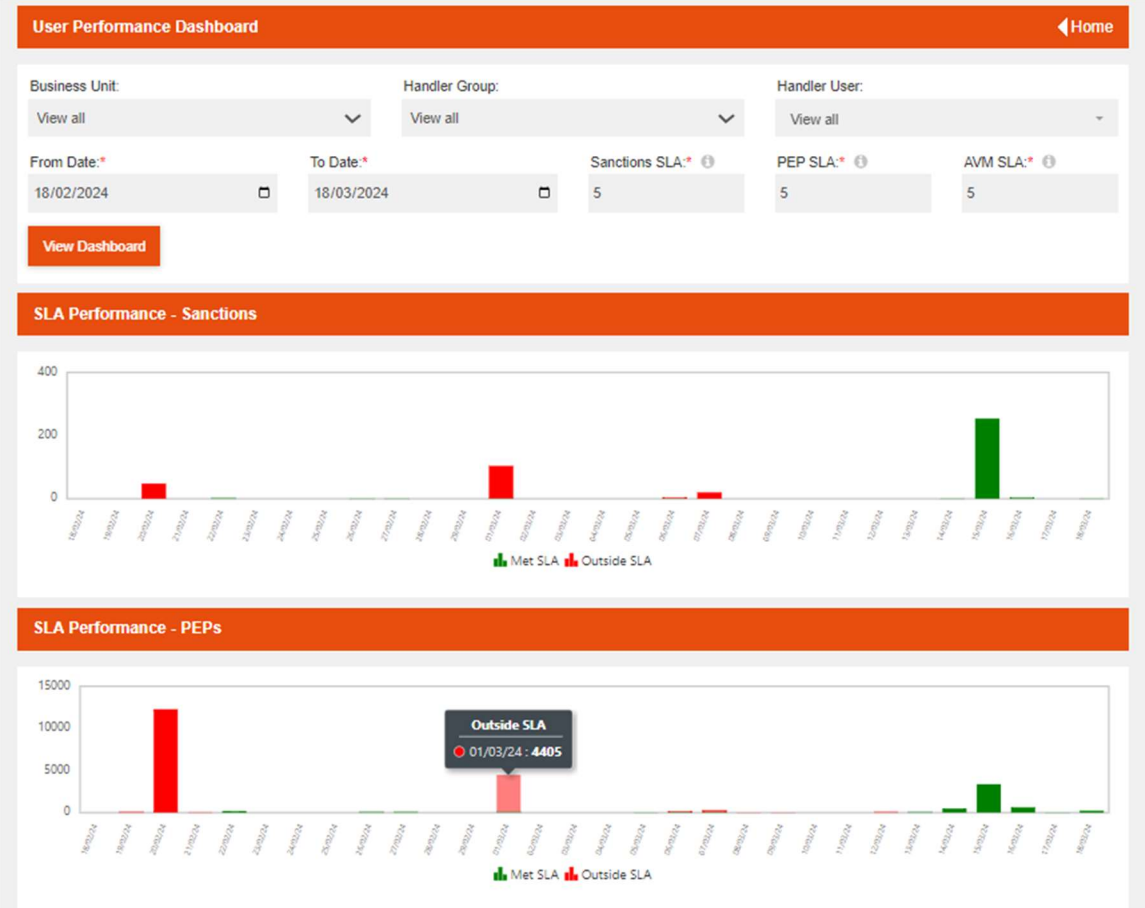

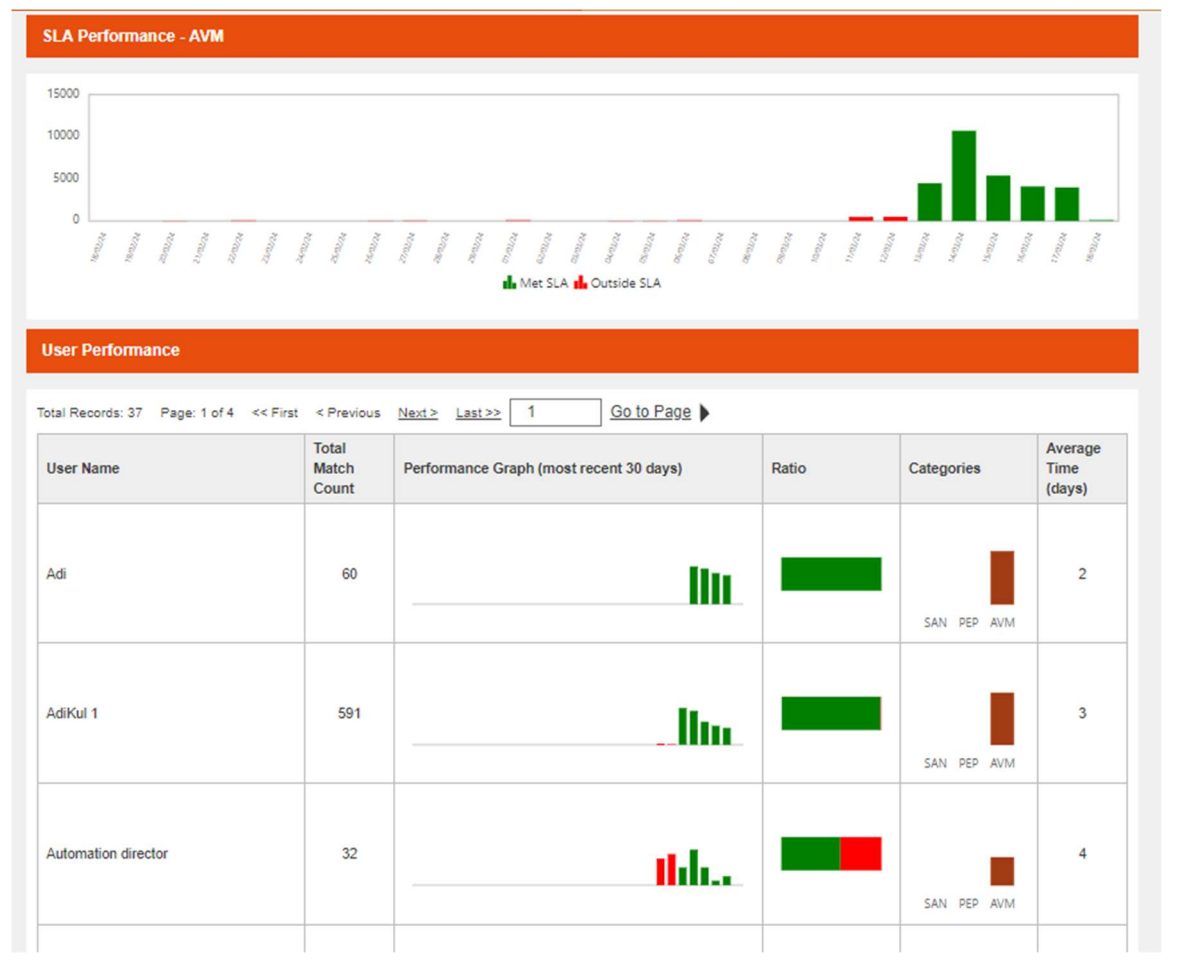

## Import File

Once the setup is complete you will be able to import customers into the system for screening. The below file specification defines how the import file is structured.

Import files must conform to the following:

- File Extensions
	- o TXT
	- o CSV
	- o Excel
- File Delimiters
	- o Comma
	- o Colon
	- o Semicolon
	- o Tab
	- o Vertical bar (pipe)
- Text Qualifier
	- o Is not mandatory but if used must be quotation marks.
- Encoding
	- o ASCII
	- o UTF8 if using Unicode characters.

The import allows the following 15 fields per record.

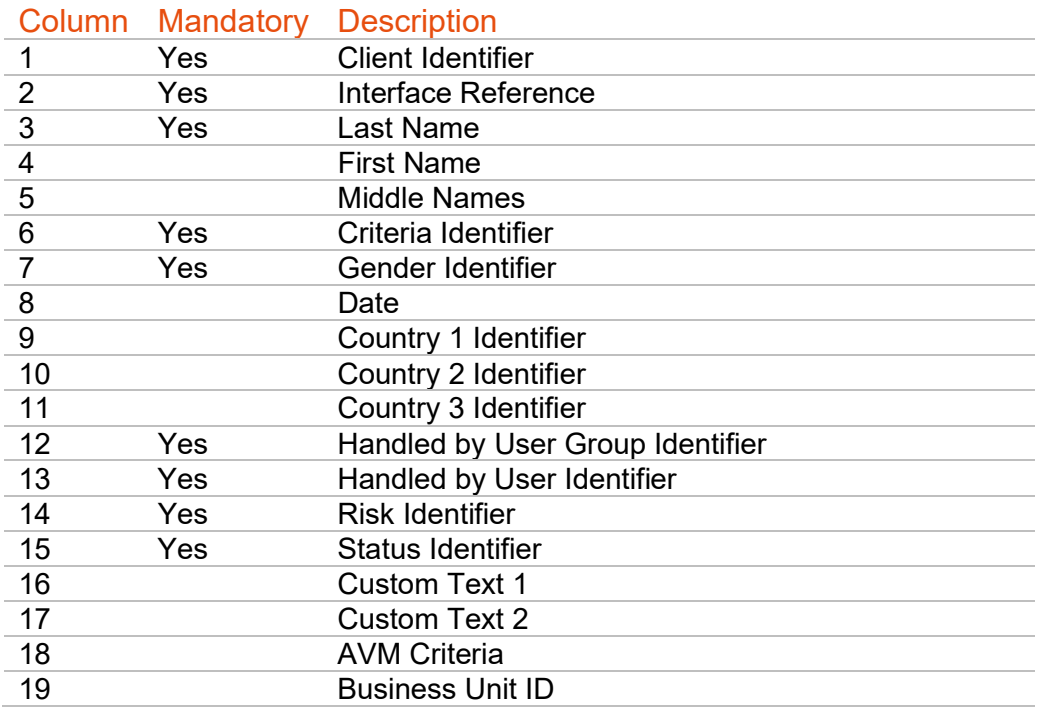

## Client ID

Your organisation is the Screening KYC360 client.

You will be given the Client ID assigned to your organisation during onboarding.

## Interface Reference

This field should contain your unique reference for the customer and is mandatory. This could be an account number or client number from your source system. This reference is used to determine whether a customer already exists in the system by the import process.

#### Last Name

This field contains the Last Name of a Person or the Full Name of an Entity and is mandatory.

#### First Name

This field contains the First Name of a Person and should be blank for an Entity and is optional.

### Middle Name

This field contains the Middle Names of a Person and should be blank for an Entity and is optional.

## **Criteria**

This field contains the identifier for the File Criteria that will be used to screen this customer.

You will be provided with a list of your Criteria and their identifiers during onboarding.

#### Gender

This field contains the KYC360 Gender Identifier and is mandatory.

Below is a list of available Gender Identifiers:

#### ID Name

- 0 Any
- 1 Male
- 2 Female
- 8 Not
- Applicable
- 9 Unknown

#### **Date**

This field contains the Date of Birth for a Person or the Date of Registration for an Entity and is optional. You must enter a complete date or a blank value if not held or required. Dates should be provided in a DD/MM/YYYY format.

KYC360 also holds partial Date information. If you only have the Year of 1972 then the date should be provided as 01/01/1972. If you have a Month and Year of May 1972 then the date should be provided as 01/05/1972.

Date information is used with the Criteria option of "Date Filtering" and allows for records using a criteria with this value set to exclude potential matches if they fall outside of a radius of the value set. If the value is set to 10 years this would discount potentials that are outside of a 20-year radius of the supplied date (being 10 years either side).

## Country 1

This field contains the KYC360 Country Code Identifier or the ISO 2-digit code and is optional. When using the xls template, you don't need to use country codes and can select the country names in the import template dropdown. A full list of countries with their identifiers and 2-digit ISO codes used in KYC360 can be found in the Country Codes section. You can specify up to three countries per Client Entity to reflect associated countries of connection.

Country information is used with the Criteria option of "Country Filtering" and allows for records using a criteria with this value set to exclude potential matches if they do not have a Country association matching any of the three values.

## Country 2

See detail for Country 1.

#### Country 3

See detail for Country 1.

## Handled by User Group

This field contains the User Group Identifier of the user group the customer will be assigned to and is Mandatory.

You will be provided with a list of your User Groups and their identifiers during onboarding.

### Handled by User

This field contains the KYC360 User Identifier (within the Handled by User Group) that the customer is assigned to and is optional. Set this value to 0 or leave blank to allow any user within the Handled by User Group to take ownership of the potential matches.

If you specify a specific User Identifier, other users that do not have Supervisor status within the Handled by User Group will not be able to take ownership of the potentials. Supervisor status users can re-assign assigned potentials to other users within the Group if necessary.

You will be provided with a list of your Users and their identifiers during onboarding.

#### Risk

This field contains the KYC360 Risk Identifier and is mandatory.

Below is a list of available Risk Identifiers:

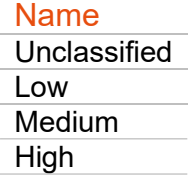

You will be provided with a list of your Risk identifiers during onboarding.

#### **Status**

This field contains the KYC360 Status Identifier and is mandatory. It is recommended that this field is always set to Active as Disabled customer records are ignored by the screening process.

Below is a list of the available Status Identifiers:

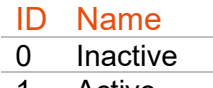

1 Active

## Custom Text 1 and Custom Text 2

This field is a free text option for when internal notes are required. This is not used for any of the screening searches.

## Adverse Media ID

This field is only mandatory for when you have the Live Adverse Media module addon. If you do not have the Live Adverse Media module this can be left as blank, or as a value of "0".

## Business Unit ID

This field allows you to import entities into multiple Business Units in one single import file.

This field is only mandatory for when you have the additional Business Unit module. Otherwise, this can be left as blank (if this is left blank, then the entities will be imported to the default Business Unit – number "10").

## Data Change Notifications

The image below illustrates the format of a Dow Jones 'change notification' email you will receive from noreply@kyc360.com if you set the 'Notify' flag to 'yes' when actioning a potential match. These emails serve as alerts to inform you that the Dow Jones record has changed in some way, allowing you to then assess the impact of the change on your customer data and recorded outcome.

Included within the email are details of your Customer (Client Last Name, Client Entity ID, Interface Ref) and the Dow Jones record (Entity ID, Entity Name), with indicators to inform you if the record has been deleted or changed, and whether Dow Jones have changed any key data items, such as the classification, name, date, address or country.

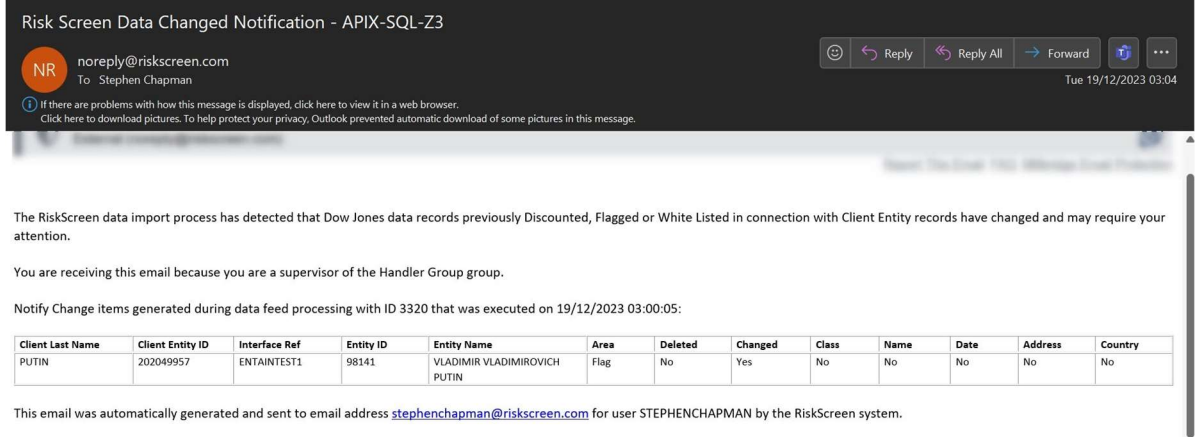

## Tracking Dow Jones changes via 'snapshots'.

Additionally, to further assist you in understanding the specific changes made to Dow Jones records that were involved in potential matches with your customer record, the system automatically takes a 'snapshot' of the original match record and the updated Dow Jones profile, compares them, and stores the 'differences' data for you.

When you view a customer record, click into any of the Flagged or Discounted Matches (by clicking on a 'Match Name' link), the match details are displayed, and two 'snapshot' buttons are available, highlighted below. Explore the other buttons on the screen by clicking on the icons below:

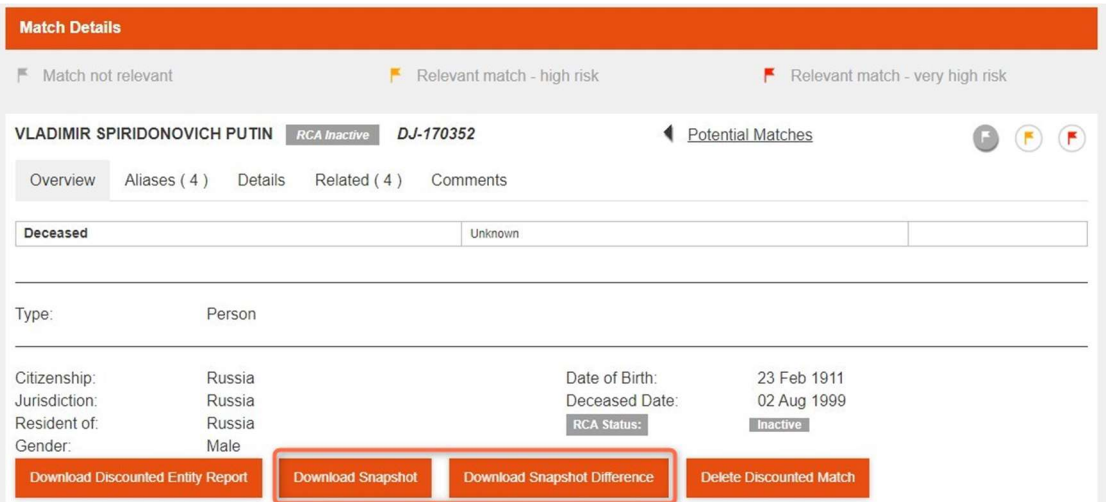

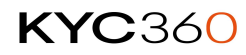

## Download Flagged Entity Report

This option allows you to download a report which provides full details of the most up-to-date version of the Dow Jones record.

If you are viewing a discounted match, the button label will change to 'Download Discounted Entity Report'.

## Delete Flagged Match

This option allows you to permanently remove the flagged match from the system.

If you are viewing a discounted match, the button label will change to 'Delete Discounted Match'.

## Download Snapshot

This option allows you to download a report which provides full details of the version of the Dow Jones record as it was when the potential match was created with your customer record.

## Download Snapshot Difference

This option allows you to download a report which details the differences between the profile of the Dow Jones record when the potential match was created and the current profile of the Dow Jones record (i.e. the record that has been updated by Dow Jones, which has triggered a 'notify change' event).

## Snapshot Difference Report Icons

Within the Snapshot Difference report, icons are used to indicate the type of difference, as illustrated opposite.

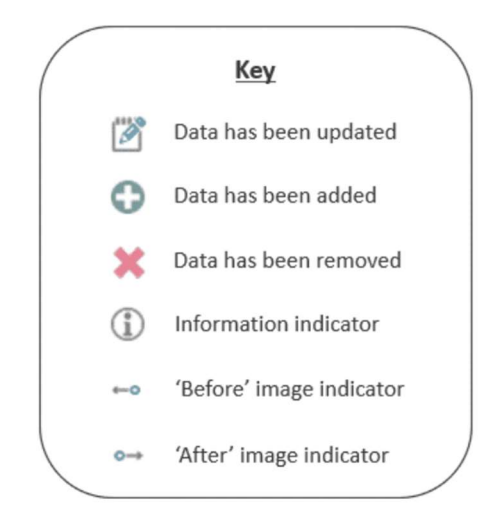

Should you wish to view the full details of the current version of the Dow Jones record, use the 'Download Flagged(/Discounted) Entity Report' option. This report contains the same level of information as the 'Snapshot' report, but for the most up-to-date version of the record.

# Appendix

## Country Codes

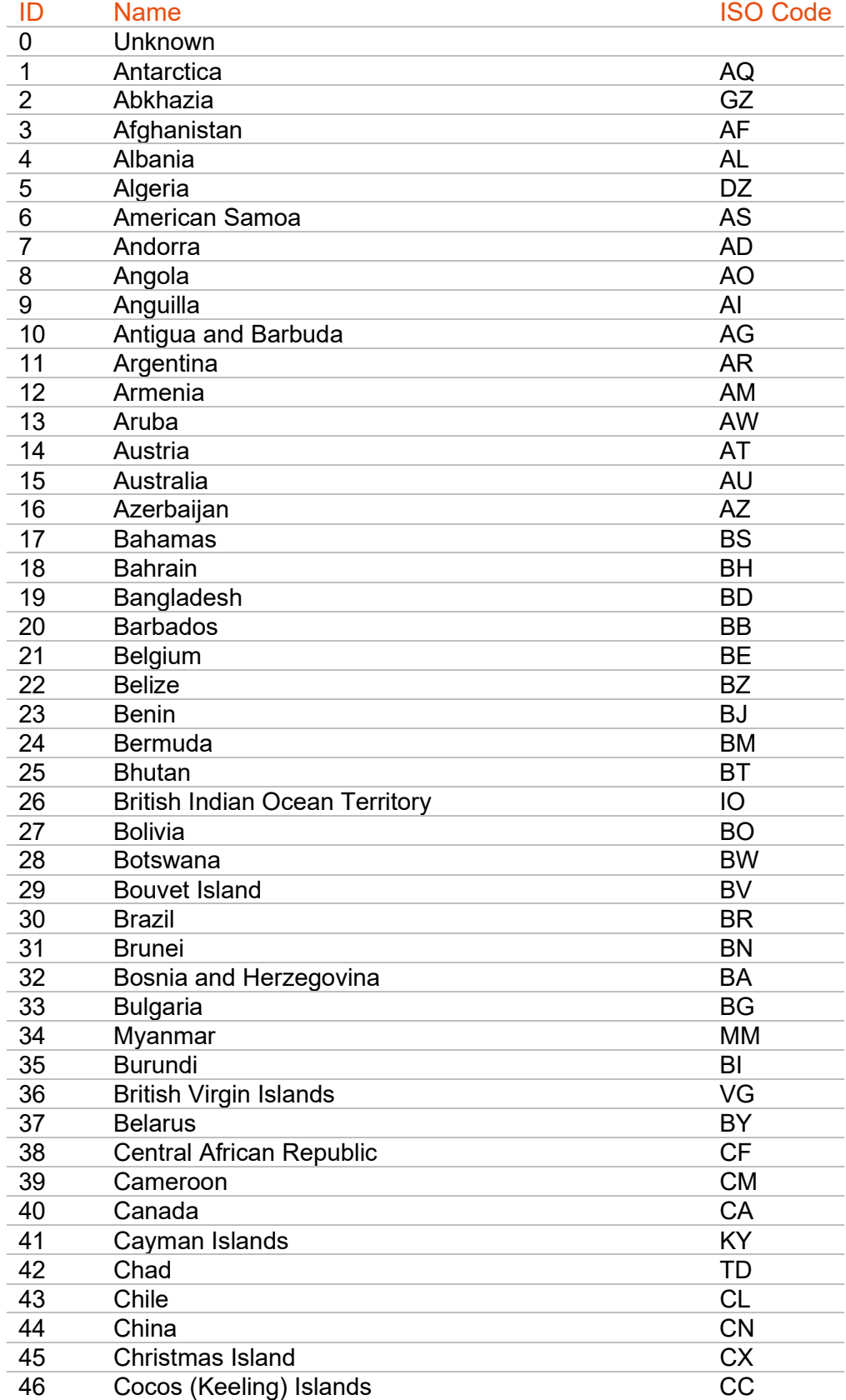

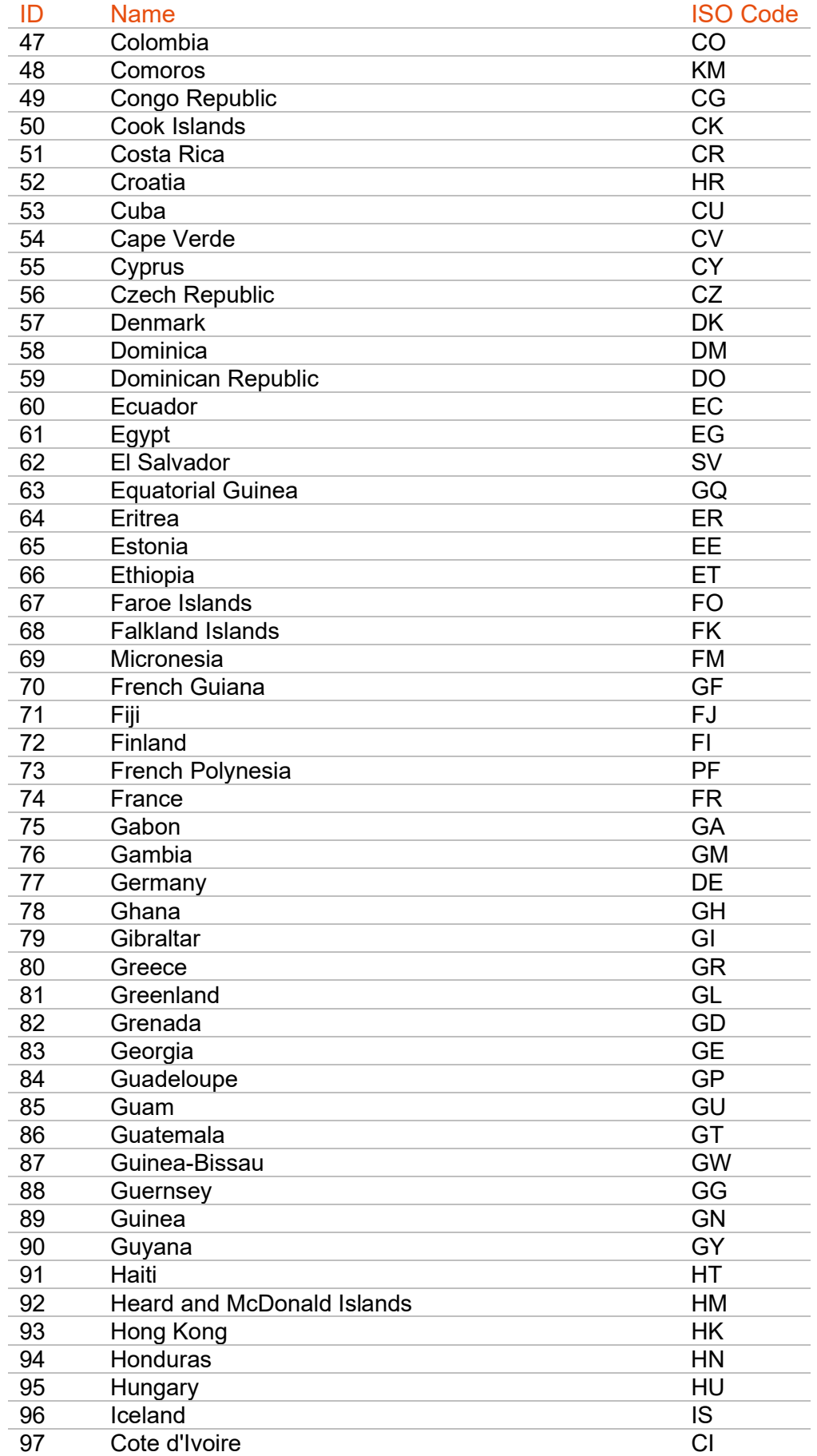

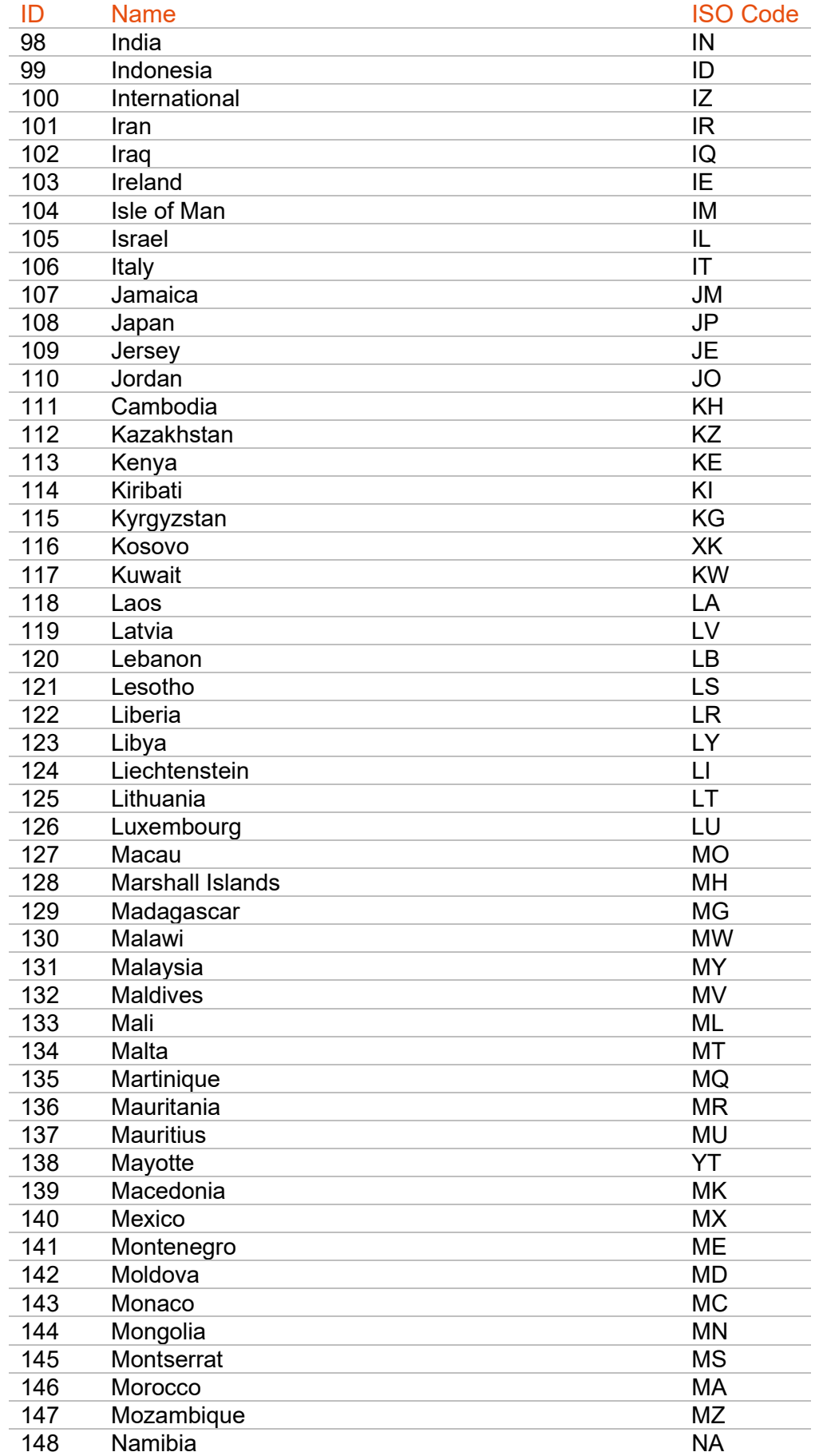

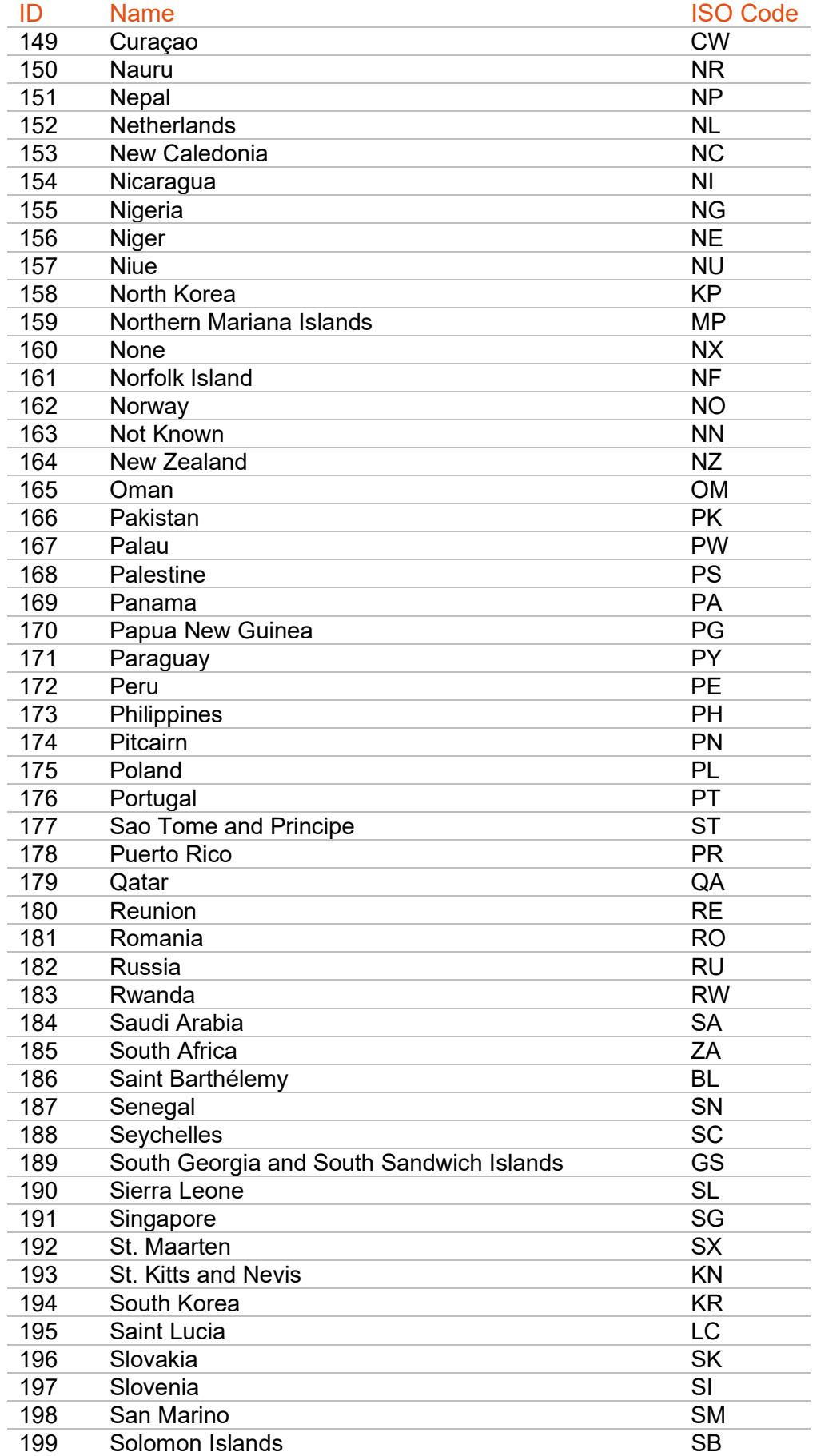

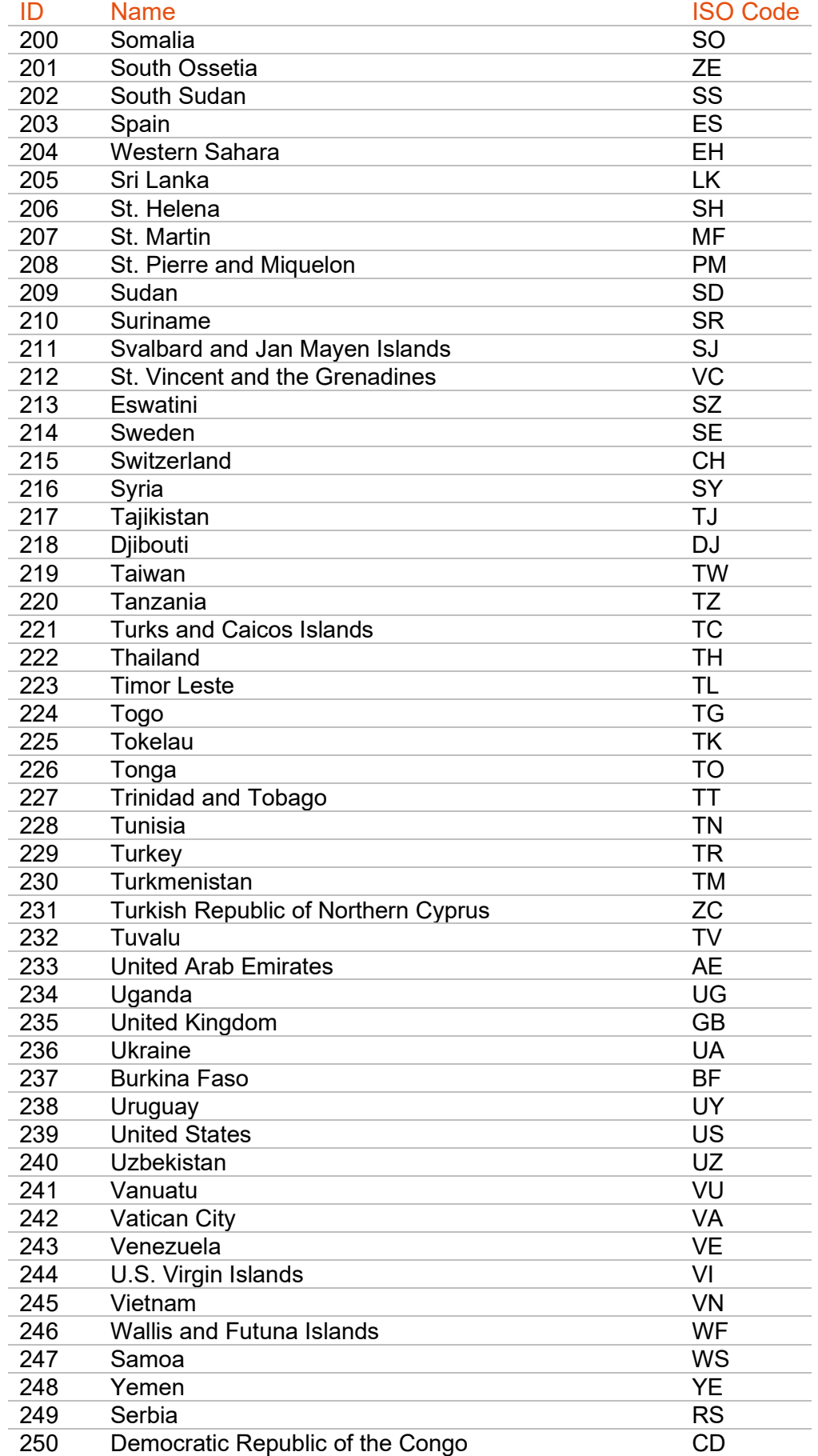

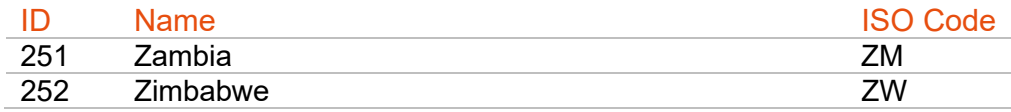